IBM Host Access Transformation Services

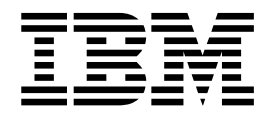

# Guía de iniciación

Versión 9.5

IBM Host Access Transformation Services

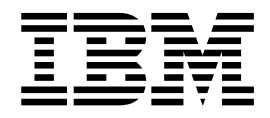

# Guía de iniciación

Versión 9.5

#### **Nota**

Antes de utilizar esta información y el producto al que da soporte, lea la información general que se encuentra en ["Avisos"](#page-82-0) [en la página 77.](#page-82-0)

# **Contenido**

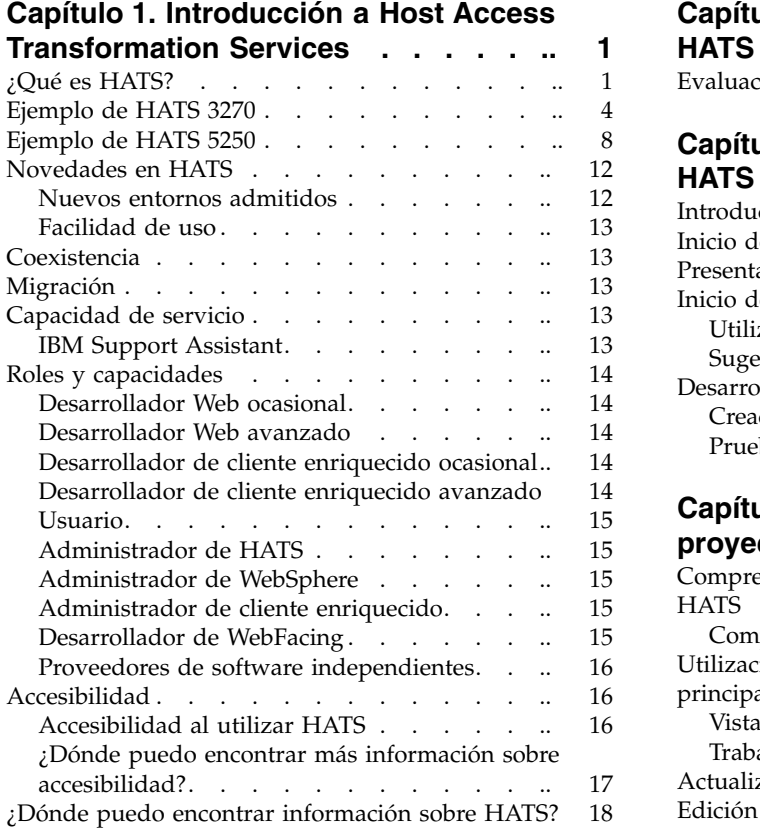

## **Capítulo [2. Introducción a WebFacing](#page-26-0)**

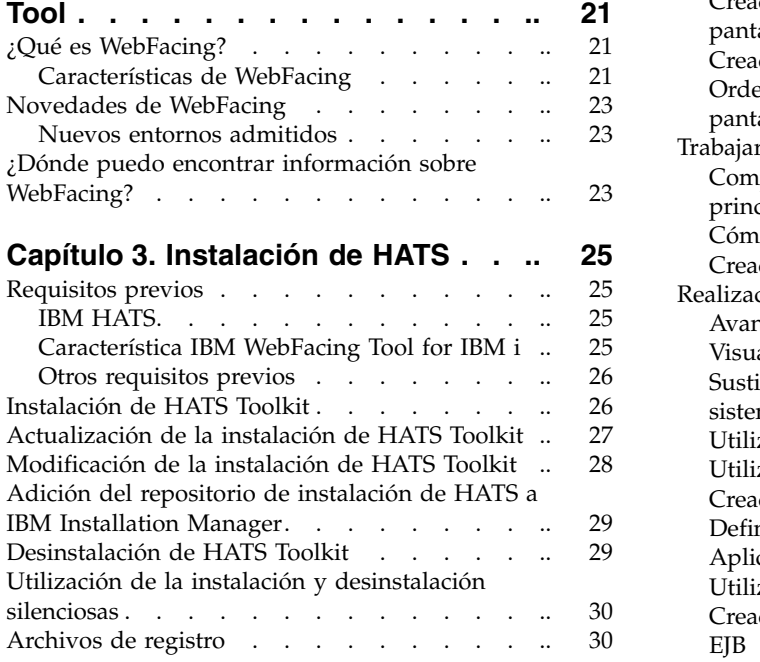

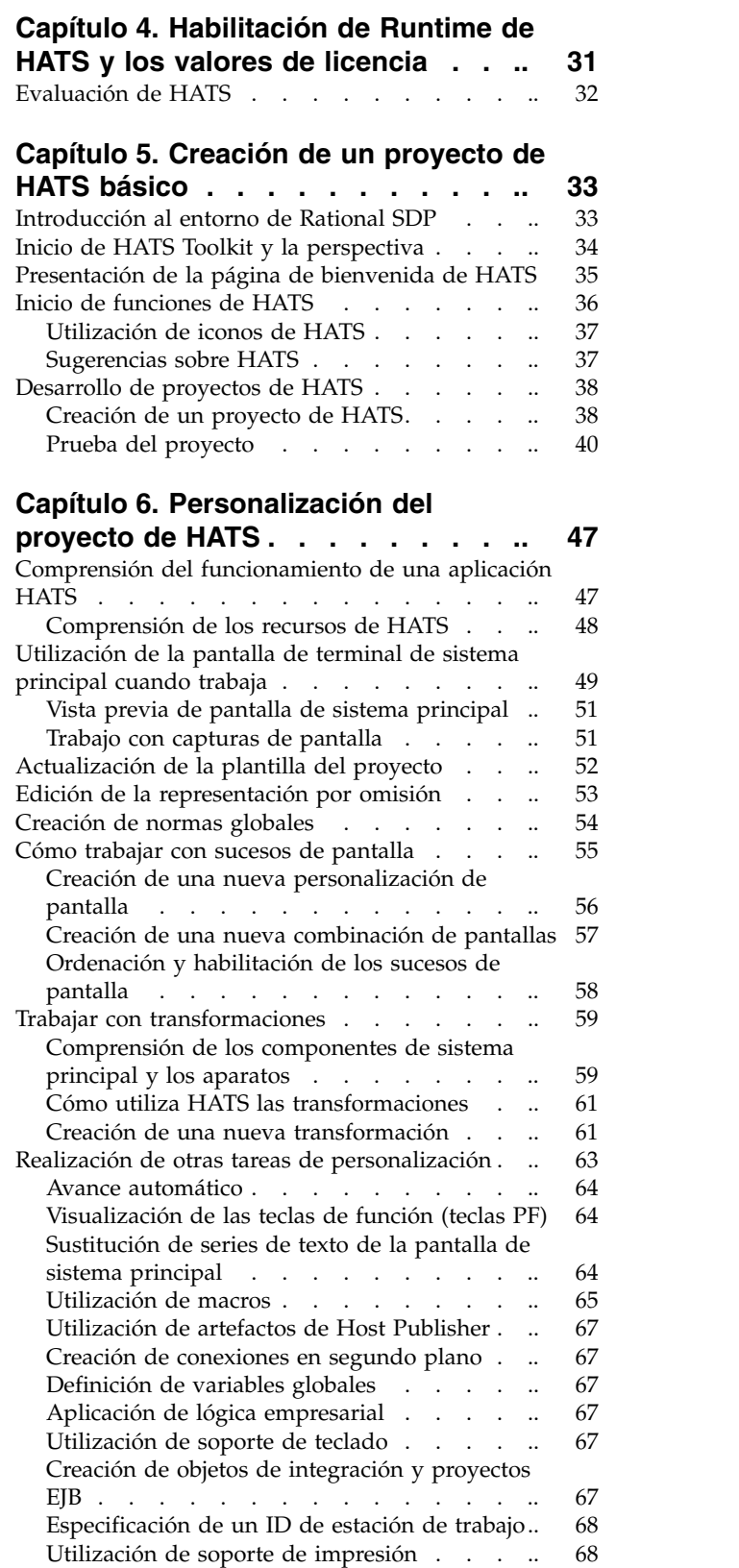

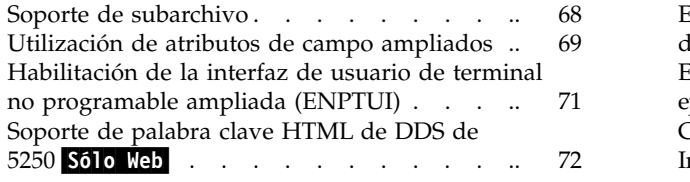

#### **Capítulo [7. Preparación del proyecto de](#page-78-0) [HATS para utilizarlo como una](#page-78-0)**

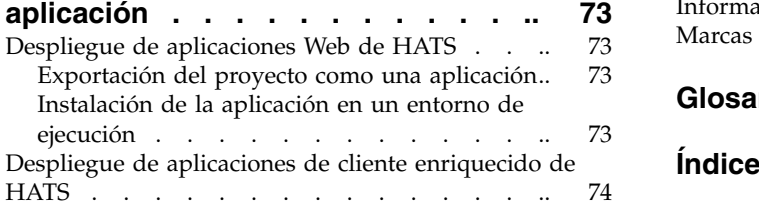

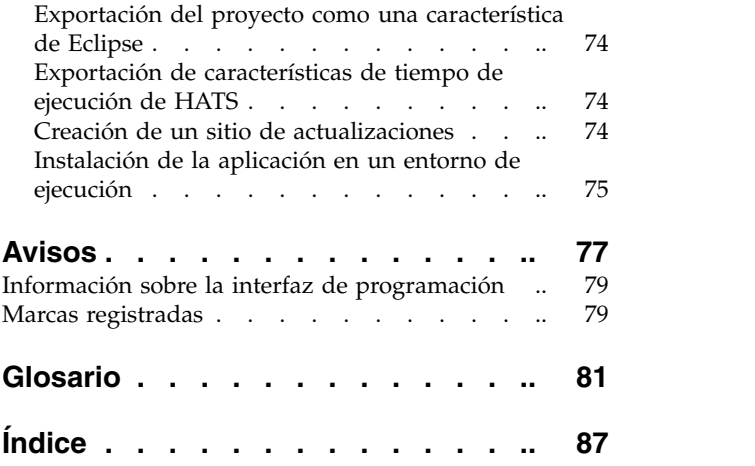

## <span id="page-6-0"></span>**Capítulo 1. Introducción a Host Access Transformation Services**

Este manual proporciona la información necesaria para comprender el producto IBM® Host Access Transformation Services (HATS), instalar HATS Toolkit y utilizarlo para desarrollar aplicaciones sencillas. Después de familiarizarse con los conceptos de este manual y utilizar HATS, puede encontrar información más avanzada en las publicaciones *Guía del usuario y del administrador de HATS*, *HATS Web Application Programmer's Guide*, *HATS Rich Client Platform Programmer's Guide*, *HATS Advanced Macro Guide* y *Desarrollo de aplicaciones WebFacing*.

## **¿Qué es HATS?**

| | | | | | |

| | | | | | | | | | | |

| | | | | |

| | | | | | | | |  $\overline{1}$ |

Con HATS, puede crear aplicaciones Web y aplicaciones de cliente enriquecido que proporcionan una interfaz gráfica de usuario (GUI) sencilla de utilizar para las aplicaciones 3270 que se ejecutan en las plataformas IBM System z y las aplicaciones 5250 que se ejecutan en las plataformas del sistema operativo IBM i. Las aplicaciones HATS pueden acceder a las de 5250 y no requieren la capacidad de proceso de transacciones en línea (OLTP). En esta publicación, las aplicaciones 3270 y 5250 basadas en caracteres se conocen como aplicaciones de sistema principal. También puede crear activos de arquitectura orientada a servicios (SOA) utilizando servicios Web que proporcionen interfaces de programación estándar para lógica empresarial y transacciones incluidas en aplicaciones de sistema principal. También es posible acceder a los datos de las pantallas de emulación de terminal de vídeo (VT).

Se puede dar un aspecto actual a las aplicaciones de HATS. Pueden desarrollarse aplicaciones web de HATS con una interfaz que coincida con las páginas de portal o de Web de la empresa, a las que los usuarios podrán tener acceso mediante navegadores Web. También pueden desarrollarse aplicaciones Web de HATS para proporcionar acceso desde dispositivos móviles, como teléfonos móviles, terminales de recopilación de datos y asistentes digitales personales (PDA).

Las aplicaciones de cliente enriquecido de HATS pueden desarrollarse para que se ejecuten en una implementación de la plataforma de cliente enriquecido (RCP) de Eclipse, en Lotus Notes o en Lotus Expeditor Client a fin de proporcionar aplicaciones cliente nativas dirigidas al escritorio del usuario. Si desea obtener más información acerca del entorno Eclipse RCP, visite el sitio Web [http://www.eclipse.org/home/categories/rcp.php.](http://www.eclipse.org/home/categories/rcp.php) Para obtener más información acerca de Lotus Notes, consulte IBM Knowledge Center en [http://www.ibm.com/](http://www.ibm.com/support/knowledgecenter/SSKTMJ_8.5.3) [support/knowledgecenter/SSKTMJ\\_8.5.3.](http://www.ibm.com/support/knowledgecenter/SSKTMJ_8.5.3) Para obtener más información acerca Lotus Expeditor Client, visite IBM Knowledge Center en [http://www.ibm.com/](http://www.ibm.com/support/knowledgecenter/SSVHEW_6.2.0) [support/knowledgecenter/SSVHEW\\_6.2.0.](http://www.ibm.com/support/knowledgecenter/SSVHEW_6.2.0)

**Nota:** a lo largo de este documento, los valores de configuración que se aplican sólo a aplicaciones Web de HATS, y aplicaciones EJB, se marcan con Sólo Meb, a menos que se indique lo contrario. Los valores de configuración que se aplican sólo a las aplicaciones de la plataforma de cliente enriquecido de HATS se marcan con Sólo RCP.

HATS tiene dos componentes:

• HATS Toolkit es un conjunto de plug-ins para IBM Rational Software Delivery Platform (Rational SDP) basada en Eclipse. Si desea obtener más información sobre qué versiones de Rational SDP se admiten, consulte el apartado ["Requisitos previos" en la página 25.](#page-30-0)

HATS Toolkit permite desarrollar nuevas aplicaciones, previsualizando y guardando cada uno de los cambios realizados. Con el tiempo, o tan pronto como desee, podrá optimizar las aplicaciones de HATS, para que sean más fáciles de utilizar que las aplicaciones de sistema principal cuyos datos presentan y trasladar las funciones de las aplicaciones de sistema principal a las aplicaciones de HATS. El proceso de desarrollo para crear aplicaciones Web y de cliente enriquecido de HATS es parecido.

Después de desarrollar una aplicación de HATS, debe desplegarse en un entorno de ejecución de producción.

El código de la unidad ejecutable de HATS se ejecuta como parte de una aplicación de HATS desplegada en un entorno de ejecución de producción, WebSphere Application Server, WebSphere Portal o plataforma de cliente enriquecido. Los usuarios interacción con la aplicación de HATS a través de la interfaz gráfica de usuario (GUI) de HATS y los datos se envían entre el usuario y la aplicación de sistema principal en ambos sentidos.

En la figura siguiente se muestran las etapas de desarrollo, despliegue y tiempo de ejecución de una aplicación Web de HATS. Si la aplicación es un portlet, las etapas son similares excepto que el portlet se instala y se ejecuta en un sistema WebSphere Portal.

- 1. El desarrollador utiliza HATS Toolkit para desarrollar y probar una aplicación Web de HATS.
- 2. Cuando está lista la aplicación de HATS, el desarrollador la despliega, para ello, la exporta como una aplicación Java™ EE y la instala y la ejecuta en un sistema WebSphere Application Server.
- 3. Mediante un navegador Web, el usuario accede a la aplicación de HATS.
- 4. La unidad ejecutable de HATS conecta al sistema principal de destino mediante un servidor Telnet o WebFacing.
- 5. Cuando el usuario interactúa con el sistema principal de la aplicación de HATS, la unidad ejecutable de HATS transforma las pantallas de sistema principal en una GUI.

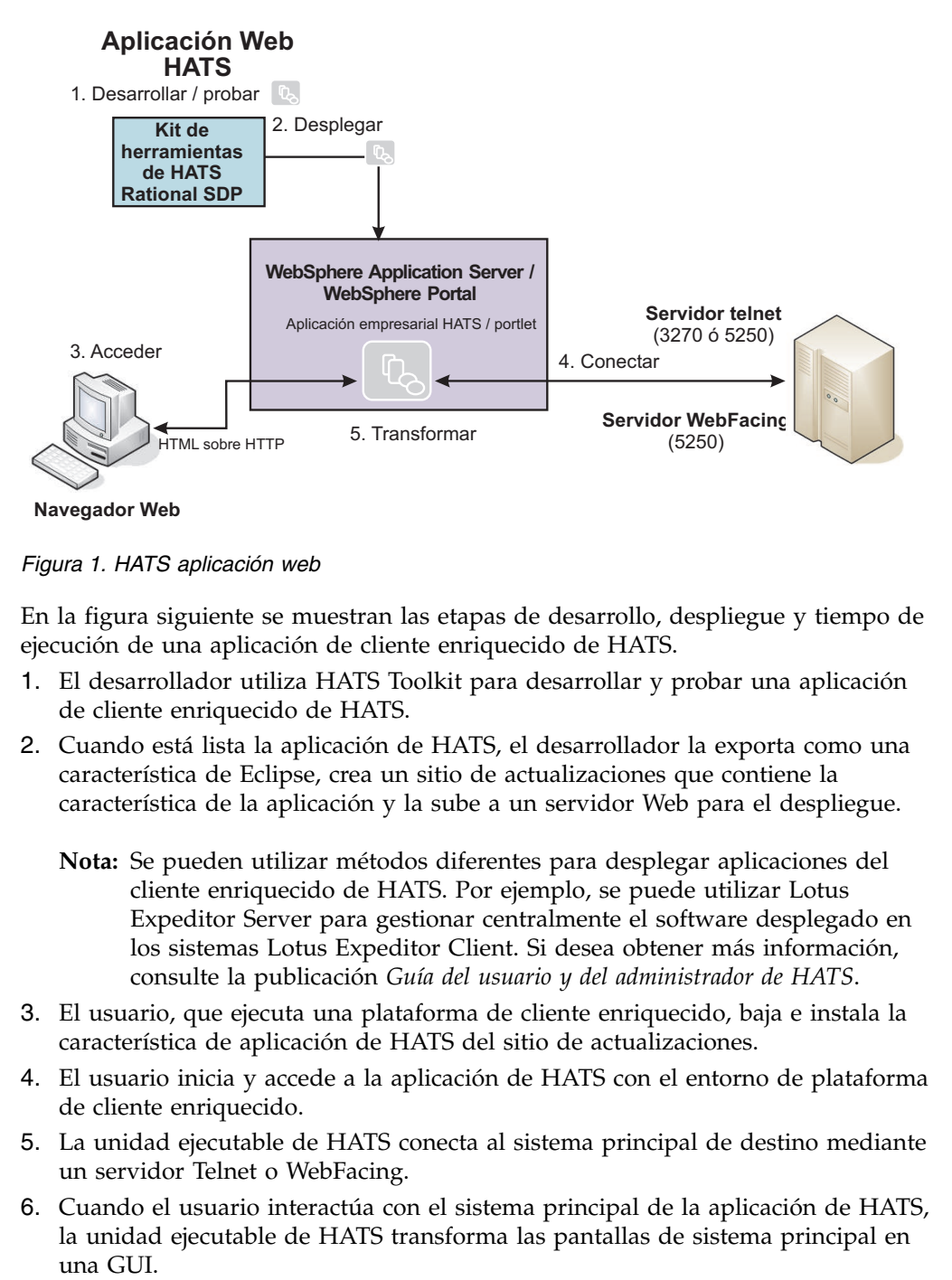

*Figura 1. HATS aplicación web*

En la figura siguiente se muestran las etapas de desarrollo, despliegue y tiempo de ejecución de una aplicación de cliente enriquecido de HATS.

- 1. El desarrollador utiliza HATS Toolkit para desarrollar y probar una aplicación de cliente enriquecido de HATS.
- 2. Cuando está lista la aplicación de HATS, el desarrollador la exporta como una característica de Eclipse, crea un sitio de actualizaciones que contiene la característica de la aplicación y la sube a un servidor Web para el despliegue.
	- **Nota:** Se pueden utilizar métodos diferentes para desplegar aplicaciones del cliente enriquecido de HATS. Por ejemplo, se puede utilizar Lotus Expeditor Server para gestionar centralmente el software desplegado en los sistemas Lotus Expeditor Client. Si desea obtener más información, consulte la publicación *[Guía del usuario y del administrador de HATS](ugrcp.htm#rcp_deploy)*.
- 3. El usuario, que ejecuta una plataforma de cliente enriquecido, baja e instala la característica de aplicación de HATS del sitio de actualizaciones.
- 4. El usuario inicia y accede a la aplicación de HATS con el entorno de plataforma de cliente enriquecido.
- 5. La unidad ejecutable de HATS conecta al sistema principal de destino mediante un servidor Telnet o WebFacing.
- 6. Cuando el usuario interactúa con el sistema principal de la aplicación de HATS, la unidad ejecutable de HATS transforma las pantallas de sistema principal en una GUI.

#### <span id="page-9-0"></span>**Aplicación de cliente enriquecido HATS**

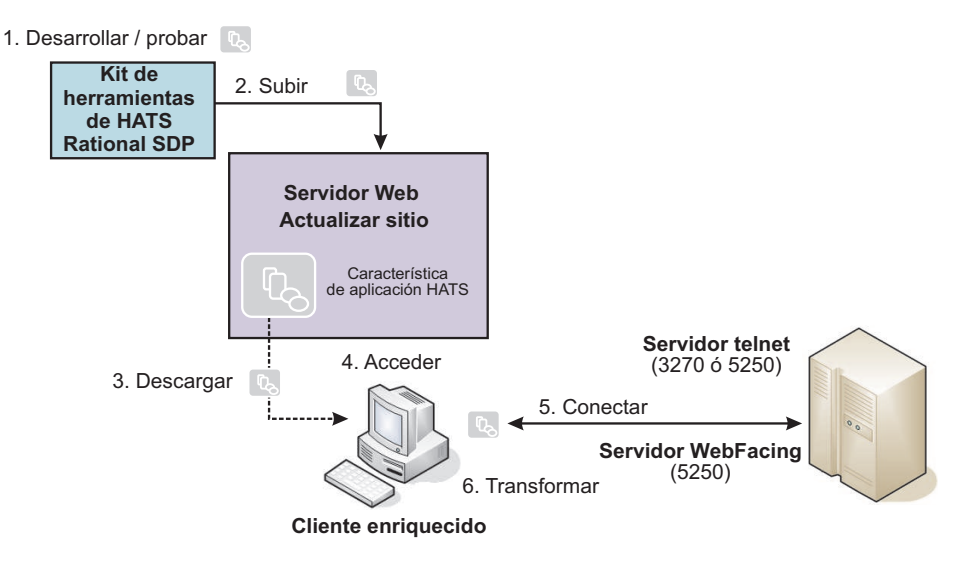

*Figura 2. HATS cliente enriquecido aplicación*

## **Ejemplo de HATS 3270**

Imagine que tiene que crear una GUI para una aplicación de sistema principal 3270. Con HATS tiene la opción de proporcionar la GUI con una aplicación Web (incluidos los portlets) o una aplicación de cliente enriquecido. Para obtener más información sobre el uso de los portlets de HATS y las aplicaciones de cliente enriquecido, incluidas las ventajas, las consideraciones y las limitaciones, consulte los capítulos [WebSphere Portal y HATS](ugpor.htm) y [Desarrollo y despliegue de aplicaciones](ugrcp.htm) [cliente enriquecido](ugrcp.htm) de la publicación *Guía del usuario y del administrador de HATS*.

En la figura siguiente se muestra una pantalla de la aplicación de sistema principal:

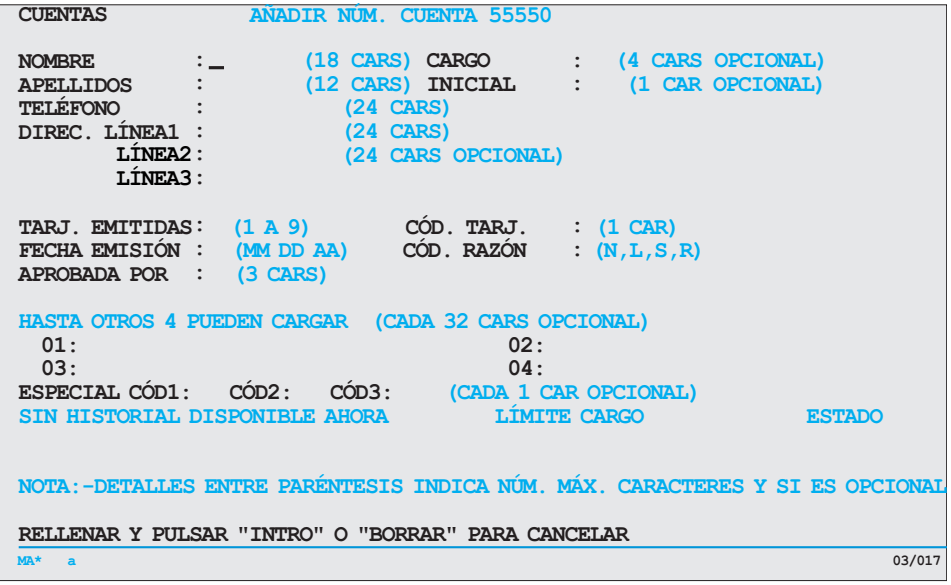

*Figura 3. Pantalla de terminal de sistema principal*

Si determina crear una aplicación Web que proporciona la GUI, utilizará un asistente para crear un proyecto Web de HATS sencillo. Dará al proyecto un nombre y especificará la máquina de sistema principal donde se ejecuta la aplicación de sistema principal. Aceptará todos los valores por omisión y no añadirá ninguna personalización. Después de unos minutos, utilizará la función vista previa para ver la pantalla de sistema principal transformada en esto:

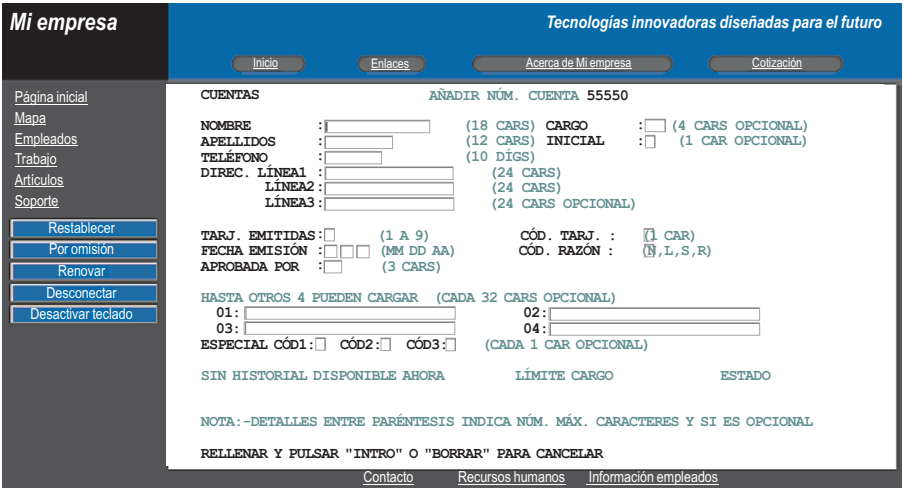

*Figura 4. Transformación Web por omisión*

Como puede ver, HATS ha añadido un mensaje de cabecera en la parte superior de la pantalla y un área de navegación a la izquierda, pero ha realizado los cambios mínimos en la pantalla de sistema principal inicial. Esta página Web puede que no sea todavía lo que desea mostrar a los usuarios. Ahora realiza algunas personalizaciones. Cambia la plantilla. Después de cada modificación realizada, obtiene la vista previa de la pantalla para evaluar los cambios. Enseguida la página se parece a esta:

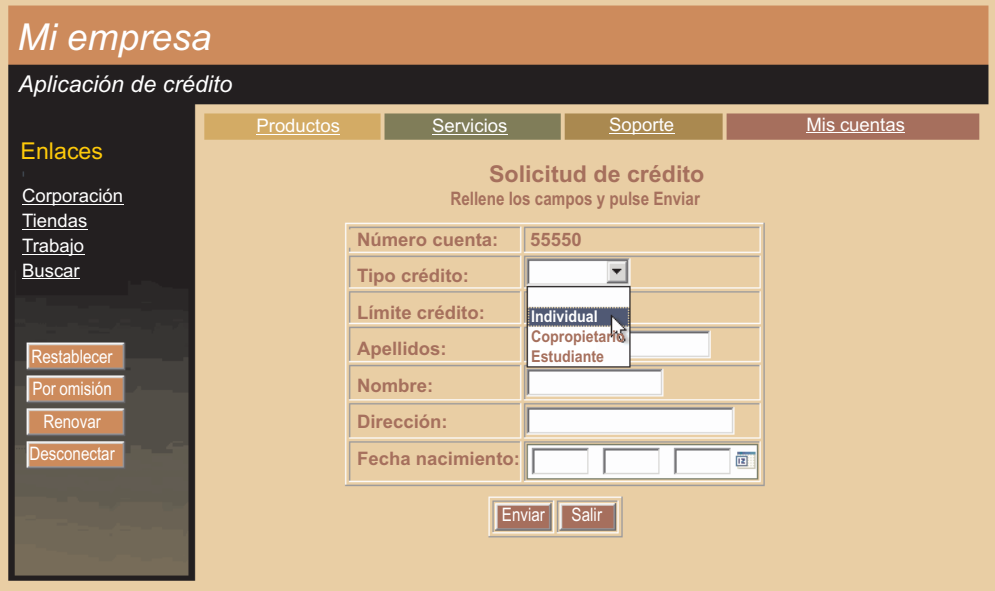

*Figura 5. Transformación Web personalizada*

| | | | | | | | |

Después de un periodo de tiempo muy breve, ha transformado la pantalla de sistema principal en una página Web atractiva que proporciona toda la función de la pantalla de sistema principal y aún más, además es accesible mediante un navegador Web. Ha determinado cambiar a una plantilla más adaptada a su empresa. Ha ocultado información innecesaria y ha creado una tabla para mostrar sólo los campos de entrada necesarios. Ha proporcionado una lista desplegable de valores válidos para un campo de entrada y el uso de un aparato calendario para otro campo de entrada. Finalmente, ha cambiado el tamaño y la ubicación de algo del texto y ha proporcionado los botones de navegación.

Si en lugar de crear un aplicación Web, determina crear una aplicación que se ejecuta en una plataforma de cliente enriquecido, realiza también básicamente los mismos pasos. Utiliza un asistente para crear un proyecto de cliente enriquecido de HATS sencillo. Da al proyecto un nombre y especifica la máquina de sistema principal donde se ejecuta la aplicación de sistema principal. Puede aceptar todos los valores por omisión y no añadir ninguna personalización. Después de unos minutos, puede utilizar la función vista previa para ver la pantalla de sistema principal transformada en esto:

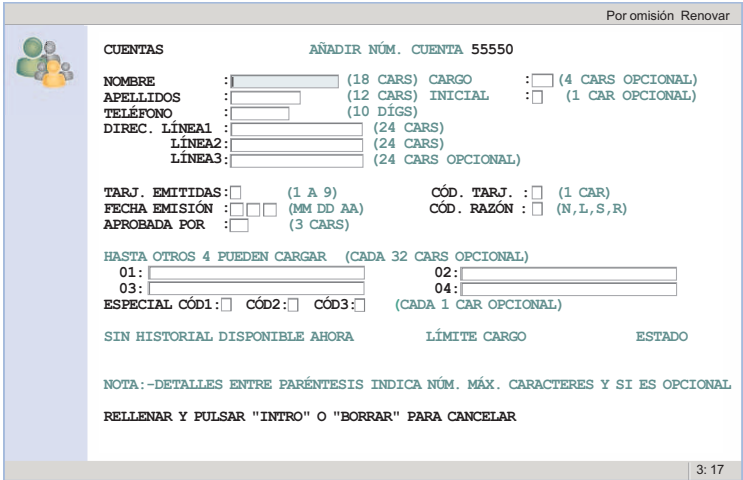

*Figura 6. Transformación de cliente enriquecido por omisión*

Como puede ver, HATS ha añadido un mensaje de cabecera por el lateral izquierdo de la página, pero ha realizado cambios mínimos en la pantalla de sistema principal inicial. Esta GUI puede que no sea todavía lo que desea mostrar a los usuarios. Ahora realiza algunas personalizaciones. Cambia la plantilla. Después de cada modificación realizada, obtiene la vista previa de la pantalla para evaluar los cambios. Pronto la transformación se parece a esta:

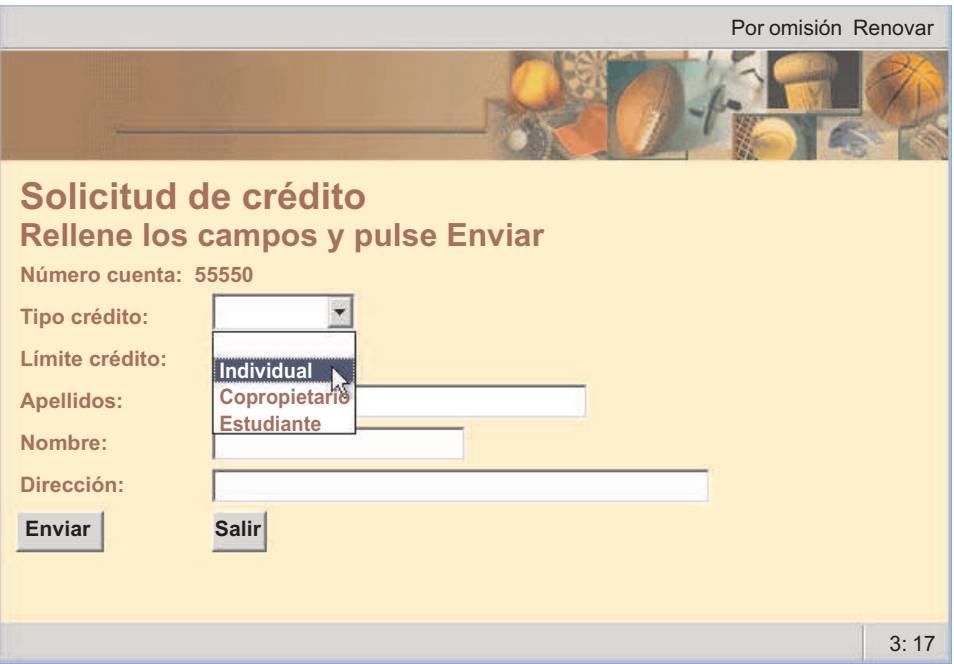

*Figura 7. Transformación de cliente enriquecido personalizada*

Después de un periodo de tiempo muy breve, ha transformado la pantalla de sistema principal en una GUI atractiva que proporciona toda la función de la pantalla de sistema principal y aún más, además es accesible con una aplicación de cliente enriquecido. Ha determinado cambiar a una plantilla más adaptada a su empresa. Ha ocultado información innecesaria y ha mostrado sólo los campos de entrada necesarios. Ha proporcionado una lista desplegable de valores válidos para <span id="page-13-0"></span>un campo de entrada, ha cambiado el tamaño y la ubicación de algún texto y de los botones de navegación proporcionados.

Tanto si crea una aplicación Web como una aplicación de cliente enriquecido, puede determinar que con esta personalización basta, pero con HATS puede añadir mucho más. Por ejemplo, puede:

- v Utilizar el soporte de macro de HATS para proporcionar una navegación programada a través de varias pantallas de sistema principal. Por ejemplo, puede llevar a los usuarios directamente a la primera pantalla que desea que utilicen, omitiendo otras pantallas. Puede utilizar macros o la función de combinación de pantallas para combinar datos de varias pantallas de sistema principal en una página de la GUI de HATS.
- v Utilice lógica empresarial y variables globales para integrar las aplicaciones de sistema principal con otros sistemas de fondo en su empresa, así como con sistemas de los business partners.
- v Desde las macros de HATS genere los objetos de integración de HATS, que son beans Java que encapsulan las interacciones con una aplicación de sistema principal y utilícelos para crear páginas Web, archivos de soporte de servicios Web o recursos JAX-RS de servicio RESTful.
- v Desarrolle componentes Enterprise JavaBeans que utilizan objetos de integración de HATS para intercambiar los datos con las aplicaciones de sistema principal.
- Desarrolle una aplicación Web de HATS con una interfaz que permite a los usuarios acceder al sistema principal con dispositivos móviles, como teléfonos móviles, terminales de recopilación de datos y asistentes digitales personales (PDA).
- v Desarrolle un portlet de HATS, que cumpla con la API Java Portlet Specification (JSR 168 o JSR 286) estándar , y despliéguelo en WebSphere Portal.

En el resto de este manual y en la publicación *[Guía del usuario y del administrador de](ugintro.htm) [HATS](ugintro.htm)* se describe cómo añadir estos tipos de personalización y otros.

#### **Ejemplo de HATS 5250**

| |

| | | | | |  $\mathbf{I}$ |

Imagine que tiene que crear una GUI para una aplicación de sistema principal 5250. Con HATS tiene la opción de proporcionar la GUI utilizando una aplicación Web o una aplicación de cliente enriquecido. Si desea más información sobre el uso de los portlets de HATS y las aplicaciones de cliente enriquecido, incluidas las ventajas, las consideraciones y las limitaciones, consulte los capítulos [WebSphere](ugpor.htm) [Portal y HATS](ugpor.htm) y [Plataforma de cliente enriquecido y HATS](ugrcp.htm) de la publicación *Guía del usuario y del administrador de HATS*.

En la figura siguiente se muestra una pantalla de la aplicación de sistema principal:

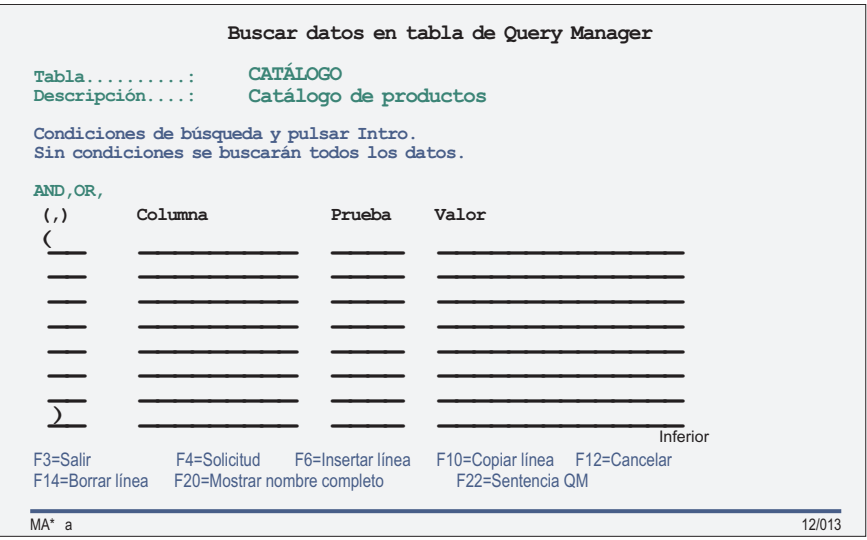

*Figura 8. Pantalla de terminal de sistema principal*

Si tiene que crear una aplicación Web que proporciona la GUI, puede utilizar un asistente para crear un proyecto Web de HATS sencillo. Puede dar al proyecto un nombre y especificar la máquina de sistema principal donde se ejecuta la aplicación de sistema principal. Puede aceptar todos los valores por omisión y no añadir ninguna personalización. Después de unos minutos, puede utilizar la función vista previa para ver la pantalla de sistema principal transformada en esto:

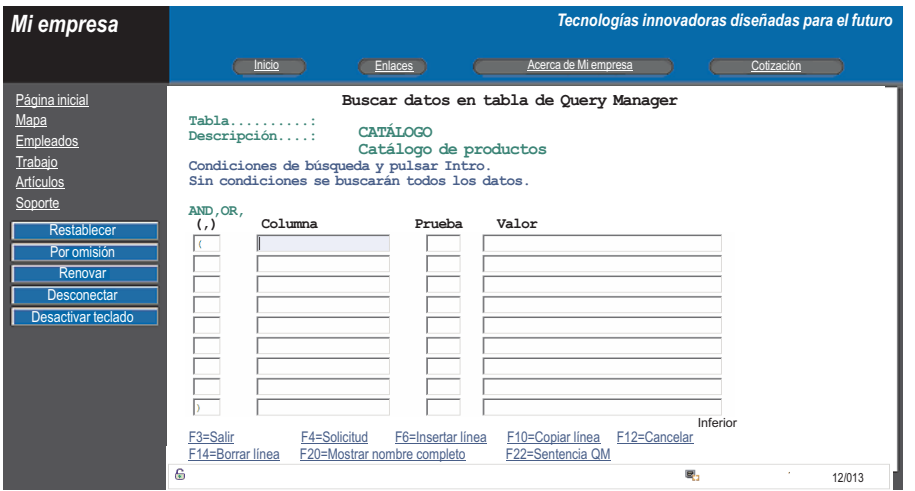

*Figura 9. Transformación Web por omisión*

Como puede ver, HATS ha añadido un mensaje de cabecera en la parte superior de la pantalla y un área de navegación a la izquierda, pero ha realizado los cambios mínimos en la pantalla de sistema principal inicial. Esta página Web todavía no es lo que desea desea mostrar a los usuarios. Ahora puede realizar algunas personalizaciones. Después de cada cambio realizado, puede obtener la vista previa de la pantalla para evaluar los cambios. Enseguida la página se parece a esta:

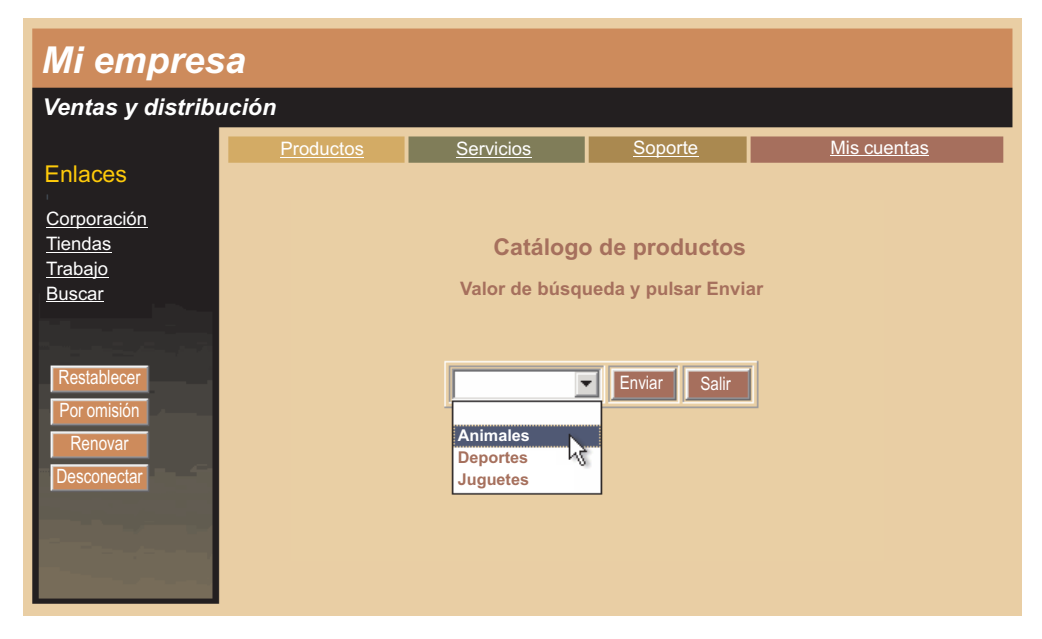

*Figura 10. Transformación Web personalizada*

Después de un periodo de tiempo muy breve, ha transformado la pantalla de sistema principal en una página Web atractiva que proporciona toda la función de la pantalla de sistema principal y aún más, además es accesible mediante un navegador Web. Ha determinado cambiar a una plantilla más adaptada a su empresa. Ha ocultado información innecesaria y ha mostrado sólo los campos de entrada necesarios. Ha insertado algunos datos en la pantalla para ayudar al usuario a construir las condiciones de búsqueda correctas, ha proporcionado una lista desplegable de valores válidos para un campo de entrada, ha cambiado el tamaño y la ubicación de algún texto y de los botones de navegación proporcionados.

Si en lugar de crear un aplicación Web, tiene que crear una aplicación que se ejecuta en una plataforma de cliente enriquecido, se realizan básicamente los mismos pasos. Utiliza un asistente para crear un proyecto sencillo de cliente enriquecido de HATS. Puede dar al proyecto un nombre y especificar la máquina de sistema principal donde se ejecuta la aplicación de sistema principal. Puede aceptar todos los valores por omisión y no añadir ninguna personalización. Después de unos minutos, puede utilizar la función vista previa para ver la pantalla de sistema principal transformada en esto:

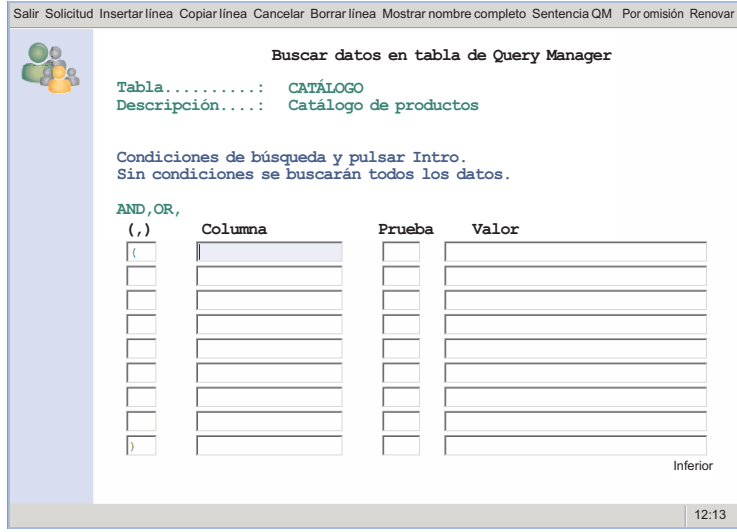

*Figura 11. Transformación de cliente enriquecido por omisión*

Como puede ver, HATS ha añadido un mensaje de cabecera por el lateral izquierdo de la página, pero ha realizado cambios mínimos en la pantalla de sistema principal inicial. Esta GUI no es todavía lo que desea mostrar a los usuarios. Ahora puede realizar algunas personalizaciones. Después de cada cambio realizado, puede obtener la vista previa de la pantalla para evaluar los cambios. Pronto la transformación se parece a esta:

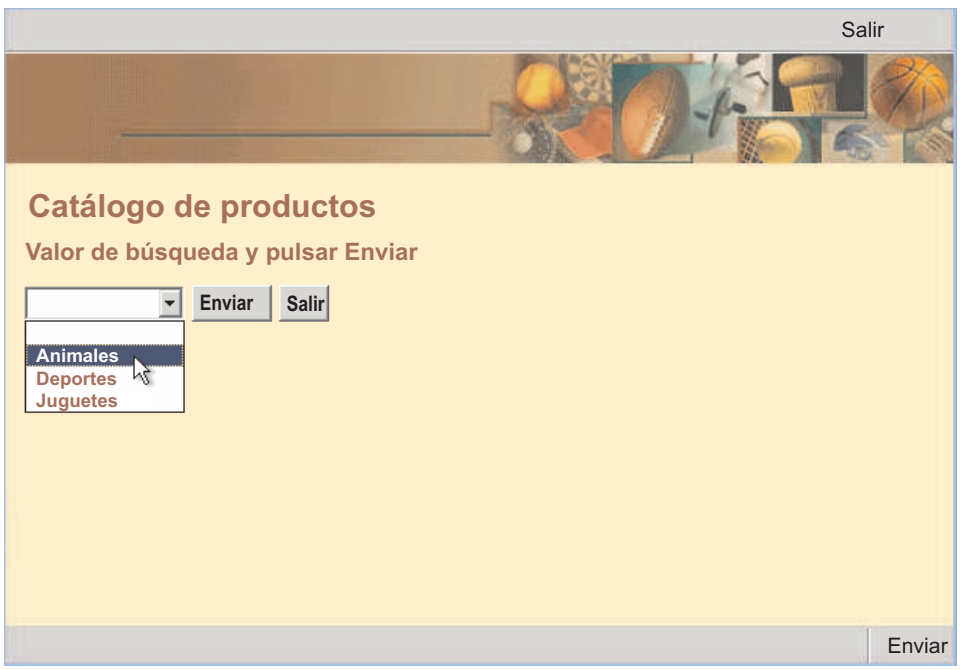

*Figura 12. Transformación de cliente enriquecido personalizada*

Después de un periodo de tiempo muy breve, ha transformado la pantalla de sistema principal en una GUI atractiva que proporciona toda la función de la pantalla de sistema principal y aún más, además es accesible con una aplicación de cliente enriquecido. Ha determinado cambiar a una plantilla más adaptada a su empresa. Ha ocultado información innecesaria y ha mostrado sólo los campos de

<span id="page-17-0"></span>entrada necesarios. Ha insertado algunos datos en la pantalla para ayudar al usuario a construir las condiciones de búsqueda correctas, ha proporcionado una lista desplegable de valores válidos para un campo de entrada, ha cambiado el tamaño y la ubicación de algún texto y de los botones de navegación proporcionados.

Tanto si crea una aplicación Web como una aplicación de cliente enriquecido, puede determinar que con esta personalización basta, pero con HATS puede añadir mucho más. Por ejemplo, puede:

- v Utilizar el soporte de macro de HATS para proporcionar una navegación programada a través de varias pantallas de sistema principal. Por ejemplo, puede llevar a los usuarios directamente a la primera pantalla que desea que utilicen, omitiendo otras pantallas. Puede combinar datos de varias pantallas de sistema principal en una página de la GUI de HATS.
- Utilice lógica empresarial y variables globales para integrar las aplicaciones de sistema principal con otros sistemas de fondo en su empresa, así como con sistemas de los business partners.
- v Desde las macros de HATS genere objetos de integración de HATS, que son beans Java que encapsulan interacciones con una aplicación de sistema principal y utilícelos para crear páginas web, archivos de soporte de servicios web o JAX-RS de servicio RESTful.
- v Desarrolle componentes Enterprise JavaBeans que utilizan objetos de integración de HATS para intercambiar los datos con las aplicaciones de sistema principal.
- Desarrolle una aplicación Web de HATS con una interfaz que permite a los usuarios acceder al sistema principal con dispositivos móviles, como teléfonos móviles, terminales de recopilación de datos y asistentes digitales personales (PDA).
- Desarrolle un portlet de HATS, que cumpla con la API Java Portlet Specification (JSR 168 o JSR 286) estándar , y despliéguelo en WebSphere Portal.

En el resto de este manual y en la publicación *[Guía del usuario y del administrador de](ugintro.htm) [HATS](ugintro.htm)* se describe cómo añadir estos tipos de personalización y otros.

## **Novedades en HATS**

| |

|

|

| |  $\mathbf{I}$ |

#### **Nuevos entornos admitidos**

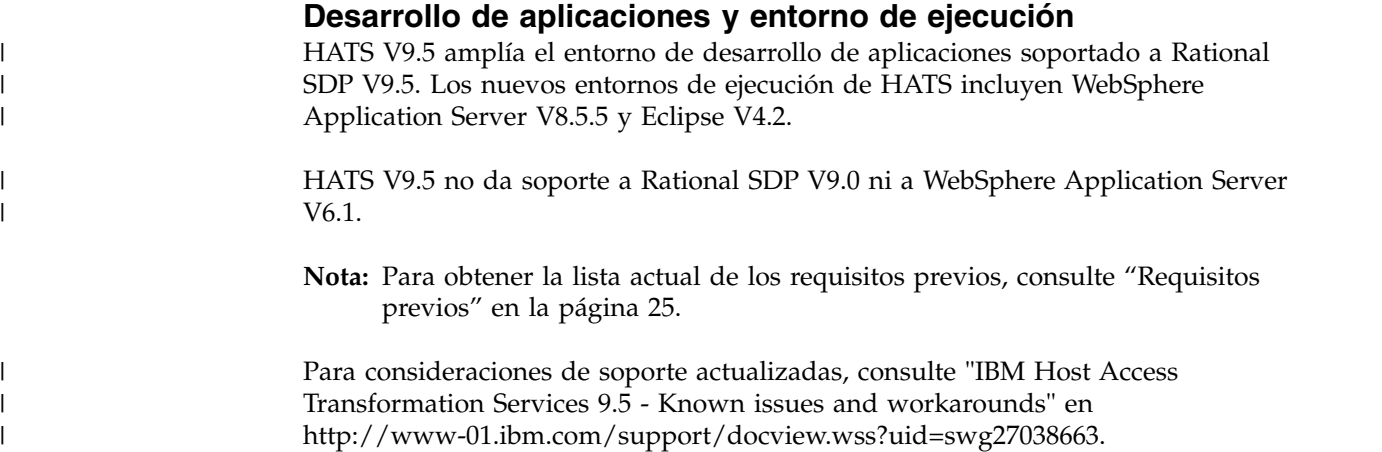

#### <span id="page-18-0"></span>**Oracle WebLogic Server**

Con HATS V9.0, podrá desarrollar, probar y desplegar aplicaciones web de HATS destinadas a Oracle WebLogic Server.

Para obtener más información, consulte el apartado sobre el [desarrollo de](ugcreorg.htm#web_weblogic) [aplicaciones de HATS para Oracle WebLogic Server](ugcreorg.htm#web_weblogic) en la publicación *Guía del usuario y del administrador de HATS*.

## **Facilidad de uso**

#### **Asistencia de contenido de macro**

Ahora puede utilizar la asistencia de contenido mientras edita una macro en la pestaña **Fuente** o bien en el editor de macros o el editor de macros visual. Pulse Control+espacio para invocar la asistencia de contenido. Por omisión, la asistencia de contenido está habilitada para todas las macros del proyecto. Puede configurar qué macros del proyecto proporcionarán asistencia de contenido. Para obtener instrucciones, consulte [Asistencia de contenido de macro.](ugprject.htm#prj_macro_assist)

La siguiente función, muy fácil de usar, se añadió a HATS a través de un fixpack en el release anterior. Ahora está integrada en HATS V9.5.

#### **Atributo de ID para campos de entrada**

Junto con el atributo nombre, el atributo ID se añade a todos los campos de entrada en las transformaciones HATS.

#### **Coexistencia**

| | | | | HATS V6, V7.0, V7.1, V7.5, V8.0, V8.5, V9.0 y V9.5 pueden coexistir, dentro de sus propias ofertas de Rational SDP soportadas de manera individual, en el mismo sistema de desarrollo con HATS V9.5. Es posible también instalar HATS V9.5 varias veces en el mismo sistema. Si tiene varias ofertas de Rational SDP soportadas instaladas en el sistema, se puede instalar HATS V9.5 en cada una de ellas.

## **Migración**

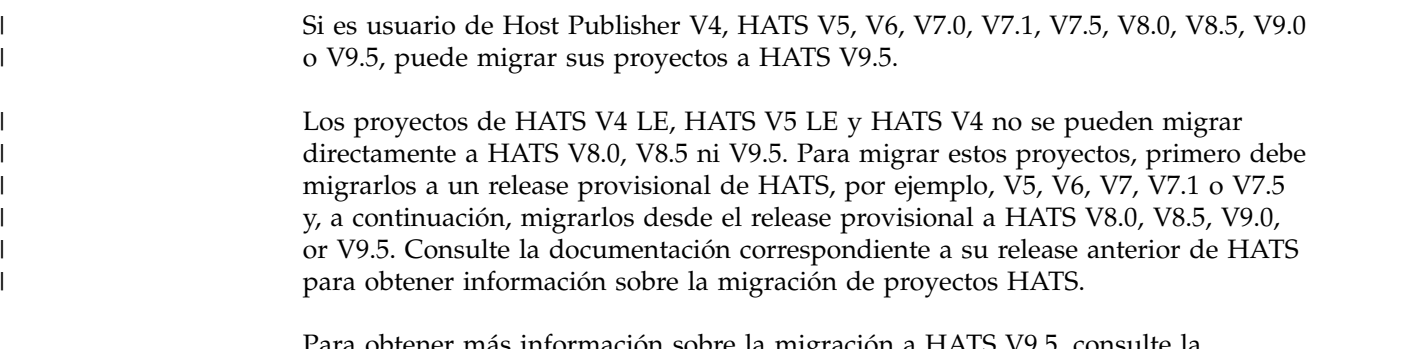

Para obtener más información sobre la migración a HATS V9.5, consulte la publicación *[Guía del usuario y del administrador de HATS](ugmig.htm)*.

#### **Capacidad de servicio**

## **IBM Support Assistant**

IBM Support Assistant (ISA) le ayuda a simplificar el soporte de software, reducir los costes de soporte y mejorar la capacidad para resolver los problemas de software internos rápidamente. ISA es un entorno de trabajo de capacidad de

<span id="page-19-0"></span>servicio de software local gratis que ayuda a resolver las dudas y los problemas con los productos de software de IBM. Si desea obtener más información, consulte el sitio Web de ISA en la dirección [http://www.ibm.com/software/support/isa/.](http://www.ibm.com/software/support/isa/)

HATS proporciona un plug-in para ISA V4.x. El plug-in de HATS proporciona enlaces a HATS Knowledge Center, la página inicial, el sitio de soporte, el sitio de Education Assistant y otros sitios. Puede buscar en estos sitios para obtener información que puede ayudar a resolver un problema. Para obtener información sobre cómo instalar el plug-in de HATS, consulte el apartado, Use the IBM Support Assistant, de la publicación *[HATS Troubleshooting](searching_knowledgebases.htm#use_isa)*.

#### **Roles y capacidades**

Un número de personas distintas, cada una con roles distintos en la organización, pueden ser usuarios de HATS. En función del rol, pueden ser necesarias capacidades que varían desde usuario principiante a desarrollador avanzado. Los roles y capacidades siguientes están relacionados con el desarrollo, el despliegue, la administración y el uso de las aplicaciones de HATS:

#### **Desarrollador Web ocasional**

Usuario de HATS Toolkit. El desarrollador crea y edita una aplicación Web de HATS con Rational SDP y la perspectiva de HATS.

#### **Capacidades esperadas:**

Para crear una aplicación por omisión pueden ser necesarias capacidades mínimas de HTML, JSP y hoja de estilos en cascada (CSS). Para editar transformaciones y plantillas pueden ser necesarias capacidades mínimas de HTML, JSP, CSS y JavaScript avanzadas.

#### **Desarrollador Web avanzado**

Usuario de HATS Toolkit que ya está familiarizado con Rational SDP y con temas avanzados como servlets, EJB, Struts, JSF y servicios Web. El desarrollador crea y edita una aplicación Web de HATS con Rational SDP y la perspectiva de HATS. El desarrollador crea también objetos empresariales (objetos de integración) basándose en macros de HATS y las integra con otros sistemas de fondo.

#### **Capacidades esperadas:**

Muy especializado en entornos de aplicaciones HTML, JSP, CSS, JavaScript y Java EE.

#### **Desarrollador de cliente enriquecido ocasional**

Usuario de HATS Toolkit. El desarrollador crea y edita una aplicación de cliente enriquecido de HATS con Rational SDP y la perspectiva de HATS.

#### **Capacidades esperadas:**

Para crear una aplicación por omisión pueden ser necesarias capacidades mínimas de Java. Para editar transformaciones y plantillas se necesitan conocimientos de uso del editor de Java y conocimientos entre mínimos y avanzados de Java.

#### **Desarrollador de cliente enriquecido avanzado**

Usuario de HATS Toolkit que ya está familiarizado con Rational SDP y con temas avanzados como los aparatos SWT y los plug-ins de Eclipse. Al crear y editar una aplicación de cliente enriquecido de HATS con Rational SDP y la perspectiva de

HATS, el desarrollador podría crear componentes personalizados y aparatos, integrar lógica empresarial y crear perspectivas personalizadas.

#### **Capacidades esperadas:**

Muy especializado en el desarrollo en Java, SWT y plug-ins de Eclipse.

#### <span id="page-20-0"></span>**Usuario**

HATS tiene dos tipos de usuarios. El usuario que se basa en el navegador y el usuario que se basa en el cliente enriquecido de una aplicación de HATS. El usuario que se basa en un navegador invoca la aplicación, ya sea a través de una solicitud de URL directa a la aplicación o mediante un portal y utiliza la sesión de sistema principal producida para trabajar con una aplicación de sistema principal. El usuario que se basa en el cliente enriquecido pulsa un icono que establecerá una sesión de sistema principal.

#### **Capacidades esperadas:**

Todo lo que se requiere es un uso común del navegador Web o de la plataforma de cliente enriquecido.

#### **Administrador de HATS**

La persona que administra las aplicaciones Web de HATS incluidos los portlets. Esta puede ser la misma persona que el administrador de WebSphere Application Server o el administrador de WebSphere Portal. Esta persona tiene la capacidad de supervisar el número de sesiones de HATS y detener manualmente las conexiones en casos de error. Actualmente, este rol sólo existe para los entornos de aplicación Web de HATS y portlet.

#### **Capacidades esperadas:**

Capacidades de uso común de navegador Web junto con determinación de problemas de HATS.

#### **Administrador de WebSphere**

La persona que administra WebSphere Application Server. El administrador de WebSphere se encarga de desplegar las aplicaciones de HATS que se han empaquetado como archivos .ear y se han transferido al sistema de producción. Este rol existe para el entorno de aplicación Web de HATS.

#### **Capacidades esperadas:**

Capacidades de uso común de navegador Web y determinación de problemas de WebSphere Application Server.

#### **Administrador de cliente enriquecido**

La persona encargada de instalar, aprovisionar y desplegar las aplicaciones de cliente enriquecido de HATS.

#### **Capacidades esperadas:**

Capacidades relacionadas con el mantenimiento de los sitios de actualizaciones junto con la plataforma de cliente enriquecido y capacidades de determinación de problemas de HATS.

#### **Desarrollador de WebFacing**

El usuario de la característica IBM WebFacing Tool para IBM i.Con Rational SDP y la perspectiva de WebFacing, el desarrollador de WebFacing crea y edita aplicaciones de WebFacing para convertir los miembros fuente del archivo de pantalla de las especificaciones de descripción de datos (DDS) de IBM i en una interfaz de usuario basada en la Web para los programas 5250.

#### <span id="page-21-0"></span>**Capacidades esperadas:**

Para crear una aplicación se requieren conocimientos de la ubicación del fuente de DDS necesario para el programa 5250; para personalizar la interfaz Web pueden ser necesarias capacidades de HTML, JSP, CSS y JavaScript.

#### **Proveedores de software independientes**

Los desarrolladores de software independientes utilizan HATS Toolkit para crear aplicaciones personalizadas que se revenden a otros clientes.

## **Accesibilidad**

Las funciones de accesibilidad ayudan a los usuarios que tienen alguna discapacidad física, como movilidad o visión limitadas, u otras necesidades especiales, a utilizar satisfactoriamente los productos de software. Como un conjunto de plug-ins de Rational SDP, HATS aprovecha las capacidades de accesibilidad proporcionadas con Rational SDP. Estas son las capacidades de accesibilidad principales en Rational SDP:

- Rational SDP utiliza las API de Microsoft Active Accessibility (MSAA) para representar los elementos de la interfaz de usuario de forma accesible para la tecnología de asistencia.
- v Puede operar todas las características con el teclado en lugar del ratón.
	- **Nota:** En algunos sistemas puede que no vea los indicadores de subrayado de todas las teclas aceleradoras en la página de valores del componente subarchivo. Esta es la página a la que se accede desde **Valores de proyecto > Representación > Componentes > Subarchivo > Valores**. Si este es el caso en el sistema, para ver todos los indicadores de subrayado utilice las teclas **Alt+s** para acceder a la página en lugar de pulsar el botón **Valores**.
- Puede utilizar un software de lector de pantalla como Job Access With Speech (JAWS) de Freedom Scientific y un sintetizador de habla digital para reconocer lo que se muestra en la pantalla de forma audible.
- v Puede aumentar lo que se muestra en la pantalla en las vistas gráficas.
- v Los colores o fonts definidos por Rational SDP se pueden establecer utilizando el diálogo **Ventana > Preferencias > General > Aspecto > Colores y fonts**.

## **Accesibilidad al utilizar HATS**

Tenga en cuenta lo siguiente al utilizar HATS:

- v Puede que sea necesaria alguna configuración para utilizar un lector de pantalla para leer la pantalla de sistema principal. Por ejemplo, puede que tenga que seleccionar la opción **Cerrar todos los códigos de filas y los datos de la tabla de representación por omisión** en los valores de representación avanzada del proyecto. Si desea obtener más información consulte las tablas HTML en el apartado Representación avanzada de la publicación *[Guía del usuario y del](ugprject.htm#prj_render_html) [administrador de HATS](ugprject.htm#prj_render_html)*.
- v HATS proporciona el foco de forma inicial al área de transformación de sistema principal cuando comienza la aplicación de HATS. No obstante, si tiene una plantilla con enlaces de navegación por la parte superior o inferior del lado izquierdo, quizá prefiera añadir al principio de la plantilla un enlace al principio del área de transformación de sistema principal. La finalidad de este enlace es permitir que los usuarios omitan rápidamente todos los enlaces de navegación para llegar al contenido principal de la página de sistema principal. En las

<span id="page-22-0"></span>plantillas incluidas con HATS figura un código de ejemplo (como comentario) para proporcionar tal enlace. Consulte el código fuente de estas plantillas para obtener un ejemplo.

- v La preferencia de HATS, **Alertar de los errores de reconocimiento con alarmas audibles**, permite especificar que se va a reproducir una alerta audible (pitido) cuando haya un error de reconocimiento, por ejemplo, en la página de valores del componente Subarchivo. Es útil si debe avisarse al desarrollador de que utilice un software de lector de pantalla para leer el área del mensaje. Para obtener información sobre dónde se establece esta preferencia, consulte el apartado Utilización de preferencias de HATS de la publicación *[Guía del usuario](ugprject.htm#prefs) [y del administrador de HATS](ugprject.htm#prefs)*.
- v Debe instalar Java Access Bridge para utilizar las tecnologías de asistencia con el editor de macros avanzado. Siga las instrucciones proporcionadas con Java Access Bridge para configurar la JVM en que se ejecuta el editor de macros avanzado. Por ejemplo, en Application Developer, configure el archivo accessibility.properties habitualmente ubicado en la vía de acceso siguiente: < *directorio\_instalación\_SDP*>\jdk\jre\lib.
- v Si el lector de pantalla encuentra alguna dificultad al leer algunos de los contenidos de un panel del editor, puede cambiar a otra perspectiva o volver a configurar el lector de pantalla.
- v Cuando utiliza JAWS al trabajar en un proyecto de HATS, JAWS puede indicarle que utilice CTRL+Pestaña para desplazarse entre las páginas. Si esta secuencia de teclas no funciona en HATS toolkit, utilice las teclas de flecha izquierda y derecha para desplazar el foco de pestaña a pestaña.
- v El asistente de valores del componente Subarchivo 5250 muestra cuatro pestañas, Acción, Cabecera, Datos y Marcador. Cada pestaña se utiliza para definir los criterios para reconocer un elemento particular del subarchivo. Los iconos de cada pestaña indican si se reconoce, no se reconoce o es desconocido el elemento. Al utilizar JAWS, estos iconos se sonorizan utilizando su número de carácter gráfico. Puede utilizar JAWS Graphics Labeler para asignar etiquetas a estos iconos como se muestra a continuación:
	- Carácter gráfico 58: no reconocido
	- Carácter gráfico 362: desconocido
	- Carácter gráfico 706: reconocido

#### **Notas:**

| | | | | T |

- 1. HATS admite la accesibilidad de aplicaciones Web sólo al utilizar Internet Explorer.
- 2. HATS admite la accesibilidad de las aplicaciones de cliente enriquecido en las vistas de aplicación y transformación.

#### **Atajos de teclado**

**Ctrl + F9** 

Cuando se selecciona una región de la pantalla de sistema principal, se abre un nuevo recuadro de diálogo que muestra el texto seleccionado.

## **¿Dónde puedo encontrar más información sobre accesibilidad?**

Si desea obtener más información sobre accesibilidad, consulte los sitio Web siguientes:

v WebFacing Accessibility en la dirección [http://www.ibm.com/support/](http://www.ibm.com/support/knowledgecenter/SSXKAY_9.0.0/com.ibm.hats.doc/doc/topics/accessibility.html) [knowledgecenter/SSXKAY\\_9.0.0/com.ibm.hats.doc/doc/topics/](http://www.ibm.com/support/knowledgecenter/SSXKAY_9.0.0/com.ibm.hats.doc/doc/topics/accessibility.html) [accessibility.html.](http://www.ibm.com/support/knowledgecenter/SSXKAY_9.0.0/com.ibm.hats.doc/doc/topics/accessibility.html)

- <span id="page-23-0"></span>• W3C Web Content Accessibility Guidelines 2.0 en la dirección [http://www.w3.org/TR/WCAG20/.](http://www.w3.org/TR/WCAG20/)
- W3C Techniques for WCAG 2.0 en la dirección [http://www.w3.org/TR/](http://www.w3.org/TR/WCAG20-TECHS/) [WCAG20-TECHS/.](http://www.w3.org/TR/WCAG20-TECHS/)
- IBM Developer guidelines for Web accessibility en la dirección [http://www-03.ibm.com/able/guidelines/web/accessweb.html.](http://www-03.ibm.com/able/guidelines/web/accessweb.html)
- IBM Web accessibility checklist en la dirección [http://www-03.ibm.com/able/](http://www-03.ibm.com/able/guidelines/web/ibm508wcag.html) [guidelines/web/ibm508wcag.html.](http://www-03.ibm.com/able/guidelines/web/ibm508wcag.html)

#### **¿Dónde puedo encontrar información sobre HATS?**

La siguiente información sobre HATS está disponible antes de instalar HATS:

- v La documentación de HATS está disponible en el CD de instalación de CD. Desde el launchpad de instalación, seleccione enlaces a los documentos siguientes:
	- *Notas de release*
	- *Guía de iniciación (pdf)*
- v El temario de IBM Knowledge Center para HATS en la dirección <http://www.ibm.com/support/knowledgecenter/SSXKAY>incluye información de las Notas de release, las preguntas más frecuentes (FAQs), información de referencia de la API, guías de aprendizaje, información sobre WebFacing y versiones en HTML y PDF de los documentos enumerados a continuación. Se incluyen también las versiones en PDF traducidas.
	- *Guía de iniciación de HATS*
	- *Guía del usuario y del administrador de HATS*
	- *HATS Web Application Programmer's Guide*
	- *HATS Rich Client Platform Programmer's Guide*
	- *HATS Advanced Macro Guide*
	- *HATS Messages*
	- *HATS Troubleshooting*
	- *Desarrollo de aplicaciones WebFacing*
- v El sitio Web del producto HATS en [http://www.ibm.com/software/products/](http://www.ibm.com/software/products/us/en/rhats) [es/es/rhats](http://www.ibm.com/software/products/us/en/rhats) incluye información adicional del producto, como la visión general del producto, descargas de prueba, requisitos del sistema, etc.
- v La zona interactiva de HATS en la dirección [https://www.ibm.com/](https://www.ibm.com/developerworks/mydeveloperworks/groups/service/html/communityview?communityUuid=2ce1fd8d-d706-4afd-b9ef-9000ad21218d) [developerworks/mydeveloperworks/groups/service/html/](https://www.ibm.com/developerworks/mydeveloperworks/groups/service/html/communityview?communityUuid=2ce1fd8d-d706-4afd-b9ef-9000ad21218d) [communityview?communityUuid=2ce1fd8d-d706-4afd-b9ef-9000ad21218d](https://www.ibm.com/developerworks/mydeveloperworks/groups/service/html/communityview?communityUuid=2ce1fd8d-d706-4afd-b9ef-9000ad21218d) incluye una biblioteca de recursos, foros de discusión, blogs, etc.
- El sitio Web de IBM Education Assistant en [http://www-01.ibm.com/support/](http://www.ibm.com/support/knowledgecenter/rational_iea) [knowledgecenter/rational\\_iea/rational\\_iea\\_welcome.html](http://www.ibm.com/support/knowledgecenter/rational_iea) integra presentaciones narradas, demostraciones, guías de aprendizaje y enlaces a recursos para ayudarle a utilizar los productos de IBM satisfactoriamente. Busque Host Access Transformation Services en Contents.

Además de la información disponible antes de instalar HATS, la información siguiente está disponible en el sistema después de instalar HATS:

v Puede encontrar enlaces al sitio Web de HATS, al Knowledge Center y a las *[Notas de release](readme.htm)* en el menú Inicio de Windows.

v La documentación de HATS, incluida la de WebFacing, está disponible en el menú Ayuda de la barra de menús de Rational SDP. Seleccione **Ayuda > Contenido de la ayuda** y, en el panel Contenido, seleccione **Desarrollo de aplicaciones de HATS**.

| | |  $\mathbf{I}$ |

- v La guía de aprendizaje de la página de bienvenida de HATS le guía en todo el proceso de desarrollo de una aplicación de HATS y, si se ha instalado en el producto IBM Developer para Power Systems Software, introduce la característica IBM WebFacing Tool para IBM i de HATS Toolkit.
- v Si está instalado WebFacing Tool, la guía de aprendizaje de la página de bienvenida de WebFacing proporciona información similar a la que figura en la guía de aprendizaje de la página de bienvenida de HATS.
- v Todos los campos de los asistentes y editores de HATS disponen de ayuda según el contexto. Pulse la tecla F1 para ver la ayuda de HATS Toolkit.
- v Se proporcionan sugerencias en puntos clave del proceso de desarrollo de un proyecto de HATS. Puede controlar si desea ver las sugerencias modificando las preferencias de HATS.

## <span id="page-26-0"></span>**Capítulo 2. Introducción a WebFacing Tool**

WebFacing Tool para IBM i está disponible como una característica instalable opcional de HATS Toolkit.

Aunque este manual trata principalmente sobre la instalación de HATS, se hace referencia a WebFacing Tool en la biblioteca de HATS.

- v ["Instalación de HATS Toolkit" en la página 26](#page-31-0) en este manual
- v [WebFacing y HATS](ugwfi.htm) en la publicación *Guía del usuario y del administrador de HATS*

## **¿Qué es WebFacing?**

IBM WebFacing Tool para IBM i convierte las interfaces de usuario 5250 existentes en interfaces gráficas de usuario basadas en la Web. Con poca o ninguna modificación en las aplicaciones IBM i originales, puede ampliar el uso de los programas a cualquier lugar al que los usuarios tengan acceso a un navegador.

#### **Características de WebFacing**

WebFacing cuenta con asistentes fáciles de utilizar que facilitan la selección de los miembros fuente del panel de ayuda del gestor de interfaces de usuario (WIM) y de las especificaciones de descripción de datos (DDS) de su aplicación original, convierten la fuente y despliegan la nueva interfaz basada en navegador en su programa como una aplicación Web. La conversión crea archivos JSP (JavaServer Pages) y XML (Extensible Markup Language) para los archivos de pantalla y hace posible el acceso a la Web.

#### **Personalización**

Con las herramientas proporcionadas en la perspectiva de WebFacing, puede mejorar más los gráficos, los fonts, los colores y los diseños de las páginas Web. Por ejemplo, puede utilizar Valores Web para personalizar la forma en que la aplicación se representa y funciona al acceder a ella mediante un navegador Web. Las personalizaciones mediante Valores Web se incluyen como comentarios en el DDS y siguen siendo efectivas en caso de que vuelva a convertir más adelante la fuente. El posicionamiento de la hoja de estilos en cascada es uno de los Valores Web disponibles. Esto permite que se vuelvan a colocar los campos DDS en la interfaz habilitada para la Web, sin restricciones de los límites del área 5250 original y es un modo eficaz de personalizar la interfaz.

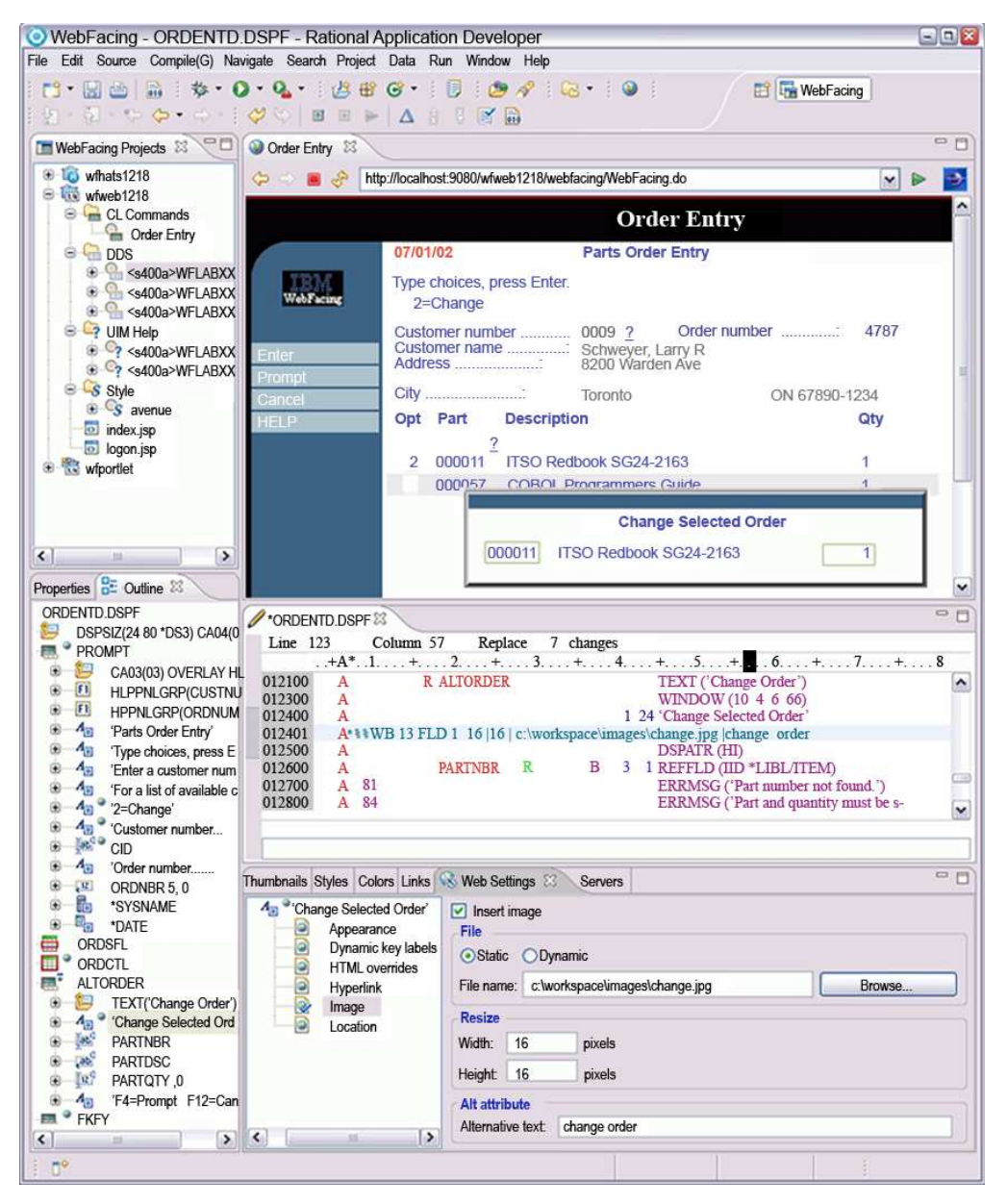

*Figura 13. Trabajo con proyectos en la perspectiva de WebFacing*

#### **Sin OLTP**

La aplicación WebFacing se puede ejecutar sin necesidad de la capacidad de proceso de transacciones en línea (OLTP). Las pantallas del sistema y los componentes sin convertir de la aplicación WebFacing puede mostrarlos también mediante una transformación dinámica de las pantallas.

#### **Inicio de sesión único**

Las aplicaciones de WebFacing admiten también el inicio de sesión único que permite a los usuarios acceder a más de una aplicación y a varias plataformas sin tener que iniciar sesión varias veces. Por ejemplo, puede integrar WebFacing protegido y otras aplicaciones Web a las que un usuario puede acceder sin necesidad de ID y contraseñas individuales para cada aplicación.

| | | | |

 $\overline{\phantom{a}}$ 

#### <span id="page-28-0"></span>**Interoperatividad de WebFacing y HATS**

La característica de interoperatividad de WebFacing y HATS permite integrar fácilmente las aplicaciones Web de WebFacing y HATS al ejecutarse en la Web. Puede crear un proyecto habilitado para HATS o WebFacing con WebFacing Tool y enlazarlo a un proyecto de HATS. Esta aplicación HATS/WebFacing enlazada opera a la perfección y proporciona una interfaz unificada, habilitada para la Web, que se puede desplegar en WebSphere Application Server. Utiliza las capacidades de HATS y WebFacing Tool. Para obtener más información sobre interoperatividad entre HATS y WebFacing, consulte el apartado [WebFacing y HATS](ugwfi.htm) de la publicación *Guía del usuario y del administrador de HATS*.

#### **Puente de aplicación**

El puente de aplicación es de gran valor cuando mejora la aplicación IBM i permitiéndole implementar parte de ella como una aplicación Web, por ejemplo, con EGL (Enterprise Generation Language) para crear una nueva aplicación Web y modernizando otras partes de la aplicación con WebFacing o HATS. Permite que WebFacing transfiera el control y los datos a y desde otras aplicaciones Web, como una grabada en EGL, con lo que le proporciona la capacidad de combinar HATS, WebFacing y EGL en una aplicación única, modernizada e integrada.

#### **Servidor de aplicaciones Web integrado para IBM**

Las aplicaciones de WebFacing se pueden desplegar en el servidor de aplicaciones Web integrado de IBM i. Puede utilizar el servidor de aplicaciones Web integrado de IBM i si va a desplegar aplicaciones Web de WebFacing y tiene recursos de sistema de IBM i limitados que no pueden ejecutar de forma óptima WebSphere Application Server. Observe que esta configuración no admite alta disponibilidad ni migración tras error.

#### **Alta disponibilidad y migración tras error**

WebFacing proporciona soporte de clúster en WebSphere Application Server Network Deployment (ND) para satisfacer las necesidades de omitir la alta disponibilidad y la migración tras error de su aplicación, lo que permite mejores tiempos de respuesta, escalabilidad y seguridad de migración tras error. Puede configurar también subsistemas interactivos adicionales en IBM i para manejar un gran número de usuarios simultáneos de la aplicación WebFacing.

## **Novedades de WebFacing**

| |  $\overline{1}$ |

#### **Nuevos entornos admitidos**

HATS V9.5 amplía el entorno de desarrollo de aplicaciones soportado a Rational SDP V9.5. Los entornos de ejecución de WebFacing soportados ahora incluyen WebSphere Application Server V8.5.5.

## **¿Dónde puedo encontrar información sobre WebFacing?**

La ayuda del producto WebFacing Tool se instala al instalar la característica WebFacing durante la instalación de HATS. Para obtener más información consulte el tema Desarrollo de aplicaciones WebFacing disponible como parte de la ayuda del producto. También hay disponible información de WebFacing en el Knowledge Center de HATS, en [http://www.ibm.com/support/knowledgecenter/SSXKAY.](http://www.ibm.com/support/knowledgecenter/SSXKAY)

## <span id="page-30-0"></span>**Capítulo 3. Instalación de HATS**

Con la información de este capítulo puede:

- v Revisar los requisitos previos de hardware y software y planificar la instalación de HATS
- v Instalar y desinstalar HATS Toolkit en la estación de trabajo
- v Instalar y desinstalar HATS Toolkit de forma silenciosa

## **Requisitos previos**

| |

| | |

Para instalar HATS Toolkit se requiere IBM Installation Manager Versión 1.8.3, o posterior.

**Nota:** Para conocer más sobre IBM Installation Manager, consulte IBM Knowledge Center en la dirección [http://www.ibm.com/support/knowledgecenter/](http://www.ibm.com/support/knowledgecenter/SSDV2W_1.6.0) [SSDV2W\\_1.6.0.](http://www.ibm.com/support/knowledgecenter/SSDV2W_1.6.0)

Al instalar HATS V9.5 con IBM Installation Manager, el proceso de instalación comprueba que los paquetes y características de requisito previo ya están instaladas. Si no es así, se muestra un mensaje y no sigue la instalación. En los apartados siguientes se incluyen los paquetes y características de requisito previo que deben estar ya instaladas.

#### **IBM HATS**

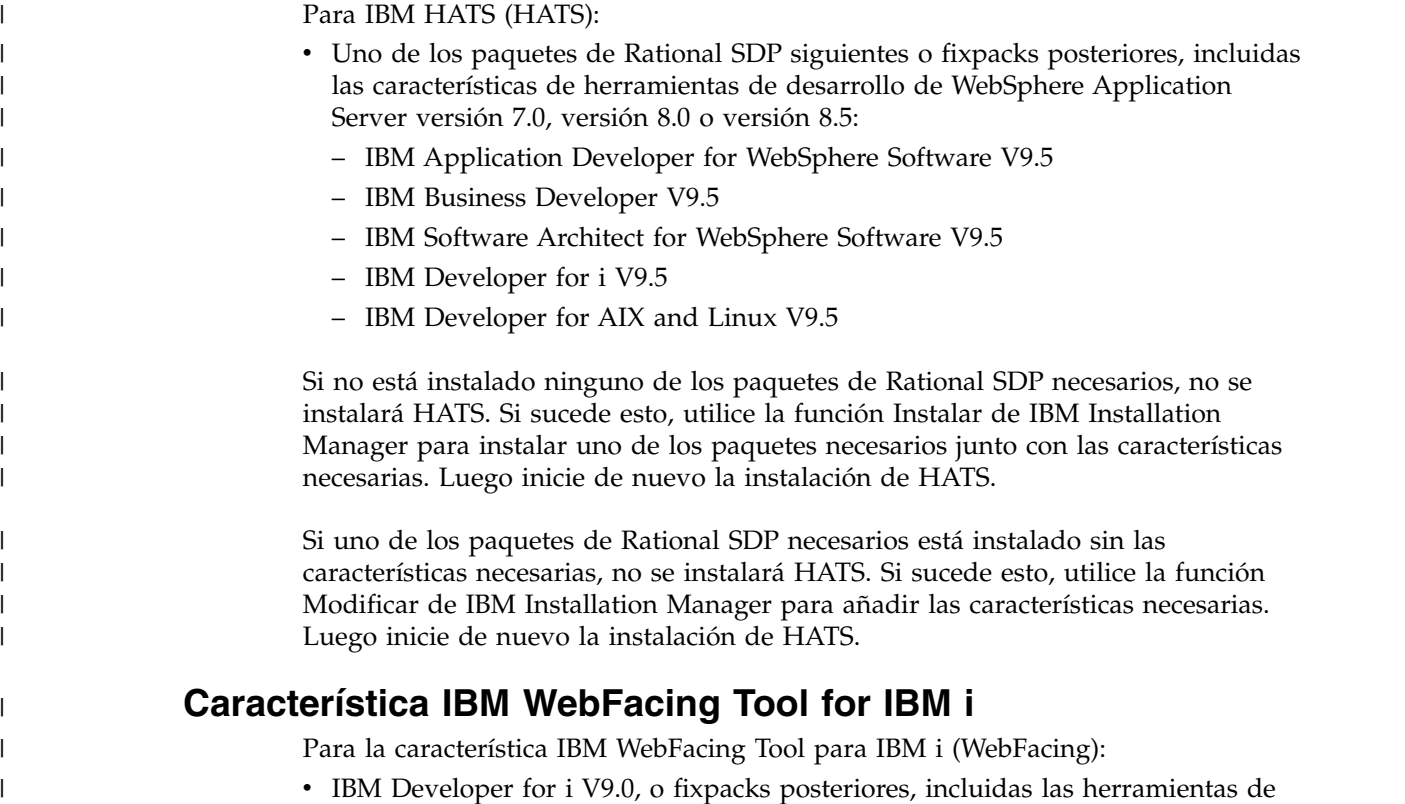

desarrollador web de empresa e IBM i.

 $\overline{1}$ |

<span id="page-31-0"></span>**Nota:** Los paquetes de Rational SDP se deben instalar en el mismo grupo de paquetes.

Si no se satisfacen los requisitos previos, no se puede seleccionar la característica WebFacing para la instalación. Si sucede esto, utilice la función Instalar o Modificar, como corresponda, de IBM Installation Manager para instalar los requisitos previos. Luego utilice la función Modificar para instalar WebFacing.

#### **Otros requisitos previos**

Hay otros requisitos previos de hardware y software del sistema donde instala HATS Toolkit, los sistemas donde despliega las aplicaciones HATS, WebSphere Application Server, WebSphere Portal, o los sistemas de plataforma de cliente enriquecido y los navegadores con los que los usuarios interactuarán con las aplicaciones Web de HATS. Consulte "System Requirements for Rational Host Access Transformation Services" (Requisitos del sistema para Rational Host Access Transformation Services) en [http://www.ibm.com/support/](http://www.ibm.com/support/docview.wss?uid=swg27011794) [docview.wss?uid=swg27011794](http://www.ibm.com/support/docview.wss?uid=swg27011794) para ver la lista actual de requisitos previos de hardware y software soportados.

#### **Instalación de HATS Toolkit**

| | | | |

 $\mathbf{I}$ |

Para instalar HATS Toolkit:

- 1. Verifique que el sistema satisface todos los requisitos previos. Si desea obtener más información, consulte ["Requisitos previos" en la página 25.](#page-30-0)
- 2. HATS está estructurado como una oferta de Eclipse que se instala en un sistema Rational SDP con IBM Installation Manager.
- 3. Si va a instalar desde un CD y está habilitada la ejecución automática, se inicia launchpad automáticamente al insertar el disco de instalación en la unidad de CD. Si no está habilitada la ejecución automática, o si va a instalar desde una imagen electrónica, ejecute el programa launchpad.exe situado en el directorio raíz del CD o en el directorio raíz de la imagen electrónica extraída del disco de instalación.
- 4. Seleccione el idioma para launchpad. Pulse **Aceptar**.
- 5. Aparecerá la ventana IBM HATS V9.5. Desde esta ventana puede instalar el producto y ver la información del release. Asegúrese de pulsar **Notas de release** para revisar la información de última hora.
- 6. Cuando esté preparado para instalar HATS Toolkit, pulse **Instalar IBM HATS V9.5**, que inicia IBM Installation Manager.

**Nota:** Si IBM Installation Manager no está instalado se mostrará un mensaje de error.

- 7. Aparecerá la ventana IBM Installation Manager.
- 8. En el panel Instalar paquetes, el recuadro de **IBM HATS** está seleccionado. Pulse **Siguiente**.

**Nota:** Se mostrará un mensaje de error si no está instalado el nivel necesario de IBM Installation Manager.

- 9. En el panel Licencias, lea y acepte los términos del acuerdo de licencia y pulse **Siguiente**.
- 10. En el panel Ubicación, bajo Nombre de grupo de paquetes, seleccione el grupo de paquetes donde desea instalar HATS, por ejemplo **IBM Software Delivery Platform**, y pulse **Siguiente**.
- **Nota:** Debe seleccionar un grupo de paquetes existente donde ha instalado los productos de entrega de software de requisito previo.
- 11. En el panel Características, además de HATS, puede seleccionar para instalación las características de HATS siguientes. Pulse **Siguiente**.
	- v **IBM WebFacing Tool para IBM i**

Proporciona la capacidad de convertir los miembros fuente del archivo de pantalla DDS de IBM i en una interfaz de usuario basada en la Web para los programas 5250 existentes.

#### **Notas:**

<span id="page-32-0"></span>| | | |I

- a. Puede instalar estas características en un momento posterior utilizando la función Modificar de IBM Installation Manager. Si desea obtener más información, consulte ["Modificación de la instalación de HATS Toolkit" en](#page-33-0) [la página 28.](#page-33-0)
- b. Para obtener información de requisito previo, consulte ["Requisitos previos"](#page-30-0) [en la página 25.](#page-30-0)
- 12. En el panel Resumen, pulse **Instalar**.
- 13. Verá una barra de progreso a medida que sigue la instalación y se crean elementos de menú Inicio.
- 14. En el panel Instalar paquetes, se le informa de si se ha completado la instalación satisfactoriamente. Si es necesario, puede pulsar **Ver archivo de registro** para ver el registro de la instalación. Pulse **Finalizar** para cerrar el panel de instalación.

#### **Notas:**

- 1. Durante el proceso de instalación se instalan todos los idiomas admitidos por HATS y las características de HATS.
- 2. HATS no se puede instalar a la vez que instala el nivel de requisito previo de Rational SDP y las características. Debe completar la instalación del nivel de requisito previo de Rational SDP y las características antes de instalar HATS.

## **Actualización de la instalación de HATS Toolkit**

Puede instalar los fixpack de HATS V9.5 con la función de actualización de IBM Installation Manager. Por omisión, se requiere acceso a Internet a no ser que las preferencias de repositorio apunten a un sitio de actualizaciones local.

**Nota:** Las versiones anteriores de HATS no pueden actualizarse a HATS V9.5. Para que coexistan, se pueden instalar versiones anteriores y HATS V9.5 en grupos de paquetes individuales.

Para actualizar HATS Toolkit:

- 1. Inicie IBM Installation Manager desde el menú Inicio de Windows.Por omisión, está en **Inicio > Todos los programas > IBM Installation Manager > IBM Installation Manager**.
- 2. En la barra de menús, seleccione **Archivo > Preferencias**.
- 3. Asegúrese de que la opción **Buscar repositorios de servicio durante la instalación y las actualizaciones** está seleccionada para permitir la aplicación de las actualizaciones desde el servidor de actualizaciones de IBM. Pulse **Aceptar** para volver a la pantalla de IBM Installation Manager.
- 4. En el panel IBM Installation Manager inicial, pulse **Actualizar**.

**Nota:** No pulse **Instalar**.

<span id="page-33-0"></span>| | | | |

| |  $\overline{\phantom{a}}$ |

- 5. Seleccione el grupo de paquetes en el que ha instalado IBM HATS V9.5. El valor predeterminado es **IBM Software Delivery Platform**. En la lista Paquetes instalados y arreglos de la parte inferior del panel debe mostrar IBM HATS 9.5.0.x como una de las entradas. Pulse **Siguiente**.
- 6. Seleccione **IBM HATS 9.0.0.x** y cualquier otra actualización necesaria u opcional de la lista de actualizaciones disponibles. Las actualizaciones ya instaladas se mostrarán en gris y no se podrán seleccionar. Pulse **Siguiente**.
- 7. Lea y acepte los acuerdos de licencia para las actualizaciones seleccionadas y después siga los diálogos de instalación restantes para instalar las actualizaciones seleccionadas.
	- **Nota:** En función de la velocidad del procesador del sistema, la cantidad de RAM y la velocidad de la conexión a Internet, podría llevar un período de tiempo prolongado descargar e instalar las actualizaciones.
- 8. Revise las selecciones en el panel Resumen. Si desea hacer algún cambio en las selecciones, pulse **Atrás** y realice los cambios. Cuando esté preparado para instalar la actualización, pulse **Actualizar**.
- 9. Cuando se completen las actualizaciones, IBM Installation Manager mostrará un mensaje informándole de que las actualizaciones se han instalado satisfactoriamente. Puede pulsar **Ver archivo de registro** para ver el archivo de registro de la sesión de Installation Manager actual. Cuando haya terminado, pulse **Finalizar**.
- 10. Cierre IBM Installation Manager e inicie Host Access Transformation Services desde el menú Inicio de Windows para empezar a utilizar el producto. De forma predeterminada, está en **Inicio > Todos los programas > IBM Software Delivery Platform > Host Access Transformation Services**.
- **Nota:** Para obtener más información sobre el contenido del fixpack y las instrucciones de instalación, consulte las notas de release adecuadas en HATS Knowledge Center, en [http://www.ibm.com/support/](http://www.ibm.com/support/knowledgecenter/SSXKAY) [knowledgecenter/SSXKAY.](http://www.ibm.com/support/knowledgecenter/SSXKAY)

## **Modificación de la instalación de HATS Toolkit**

Puede utilizar IBM Installation Manager para modificar un HATS Toolkit ya instalado. Por ejemplo, puede añadir o eliminar cualquiera de las características de HATS. Para añadir cualquiera de las características de HATS, siga estos pasos:

- 1. Con el CD de HATS en la unidad de CD-ROM o la imagen electrónica extraída del disco de instalación de HATS accesible, inicie IBM Installation Manager.
	- **Nota:** Si el CD de HATS o la imagen electrónica no se ha definido ya como un repositorio de la instalación, consulte ["Adición del repositorio de](#page-34-0) [instalación de HATS a IBM Installation Manager" en la página 29.](#page-34-0)
- 2. En el panel IBM Installation Manager inicial, pulse **Modificar**.
- 3. En el panel Modificar paquetes, seleccione el grupo de paquetes donde ha instalado HATS y pulse **Siguiente**.
- 4. En el panel Características que incluye los idiomas, pulse **Siguiente**.

**Nota:** Durante el proceso de instalación se instalan todos los idiomas admitidos por HATS y las características de HATS.

5. En el panel Características que enumera las características que se van a añadir o eliminar, seleccione cualquiera de las características de HATS siguientes y pulse **Siguiente**.

- **Nota:** Para obtener información de requisito previo, consulte ["Requisitos](#page-30-0) [previos" en la página 25.](#page-30-0)
- 6. En el panel Resumen, pulse **Modificar**.
- 7. Verá una barra de progreso a medida que sigue la instalación.
- 8. En el panel Modificar paquetes, se le informa de si la instalación se ha completado satisfactoriamente. Si es necesario, puede pulsar **Ver archivo de registro** para ver el registro de la instalación. Pulse **Finalizar** para cerrar el panel Modificar paquetes.

Utilice pasos similares para eliminar cualquiera de las características de HATS.

## **Adición del repositorio de instalación de HATS a IBM Installation Manager**

El programa de instalación de HATS añade automáticamente el directorio de instalación de HATS como un repositorio en IBM Installation Manager. Si por cualquier motivo tiene que añadir manualmente el directorio de instalación de HATS como repositorio, siga estos pasos:

- 1. En la barra de menús de IBM Installation Manager, seleccione **Archivo > Preferencias**.
- 2. En el panel Preferencias, pulse el botón **Añadir repositorio**.
- 3. En el panel Añadir un repositorio, pulse el botón **Examinar**.
- 4. En el panel Seleccionar un repositorio, examine hasta el CD de HATS o la imagen electrónica extraída del disco de instalación de HATS, en el directorio raíz seleccione el archivo **diskTag.inf** y pulse **Abrir**.
	- **Nota:** Si añade un repositorio de una instalación local de un fixpack de HATS, examine hasta el directorio donde ha extraído los archivos de instalación del fixpack. En el directorio verá un directorio **hats\updates**. Cámbiese a ese directorio, seleccione **repository.config** y pulse **Abrir**.
- 5. En el panel Añadir un repositorio, pulse **Aceptar**.
- 6. En el panel Preferencias, pulse **Aceptar**.

## **Desinstalación de HATS Toolkit**

<span id="page-34-0"></span>|  $\overline{1}$ |

> Al desinstalar el paquete de HATS, se desinstala HATS Toolkit y todas las características instaladas.

Al desinstalar HATS Toolkit, no se suprimen los archivos de los proyectos de HATS ni sus recursos. Si vuelve a instalar HATS Toolkit puede trabajar con los proyectos creados anteriormente. Para suprimir los archivos de proyecto de HATS, suprima todos los proyectos antes de desinstalar HATS. Si desea suprimir los archivos de proyecto de HATS después de desinstalar HATS, vaya al directorio de espacio de trabajo en el sistema de archivos y suprima los archivos de proyecto de HATS.

Para desinstalar HATS Toolkit:

- 1. Debe haber iniciado sesión con privilegios de administrador.
- 2. Cierre las perspectivas de HATS y WebFacing y salga de Rational SDP.
	- **Nota:** Cuando inicia Rational SDP, este último intenta siempre volver a abrir la última perspectiva abierta. Para evitar los mensajes de error, antes de desinstalar HATS, cierre las perspectivas de HATS y WebFacing antes de

salir de Rational SDP. Si HATS o WebFacing ha sido la última perspectiva abierta al desinstalar HATS, Rational SDP emitirá mensajes de error porque no puede encontrar los archivos necesarios para volver a abrir la perspectiva. Si sucede esto, cambie la perspectiva, los errores no hacen ningún daño.

- 3. Inicie IBM Installation Manager desde el menú Inicio.
- 4. En el panel IBM Installation Manager, pulse **Desinstalar**.
- 5. En el panel Desinstalar paquetes, seleccione el paquete de **IBM HATS** y pulse **Siguiente**.
- 6. En el panel Resumen, pulse **Desinstalar**.
- 7. Aparecerá una barra de progreso a medida que el programa de instalación desinstala HATS y los elementos del menú Inicio.
- 8. En el panel Desinstalar paquetes, se le informa de si se ha completado la desinstalación satisfactoriamente. Si es necesario, puede pulsar **Ver archivo de registro** para ver el registro de desinstalación. Pulse **Finalizar** para cerrar el panel Desinstalar paquetes.

#### **Utilización de la instalación y desinstalación silenciosas**

Puede instalar o desinstalar un paquete de producto de forma silenciosa con Installation Manager en modalidad de instalación silenciosa. Al ejecutar Installation Manager en modalidad silenciosa, la interfaz de usuario no está disponible; en su lugar, un archivo de respuestas introduce los mandatos necesarios para instalar o desinstalar el paquete de producto. Para obtener más información sobre cómo generar los archivos de respuestas y utilizarlos, consulte la sección Instalación silenciosa, que figura en IBM Knowledge Centern en la dirección [http://www.ibm.com/support/knowledgecenter/SSDV2W\\_1.4.0/](http://www.ibm.com/support/knowledgecenter/SSDV2W_1.4.0/com.ibm.silentinstall12.doc/topics/c_silent_roadmap.html) [com.ibm.silentinstall12.doc/topics/c\\_silent\\_roadmap.html.](http://www.ibm.com/support/knowledgecenter/SSDV2W_1.4.0/com.ibm.silentinstall12.doc/topics/c_silent_roadmap.html)

#### **Archivos de registro**

<span id="page-35-0"></span>| $\mathbf{I}$ 

> Los procesos de instalación, actualización, modificación y desinstalación crean archivos de registro que puede examinar si se produce un error.

Por omisión, los archivos de registro se almacenan en el directorio c:\Documents and Settings\All Users\Application Data\IBM\Installation Manager\logs\.
# **Capítulo 4. Habilitación de Runtime de HATS y los valores de licencia**

Puede habilitar completamente los Runtime para proyectos Web de HATS, los proyectos de cliente enriquecido de HATS y los proyectos WebFacing. Para habilitar completamente los Runtime para producción de acuerdo con el documento de titularidad con licencia, debe especificar los valores de licencia con el asistente Valores de licencia incluido en HATS Toolkit.

**Nota:** Debe ejecutar el asistente Valores de licencia incluso para los proyectos cuyos Runtime se han habilitado completamente en versiones anteriores de HATS.

Para ejecutar el asistente Valores de licencia, siga estos pasos:

- 1. Inicie HATS Toolkit.
- 2. En la perspectiva de HATS, desde la barra de menús seleccione **HATS > Valores de licencia**. En la perspectiva de WebFacing, pulse con el botón derecho del ratón en cualquier lugar de la vista Proyectos WebFacing y seleccione **Valores de licencia**.
- 3. En el panel Archivo de habilitación de Runtime, si la ubicación del archivo de habilitación de Runtime no está establecido aún en un uso anterior del asistente, utilice el botón **Examinar** para examinar la ubicación del archivo.

#### **Notas:**

- a. El archivo de habilitación de Runtime se incluye en un CD (o imagen, si ha bajado HATS de forma electrónica) aparte de HATS Toolkit.
- b. Si ha bajado HATS desde el sitio Web de Passport Advantage, el archivo de habilitación de Runtime se ubica en la imagen del CD de habilitación de Runtime.
- c. Si no ha podido localizar el archivo de habilitación de Runtime, póngase en contacto con el business partner de IBM local o con el representante de ventas de IBM, según corresponda. Los representantes de servicio técnico de IBM no pueden proporcionar el archivo. Para obtener más información, consulte [http://www-01.ibm.com/support/docview.wss?uid=swg21316632.](http://www-01.ibm.com/support/docview.wss?uid=swg21316632)
- d. El nombre del archivo de habilitación de Runtime utilizado para habilitar completamente proyectos web de HATS, proyectos de cliente enriquecido de y proyectos WebFacing es **runtimeenablement85-webrcp.jar**. El asistente permite los Runtime de HATS y WebFacing en un paso.
- e. Debe utilizar el archivo diseñado para utilizarlo con la versión de HATS. Se mostrará un mensaje de error si durante este proceso intenta utilizar un archivo para una versión anterior de HATS.
- 4. Después de establecer la ubicación del archivo de habilitación de Runtime, pulse **Siguiente**.
- 5. En el panel Opciones de licencia los tipos de proyectos se muestran con una indicación de si se habilitarán o inhabilitarán según el archivo de habilitación de Runtime seleccionado. Seleccione la opción de licencia especificada por el documento de titularidad. Las opciones son **Usuario autorizado** o **Unidad de valor**. Si especifica **Usuario autorizado**, debe especificar también el número de licencias adquiridas.
- 6. Seleccione **Aplicar a todos los proyectos nuevos creados en un espacio de trabajo** para habilitar completamente el Runtime para todos los proyectos nuevos, en función del tipo de licencia, creados en un espacio de trabajo.
- 7. Seleccione **Aplicar a todos los proyectos existentes del espacio de trabajo actual** para habilitar completamente el Runtime para todos los proyectos, en función del tipo de licencia, que existen en el espacio de trabajo actual. Si tiene proyectos ya existentes en otros espacios de trabajo, debe ejecutar el asistente Valores de licencia en todos esos espacios de trabajo.
	- **Nota:** HATS comprueba los valores de licencia de los proyectos de un espacio de trabajo durante el arranque y le solicita que actualice los valores de licencia si alguno de los proyectos no coincide con los valores de licencia maestra. Para obtener información sobre cómo inhabilitar la comprobación de los valores de licencia en el inicio, consulte la publicación *[Guía del usuario y del administrador de HATS](ugprject.htm#prefs)*.
- 8. Pulse **Finalizar**.

### **Evaluación de HATS**

Independientemente de dónde obtenga el paquete de HATS (CD de HATS, la Web o empaquetado con otro producto), debe instalar la misma versión de HATS Toolkit. Se trata de una versión de uso limitado que puede utilizar para evaluar HATS. Después de la instalación, debe utilizar el asistente Valores de licencia de HATS Toolkit para habilitar completamente el Runtime de HATS para producción de acuerdo con su documento de titularidad con licencia.

Antes de adquirir la licencias de Runtime, puede evaluar HATS con restricciones mínimas. Puede utilizar HATS Toolkit para desarrollar aplicaciones y probarlas con los entornos de prueba locales.

Las aplicaciones Web de HATS que desarrolla antes de habilitar completamente Runtime de HATS están restringidas a sólo dos conexiones de sistema principal de Runtime. Las aplicaciones de cliente enriquecido de HATS que desarrolla antes de habilitar completamente Runtime de HATS permiten un número ilimitado de conexiones de sistema principal en el entorno de prueba local pero ninguna conexión de sistema principal en un entorno de producción desplegado.

Después de evaluar HATS Toolkit, si determina que desea adquirir las licencias de HATS para el despliegue de Runtime, puede habilitar completamente Runtime con el asistente Valores de licencia sin volver a instalar HATS Toolkit.

# <span id="page-38-0"></span>**Capítulo 5. Creación de un proyecto de HATS básico**

Su empresa tiene aplicaciones 3270 ó 5250 basadas en caracteres (aplicaciones sistema principal) y ha determinado proporcionar una interfaz gráfica de usuario (GUI) sencilla de utilizar para esas aplicaciones. Esto conlleva crear aplicaciones nuevas que intercambian los datos con el sistema principal y a las que pueden acceder los usuarios mediante un navegador Web o mediante una aplicación de plataforma de cliente enriquecido. HATS protege la inversión de su empresa en las aplicaciones de sistema principal mientras que clientes, business partners y empleados pueden acceder fácilmente a ellas mediante una GUI moderna.

Se le ha asignado la tarea de crear una aplicación nueva que proporciona una GUI para una aplicación de sistema principal. HATS le proporciona las herramientas necesarias para esta tarea.

La información de este capítulo le inicia. Con el seguimiento del procedimiento de este capítulo, creará una aplicación de HATS operativa y sencilla que utiliza valores por omisión proporcionados con el producto. Este capítulo contiene:

- v Información de introducción que resulta de utilidad para comprender a medida que crea la aplicación:
	- "Introducción al entorno de Rational SDP"
	- ["Presentación de la página de bienvenida de HATS" en la página 35](#page-40-0)
- v Procedimiento paso a paso: ["Desarrollo de proyectos de HATS" en la página 38](#page-43-0)

Después de completar este capítulo, puede actualizar o personalizar la aplicación para ajustarla a las necesidades específicas de su empresa.

# **Introducción al entorno de Rational SDP**

Todos los pasos para desarrollar una aplicación HATS se llevan a cabo mediante IBM Rational Software Delivery Platform (Rational SDP) basado en Eclipse. Rational SDP proporciona la interfaz de usuario y el entorno de desarrollo integrado (IDE) desde el que puede iniciar los asistentes para crear recursos, ver listas de recursos y utilizar los editores para modificar los recursos. Contiene también información de ayuda sobre HATS y Rational SDP.

Cuando inicia Rational SDP, aparece una única ventana en la que se muestran una o varias perspectivas. Una perspectiva es una colección de vistas y editores que le permiten crear, editar, ver y ejecutar recursos que pertenecen a un tipo de proyecto específico—en este caso un proyecto de HATS. Se puede abrir más de una perspectiva a la vez, aunque puede ver y trabajar sólo con una cada vez.

En la parte extrema derecha de la ventana de Rational SDP hay una barra de accesos directos que permite abrir nuevas perspectivas y cambiarse entre perspectivas que ya están abiertas. El nombre de la perspectiva activa aparece en el título de la ventana y la barra de herramientas contiene los iconos asociados a la perspectiva activa.

Si no está familiarizado con el entorno de Rational SDP basado en Eclipse, consulte el sitio de Ayuda de Eclipse en la dirección [http://help.eclipse.org/ganymede/](http://help.eclipse.org/ganymede/index.jsp) [index.jsp.](http://help.eclipse.org/ganymede/index.jsp) Comience con Basic tutorial en la sección Getting started de Workbench User Guide.

# **Inicio de HATS Toolkit y la perspectiva**

HATS Toolkit se puede iniciar de dos modos.

- v Inicie Rational SDP desde el menú Inicio de Windows y a continuación abra la perspectiva de HATS.
- Inicie HATS Toolkit desde el menú Inicio de Windows para iniciar Rational SDP y abrir automáticamente la perspectiva de HATS.

#### **Notas:**

- 1. El elemento de menú Inicio **HATS Toolkit** se encuentra en el grupo IBM HATS V9.5 bajo el perfil de Rational SDP en el que se ha instalado HATS.
- 2. Al utilizar el elemento de menú de inicio de **HATS Toolkit**, HATS Toolkit se inicia en el idioma instalado para Rational SDP, suponiendo que HATS Toolkit se traduce en el mismo idioma. Cuando se instala en una traducción en árabe de Rational SDP, se proporcionan dos elementos de menú de inicio de HATS Toolkit, **HATS Toolkit (Arabic)**, que inicia la traducción en árabe de HATS Toolkit, y **HATS Toolkit (English)**, que inicia la traducción en inglés de HATS Toolkit. Para obtener más información, consulte el capítulo [Soporte de idiomas](uglang.htm) de la publicación *Guía del usuario y del administrador de HATS*.

La perspectiva de HATS incluye dos áreas principales:

v La vista Proyectos de HATS, que incluye los proyectos de HATS en una vista de árbol que se puede expandir.

Se ha proporcionado un campo de entrada de filtro de texto para ayudarle a buscar los artefactos de HATS. Se puede utilizar un asterisco (\*) de comodín para representar las partes del nombre del recurso. Por ejemplo, con un filtro de \*.css o \*css se devuelven las mismas coincidencias.

#### **Notas:**

- 1. Se añade un comodín al final del texto que ha especificado en el campo de filtro. Por ejemplo, si ha introducido \*.j en el campo de filtro, se añade un asterisco al \*.j, lo que produce un filtro de \*.j\*. Este filtro mostraría todos los archivos .jsp y .jpg.
- 2. El filtrado no es sensible a las mayúsculas y minúsculas.
- 3. Para borrar el texto en el campo de filtro, pulse la **x** junto al campo de entrada de filtro.
- v La ventana del editor, que contiene inicialmente la página de bienvenida de HATS. Utilizará también los editores de esta ventana para trabajar con los recursos de HATS. Debajo y hacia la derecha del editor están las vistas que ayudan a editar los recursos en el editor.

La vista Navegador, que es una vista por omisión de Rational SDP, proporciona una vista jerárquica de los recursos en el entorno de trabajo incluidos los archivos .ear de proyecto y otros artefactos locales. Muestra también proyectos de HATS cerrados (o archivados) que no se muestran en la vista Proyectos de HATS. Estos proyectos cerrados se pueden volver a abrir pulsando con el botón derecho del ratón y seleccionando **Abrir proyecto**.

La primera vez que inicia HATS Toolkit, aparecerá una sugerencia de HATS, que le dará la bienvenida a HATS y le proporcionará ideas sobre cómo empezar. Puede utilizar los recuadros de selección en las ventanas de sugerencias para controlar qué sugerencias se verán.

Si inicia Rational SDP y no aparece la perspectiva de HATS, puede abrir la perspectiva de HATS pulsando **Ventana > Abrir perspectiva > Otra** y seleccionando **Host Access Transformation Services** de la lista de perspectivas disponibles. Si cierra o reorganiza algunas de las ventanas de la perspectiva de HATS, su disposición se guarda al salir. Cuando vuelve a HATS Toolkit, se restaurará con la última configuración guardada satisfactoriamente. Para restaurar las ventanas de HATS iniciales, pulse **Ventana > Restablecer perspectiva**.

### <span id="page-40-0"></span>**Presentación de la página de bienvenida de HATS**

La guía de aprendizaje de la página de bienvenida de HATS le guía en el proceso de desarrollar una aplicación de HATS. Cuando desarrolla la aplicación y la personaliza, se conoce como un proyecto. Se empaqueta después el proyecto como una aplicación para un entorno de ejecución de producción.

Un proyecto de una aplicación Web se empaqueta en un módulo Web Java EE (archivo .war) y uno o varios módulos Web se empaquetan en un Java EE Enterprise Application (archivo .ear), que es una aplicación de WebSphere. La aplicación se transfiere y se instala en un sistema WebSphere Application Server.

Un proyecto de un portlet se empaqueta en un módulo Web Java EE (archivo .war) y se transfiere y se instala en un sistema WebSphere Portal.

Un proyecto de una aplicación de cliente enriquecido se empaqueta como un plug-in en una característica de Eclipse que sube a un sitio de actualizaciones desde el que los clientes de las plataformas cliente enriquecido pueden bajarse.

Las secciones de la página de bienvenida se pueden expandir pulsando el icono de signo más (+). Cada sección contiene enlaces que inician funciones de HATS y representa una etapa del proceso. Se proporciona también una sección que contiene enlaces a información en línea,

- 1. **Crear su primer proyecto** enlaza con el asistente Crear un proyecto e introduce las modalidades de prueba Depurar en servidor (para aplicaciones Web) y Depurar (para aplicaciones cliente enriquecido), que permiten obtener una vista previa y probar el proyecto. La función de prueba se describe con detalle en ["Prueba del proyecto" en la página 40.](#page-45-0) Se proporciona también un enlace al diálogo Valores de licencia. Se deben configurar los valores de licencia a fin de habilitar la aplicación para el entorno de ejecución.
- 2. **Modificar la plantilla** le ayuda a actualiza la plantilla elegida como valor por omisión del proyecto.
- 3. **Editar la representación por omisión y las normas globales** describe las normas de conversión que la transformación por omisión utiliza y proporciona información sobre el uso de normas globales.
- 4. **Personalizar una pantalla** introduce la pantalla de terminal de sistema principal y el asistente Crear una personalización de pantalla. Puede crear una transformación sencilla para ver cómo cambia la pantalla de sistema principal.
- 5. **Combinar pantallas** introduce el asistente Crear una combinación de pantallas. Puede crear una combinación de pantallas sencilla que reúne información de una serie de pantallas de sistema principal y presenta los resultados como una página.
- 6. **Trabajar con macros, objetos de integración y servicios Web (SOA)** describe cómo se pueden utilizar las macros en los proyectos y presenta los objetos de integración. Los objetos de integración, admitidos en aplicaciones Web de HATS, son beans Java estándar que reproducen las macros. Puede crear

objetos de integración a partir de macros en los proyectos y crear servicios Web a partir de los objetos de integración. Se pueden utilizar también los objetos de integración en los proyectos EJB.

- 7. **Interoperar con WebFacing** introduce la característica IBM WebFacing Tool para IBM i de HATS Toolkit. Esta característica proporciona la capacidad de convertir los miembros fuente de los archivos de pantalla de especificaciones de descripción de datos (DDS) en una interfaz de usuario basada en la Web para los programas de IBM i existentes. Se proporcionan enlaces con el asistente Crear proyecto de HATS/WebFacing enlazado y con la perspectiva de WebFacing y la Ayuda de WebFacing. Esta sección se muestra sólo si está instalada la característica WebFacing de HATS.
- 8. **Utilizar la simulación de sistema principal** describe la función que permite trabajar en el proyecto de HATS sin requerir ninguna conexión activa con el sistema principal. Puede grabar los archivos de rastreo de simulación de sistema principal que se pueden guardar y luego utilizarse más adelante en lugar de una conexión de sistema principal activa.
- 9. **Explorar las funciones avanzadas de HATS** profundiza en el conocimiento de conceptos de HATS básicos y presenta el editor de proyectos, la captura de pantallas, la administración, el editor de conexiones, etc.
- 10. **Preparar el proyecto para producción** muestra cómo exportar el proyecto como una aplicación de WebSphere para (proyectos Web) o como una característica de Eclipse (para proyectos de cliente enriquecido).
- 11. **Ver la biblioteca de información en línea de HATS** proporciona enlaces a la documentación de HATS, al sitio web de HATS, a HATS Knowledge Center, IBM Education Assistant e IBM Support Assistant.

A medida que utiliza otras funciones de HATS, el foco cambia de la página de bienvenida a los editores u otras herramientas. Cada página de la ventana del editor posee una pestaña en la parte superior que le permite desplazarse de una página a otra. Puede volver a la página de bienvenida pulsando la pestaña **Bienvenido a HATS** o el icono **Abrir página de bienvenida de HATS** en la barra de herramientas principal. Puede efectuar una doble pulsación en cualquier pestaña para cambiar la página de esa pestaña entre su tamaño inicial y una vista completa de pantalla.

Existe una página de bienvenida para el componente WebFacing de HATS Toolkit en la perspectiva de WebFacing.

## **Inicio de funciones de HATS**

HATS Toolkit proporciona varios modos de iniciar cada función de HATS. Puede:

- v Pulsar con el botón derecho del ratón en un recurso de HATS de la vista Proyectos de HATS y seleccionar la función que desea del menú emergente.
- v Pulse un icono de HATS en la barra de herramientas. Estos iconos se describen a continuación.
- v Pulse el elemento de **HATS** en la barra de menús y seleccione entre la lista de elementos de menú disponibles.
- v Pulse un enlace en la página de bienvenida.
- v Pulse en el elemento **Herramientas de HATS** en la barra de menús (se utiliza al editar una transformación de una aplicación Web).
- v Pulse en un elemento de la vista Paleta (se utiliza al editar una transformación de aplicaciones Web o de cliente enriquecido .
- v Utilice la vista Propiedades para editar los componentes de una transformación.

En muchos casos, puede iniciar una función de HATS de un modo que crea un enlace entre recursos de HATS. Por ejemplo, para crear una personalización de pantalla basándose en una captura de pantalla pulse el botón derecho del ratón en la captura de pantalla y seleccione **Nuevo HATS > Personalización de pantalla**. Las propiedades de personalización de pantalla tomarán por omisión los valores de la captura de pantalla.

# **Utilización de iconos de HATS**

En esta tabla se muestran los iconos de HATS situados en la barra de herramientas principal de Rational SDP.

|    | Crear un proyecto de HATS                                                                                            |
|----|----------------------------------------------------------------------------------------------------|
| Ę. | Abrir el terminal de sistema principal de HATS                                                                       |
|    | Crear una conexión de HATS                                                                                           |
|    | Crear un archivo de simulación de sistema principal de HATS                                                          |
|    | Crear una macro de HATS                                                                                              |
|    | Crear una personalización de pantalla de HATS                                                                        |
|    | Crear una combinación de pantallas de HATS                                                                           |
|    | Crear una transformación de HATS                                                                                     |
|    | Crear una plantilla de HATS                                                                                          |
|    | Crear un archivo Java para ejecutar lógica empresarial<br>personalizada                                              |
| 砲  | Probar el proyecto de HATS seleccionado en el entorno de prueba<br>local con modalidad de depuración                 |
|    | Exportar un proyecto como una aplicación de HATS                                                                     |
|    | Abrir la página de bienvenida de HATS                                                                                |
|    | Crear proyecto de HATS/WebFacing enlazado (disponible sólo si<br>está instalada la característica WebFacing de HATS) |

*Tabla 1. Iconos de la barra de herramientas de HATS*

En determinadas ventanas hay otros iconos disponibles, como la ventana de terminal de sistema principal. Esos iconos se identificarán en las secciones que describen esas ventanas.

## **Sugerencias sobre HATS**

Para guiarle en el flujo de la creación de un proyecto y sus recursos, HATS proporciona sugerencias cuando efectúa determinadas tareas. Puede utilizar los recuadros de selección al final de la ventana de sugerencia para especificar si desea ver esa sugerencia concreta en el futuro y si desea ver todas las sugerencias. Puede controlar además si se muestran las sugerencias siguiendo estos pasos:

1. En la barra de menús, pulse **Ventana > Preferencias**.

- <span id="page-43-0"></span>2. En la ventana **Preferencias**, pulse **HATS** en el árbol de la izquierda.
- 3. En el panel derecho, localice el recuadro de selección que dice **Mostrar sugerencias de HATS**. Seleccione este recuadro si desea que aparezcan las sugerencias, o bórrelo si no las desea.
- 4. Pulse **Aceptar** al final de la ventana **Preferencias**.
- **Nota:** Si ha determinado inhabilitar la presentación de una o varias sugerencias individuales, pero no ha inhabilitado completamente las sugerencias, puede volver a habilitar la presentación de las sugerencias individuales. Para ello, borre el recuadro de selección **Mostrar sugerencias de HATS** y pulse **Aplicar**, luego seleccione el recuadro de selección **Mostrar sugerencias de HATS** y pulse **Aceptar**.

### **Desarrollo de proyectos de HATS**

Hay distintos caminos que puede seguir al crear una aplicación de HATS. Quizá prefiera crear una aplicación que permita al usuario final navegar por las pantallas de sistema principal de una forma similar a un emulador o crear una aplicación que utilice los objetos de integración para reunir los datos del sistema principal y presentar esos datos en una página Web. Puede combinar incluso la navegación de pantalla de sistema principal en la GUI con la recopilación de datos de sistema principal mediante los objetos de integración en una aplicación Web.

Puede ver los ejemplos paso a paso de navegación de pantalla de HATS y de los objetos de integración de HATS en la sección HATS Tutorials de HATS Knowledge Center que se encuentra en [http://www.ibm.com/support/knowledgecenter/](http://www.ibm.com/support/knowledgecenter/SSXKAY) [SSXKAY.](http://www.ibm.com/support/knowledgecenter/SSXKAY)

Los procedimientos de esta sección le guiarán en el proceso de desarrollo de un proyecto de HATS de ejemplo. Los procedimientos incluyen información sobre proyectos Web de HATS y de cliente enriquecido. Conforme siga los procedimientos, efectuará estos pasos:

- 1. Cree un proyecto de HATS, con valores por omisión, mediante un asistente en HATS Toolkit.
- 2. Pruebe el proyecto mediante el entorno de prueba local.
- 3. Realice los cambios en el proyecto. Este proceso se conoce como personalización. Las tareas de personalización comunes se describen en el Capítulo [6, "Personalización del proyecto de HATS", en la página 47.](#page-52-0)
- 4. Pruebe el proyecto de nuevo y haga más personalización.
- 5. Exporte el proyecto a una aplicación y transfiéralo a un entorno de producción. Estos pasos se describen en el Capítulo [7, "Preparación del proyecto de HATS](#page-78-0) [para utilizarlo como una aplicación", en la página 73.](#page-78-0)

### **Creación de un proyecto de HATS**

Comience en la página de bienvenida. Si esta página no se muestra, pulse el icono

Abrir página de bienvenida de HATS<sup>[1]</sup> en la barra de herramientas principal.

- 1. Expanda la sección **Crear su primer proyecto**.
- 2. Pulse el enlace **iniciar el asistente Crear un proyecto**.
- 3. En la página Proyecto de HATS:
	- a. Escriba el nombre del proyecto que va a crear.
	- b. Escriba una descripción del proyecto. Esto es opcional. Puede tomar notas aquí o utilizarla cuando desee.
- c. Deje seleccionado el recuadro de selección **Utilizar ubicación por omisión**.
- d. En la sección Despliegue seleccione si el proyecto es para una aplicación Web o para una aplicación de cliente enriquecido.
	- **Nota:** si la opción Despliegue Web está inhabilitada, esto indica que no se han definido Runtimes de servidor. Para definir Runtimes de servidor, vaya a **Ventana > Preferencias > Servidor > Runtimes instalados** y añada al menos una definición de Runtime.
	- Web
		- Seleccione el servidor de destino que desea utilizar para la aplicación.
		- Proporcione un nombre para utilizarlo para el proyecto de aplicación empresarial (archivo .ear) o acepte el valor por omisión.
		- La selección de API de portlet está activa sólo si se ha seleccionado un WebSphere Portal Server para el servidor de destino.
			- **Nota:** Para obtener información sobre cómo crear un proyecto de portlet de HATS, consulte la sección, Creación de portlets de HATS, de la *[Guía del usuario y del administrador de HATS](ugpor.htm#port_create)*.
		- Deje sin seleccionar el recuadro de selección **Optimizar opciones para dispositivos móviles**.
			- **Nota:** Para obtener información sobre cómo crear un proyecto Web de HATS optimizado para dispositivos móviles, consulte la sección Desarrollo de aplicaciones de HATS para dispositivos móviles, de la *[Guía del usuario y del administrador de HATS](ugcreorg.htm#web_mobile)*.
		- Seleccione **Usar tecnología Dojo** si desea utilizar aparatos Dojo en este proyecto.
		- Deje seleccionado el recuadro de selección **Añadir soporte para consola administrativa**.
	- Cliente enriquecido
		- Acepte los valores por omisión de ID y versión de plug-in.
		- Seleccione la plataforma de destino.
- e. Pulse **Siguiente**.

| |

- 4. En la página Valores de conexión:
	- a. Escriba el nombre del servidor Telnet o WebFacing que va utilizar para acceder a la aplicación de sistema principal. Este puede ser un nombre de sistema principal, un nombre de dominio (como misistprincipal.miempresa.com), un alias o una dirección IP.
	- b. Si la aplicación de sistema principal utiliza protocolos 3270, seleccione el tipo de conexión 3270 ó 3270E según las funciones que requiera la aplicación. Por ejemplo, el soporte de impresión requiere el tipo de conexión 3270E. Si la aplicación de sistema principal utiliza los protocolos 5250, seleccione el tipo de conexión 5250 si se accede a ésta mediante un servidor Telnet 5250. Seleccione el tipo de conexión 5250W si se accede mediante un servidor WebFacing.
	- c. Seleccione el puerto, la página de códigos y el tamaño de pantalla.
	- d. Pulse **Siguiente**.
- 5. En la página Tema de proyecto, seleccione la apariencia y el comportamiento global que desea para la aplicación. Puede seleccionar si desea que la aplicación

<span id="page-45-0"></span>aparezca y se comporte más bien como un emulador, más bien como una aplicación moderna o como un valor personalizado intermedio. Pulse **Siguiente**.

- 6. Si ha seleccionado el parámetro **Utilizar tecnología Dojo** en la página Proyecto de HATS, se mostrará la página Configuración de proyecto Dojo en este momento. Para cambiar los valores predeterminados Dojo, haga clic en **Cambiar estas opciones de configuración**. Para aceptar los valores predeterminados, haga clic en **Siguiente**.
	- **Nota:** Para cambiar los valores Dojo una vez que se haya creado el proyecto de HATS, desde la vista Proyectos de HATS pulse el proyecto con el botón derecho del ratón y seleccione **Propiedades**. En la página de propiedades, seleccione **Dojo Toolkit.**
- 7. En la página Plantilla por omisión, se mostrarán todas las plantillas proporcionadas con HATS. Seleccione una para utilizarla como punto de partida del proyecto. Pulse **Finalizar**.
- 8. Se mostrará una barra de progreso a medida que HATS crea el proyecto.

Habrá creado un proyecto de HATS sencillo. A continuación, probará el proyecto con el entorno de prueba local.

## **Prueba del proyecto**

#### **Modalidades de prueba para proyectos Web**

Se pueden utilizar tres modalidades distintas para probar los proyectos Web, Ejecutar en servidor, Depurar en servidor y Crear perfiles en servidor.

#### **Ejecutar en servidor**

Utilice esta modalidad para probar los proyectos Web y de portlet de HATS en una instancia de WebSphere Application Server o de WebSphere Portal, según corresponda. En esta modalidad puede modificar y probar los valores de tiempo de ejecución, definidos en el archivo runtime.properties, que se ha desplegado en el entorno de ejecución. Tenga en cuenta que cualquier cambio efectuado en los valores de tiempo de ejecución mientras se efectúan pruebas en esta modalidad se conservan y pasan a aplicarse al desplegar la aplicación de HATS en un entorno de ejecución. Si desea obtener más información sobre cómo cambiar los valores de tiempo de ejecución consulte la publicación *[Guía del usuario y del](ugadmin.htm#walog) [administrador de HATS](ugadmin.htm#walog)*.

Para utilizar esta modalidad, en la vista Proyectos de HATS pulse con el botón derecho del ratón su proyecto y seleccione **Ejecutar en servidor**.

#### **Depurar en servidor**

Igual que Ejecutar en servidor y además permite:

- v Utilizar el terminal de pantalla para ver las pantallas de sistema principal a medida que navega a través de ellas al probar el proyecto.
- v Ver los mensajes del depurador en la consola de Rational SDP.
- v Ver los cambios efectuados en el proyecto, por ejemplo, cambiar la plantilla o una transformación, sin tener que reiniciar la aplicación en el servidor de pruebas.
- v Modificar y probar los valores de tiempo de ejecución, definidos en el archivo runtime-debug.properties, sin modificar los valores, definidos en el archivo runtime.properties, que se despliegan en el entorno de ejecución.

• Recorrer el código Java, como la lógica empresarial de HATS.

Para utilizar esta modalidad, en la vista Proyectos de HATS pulse con el botón derecho del ratón su proyecto y seleccione **Depurar en servidor**.

#### **Crear perfiles en servidor**

Igual que Ejecutar en servidor y además permite localizar las operaciones que requieren más tiempo e identificar las acciones están repetidas para eliminar redundancias. Puede utilizar esta función para el análisis de rendimiento, lo que permite conocer mejor la aplicación.

Para utilizar esta modalidad, en la vista Proyectos de HATS pulse con el botón derecho del ratón su proyecto y seleccione **Crear perfiles en servidor**.

#### **Prueba del proyecto Web**

Comience en la página de bienvenida. Si no se muestra la página **Bienvenido a HATS**, pulse la pestaña **Bienvenido a HATS** en la parte superior del panel del editor.

- 1. En la vista Proyectos de HATS en la parte derecha de la pantalla, seleccione el nombre del proyecto Web que acaba de crear.
- 2. En la página de bienvenida, pulse **Depurar en servidor**.
- 3. Se le dará la opción de ver el terminal de pantalla al ejecutar el proyecto. Pulse **Sí** para ver las pantallas de sistema principal en el terminal de pantalla a medida que se navega por ellas cuando prueba el proyecto.
- 4. Se abrirá la ventana Selección de servidor, donde puede seleccionar el servidor en que desea ejecutar el proyecto. Seleccione el servidor que desea utilizar. Pulse **Completo** para completar la ejecución en el proceso servidor.

**Nota:** La selección de servidor debe ser compatible con el servidor elegido al crear el proyecto de HATS.

Rational SDP inicia una instancia del servidor seleccionado para ejecutar el proyecto en el sistema local. Al probar el proyecto, utiliza una copia local del servidor incluido con Rational SDP. Este servidor local se denomina también el entorno de prueba local.

- **Nota:** Si después de iniciarlo, el servidor local permanece en estado de inicio o publicación, la utilización de CPU alcanza el 100% o se inicia el proyecto Web pero se muestra una página vacía, realice los cambios siguientes en la configuración de servidor local para intentar remediar estos problemas:
	- 1. Edite el servidor efectuando una doble pulsación en el servidor de la vista Servidores.
	- 2. En la sección Servidor:
		- v Seleccione **Proporcionar manualmente valores de conexión**.
		- v Borre el tipo de conexión **RMI** y seleccione el tipo de conexión **SOAP**.
		- v Seleccione **Terminar servidor al concluir entorno de trabajo**.
	- 3. En la sección Publicación:
		- v Seleccione **Nunca publicar automáticamente**.
	- 4. Si el servidor está en ejecución, reinícielo para que los cambios surtan efecto.
	- 5. Otra sugerencia más: no utilice el mismo nombre de EAR entre distintos espacios de trabajo. Si se utilizan los mismos nombres de archivo EAR en espacios de trabajo distintos, se pueden producir 404 errores o se

presenta la aplicación incorrecta. Durante la creación de un proyecto, HATS toma por omisión siempre un nombre de EAR que se basa en la versión de WebSphere Application Server para la que va a crear el proyecto. Por ejemplo, cuando el servidor de destino es WebSphere Application Server v8.0, el nombre de EAR por omisión para todos los proyectos de HATS es HATS\_EAR8. Para asegurarse de que se usan nombres de EAR distintos para espacios de trabajo distintos, especifique un nombre único en el campo **Proyecto de Enterprise Application** al crear el proyecto de HATS.

6. Si todavía existen problemas, consulte el número de referencia de nota técnica 1207553, titulada [WebSphere Test Environment versión 6.x](http://www-01.ibm.com/support/docview.wss?rs=2042&context=SSRTLW&context=SSJM4G&context=SSSTY3&context=SSCGQ7C&context=SSDV2W&dc=DB500&q1=SOAP+WebSphere&q2=Start&uid=swg21207553&loc=en_US&cs=utf-8&lang=en) [permanece en estado de inicio,](http://www-01.ibm.com/support/docview.wss?rs=2042&context=SSRTLW&context=SSJM4G&context=SSSTY3&context=SSCGQ7C&context=SSDV2W&dc=DB500&q1=SOAP+WebSphere&q2=Start&uid=swg21207553&loc=en_US&cs=utf-8&lang=en) para obtener otras posibles soluciones.

Al utilizar la función Depurar en servidor en HATS Toolkit para probar el proyecto, la consola de Rational SDP muestra mensajes con la información siguiente:

- v La versión de tiempo de ejecución de HATS y la información del build
- v El nombre de la transformación que se va a aplicar
- v El nombre de la macro que se va a reproducir
- v El nombre del método Java que se va a ejecutar para la lógica empresarial
- v El nombre de la macro que se va a reproducir y la conexión en que se reproduce la macro durante una transacción de macro
- v El nombre del suceso que se va a procesar, como los sucesos de pantalla de inicio o sin coincidencia, o la personalización de pantalla.
- v Indicaciones de que han cambiado los valores

Por omisión, se muestran los mensajes. Si desea inhabilitar los mensajes, localice y efectúe una doble pulsación en el archivo web.xml de la vía de acceso Web Content/WEB-INF/ en la vista Navegador para editarlo. Seleccione la pestaña **Fuente**, encuentre el parámetro **showStudioRuntimeMessages**, cambie el valor por false y guarde el archivo web.xml.

Se iniciará un navegador Web en Rational SDP que mostrará una página Web con la que puede probar el proyecto. La página Web se divide en dos áreas principales:

- v La plantilla, que habitualmente cubre la parte superior y la parte izquierda de la página Web, se compone de un mensaje de cabecera gráfico y de enlaces de navegación. El área de plantilla suele permanecer igual en todas, o en la mayoría de, las páginas Web del proyecto, con lo que proporciona a los usuarios una apariencia coherente.
- v El área de transformación que presenta la aplicación de sistema principal transformada. El contenido de un área de transformación es distinto en cada página Web del proyecto.

Para ver la aplicación que el usuario vería, cambie las preferencias en Rational SDP para utilizar un navegador Web externo. Para ello, en la barra de menús de Rational SDP, seleccione **Ventana > Preferencias > General > Navegador Web**, seguidamente **Utilizar navegador Web externo** y, por último, el navegador Web externo que desea utilizar. Se abrirá el navegador Web con un URL similar al siguiente: http://localhost:9080/myapp/. Para permitir que otros usuarios vean la página Web desde otra máquina, proporcióneles un URL que contenga la dirección IP de la máquina en que se ejecuta HATS Toolkit. Por ejemplo, cambie el URL http://localhost:9080/myapp/ por http://myworkstation.mycompany.com:9080/ myapp/.

**Nota:** HATS da soporte a varias instancias de navegador de la misma estación de trabajo que acceden a la misma aplicación de HATS. Sin embargo, estas diversas instancias de navegador no deben compartir el mismo ID de sesión HTTP.

### **Prueba de las modalidades de los proyectos del cliente enriquecido**

Se pueden utilizar tres modalidades distintas para probar los proyectos de cliente enriquecido, Ejecutar, Depurar y Crear perfiles.

#### **Ejecutar**

Utilice esta modalidad para probar los proyectos de cliente enriquecido de HATS en una nueva instancia de Eclipse, Lotus Notes, o Lotus Expeditor Client. En esta modalidad puede modificar y probar los valores de tiempo de ejecución, definidos en el archivo runtime.properties, que se ha desplegado en el entorno de ejecución. Tenga en cuenta que cualquier cambio efectuado en los valores de tiempo de ejecución mientras se efectúan pruebas en esta modalidad se retienen y pasan a aplicarse al desplegar la aplicación de HATS en un entorno de ejecución. Si desea obtener más información sobre cómo cambiar los valores de tiempo de ejecución consulte la publicación *[Guía del usuario y del administrador de](ugrcp.htm#rcp_admin) [HATS](ugrcp.htm#rcp_admin)*.

Para utilizar esta modalidad, en la vista Proyectos de HATS pulse con el botón derecho del ratón su proyecto y seleccione **Ejecutar**.

#### **Depurar**

Igual que Ejecutar y además permite:

- v Utilizar el terminal de pantalla para ver las pantallas de sistema principal a medida que navega a través de ellas al probar el proyecto
- v Ver los mensajes del depurador en la consola de Rational SDP
- v Ver los cambios efectuados en el proyecto, por ejemplo, cambiar la plantilla o una transformación, sin tener que reiniciar la aplicación
- v Modificar y probar los valores de tiempo de ejecución, definidos en el archivo runtime-debug.properties, sin modificar los valores, definidos en el archivo runtime.properties, que se despliegan en el entorno de ejecución
- Recorrer el código Java, como la lógica empresarial de HATS

Para utilizar esta modalidad, en la vista Proyectos de HATS pulse con el botón derecho del ratón su proyecto y seleccione **Depurar**.

#### **Crear perfiles**

Igual que Ejecutar y además permite localizar las operaciones que requieren más tiempo e identificar las acciones están repetidas para eliminar redundancias. Puede utilizar esta función para el análisis de rendimiento, lo que permite conocer mejor la aplicación.

Para utilizar esta modalidad, en la vista Proyectos de HATS pulse con el botón derecho del ratón su proyecto y seleccione **Crear perfiles**.

#### **Prueba del proyecto de cliente enriquecido**

Comience en la página de bienvenida. Si no se muestra la página **Bienvenido a HATS**, pulse la pestaña **Bienvenido a HATS** en la parte superior del panel del editor.

1. En la vista Proyectos de HATS en la parte derecha de la pantalla, seleccione el nombre del proyecto de cliente enriquecido que acaba de crear.

- 2. En la página de bienvenida, pulse **Depurar**.
- 3. Se le dará la opción de ver el terminal de pantalla al ejecutar el proyecto. Pulse **Sí** para ver las pantallas de sistema principal a medida que se navega por ellas cuando prueba el proyecto.
- 4. Se abrirá la ventana Depurar, donde puede crear, gestionar y ejecutar las configuraciones. Para los proyectos de HATS con una plataforma de destino de Eclipse RCP, HATS proporciona una configuración de aplicación Eclipse por omisión llamada hostaccess que puede utilizar. Pulse **Finalizar** para completar el proceso.

Rational SDP inicia una instancia del entorno de ejecución Eclipse RCP para ejecutar el proyecto en el sistema local. Al probar el proyecto, se utiliza una copia local del RCP de Eclipse incorporado en Rational SDP. Este entorno se denomina también el entorno de prueba local.

Cuando se inicia el entorno de ejecución, se muestra la perspectiva Host Access que contiene una vista Aplicaciones a la izquierda. La aplicación de HATS aparece en esta vista Para iniciar la aplicación, pulse el botón derecho del ratón y seleccione **Abrir**.

Cuando abre la aplicación HATS se muestra en la vista Transformación. En la vista Transformación aparece la barra de herramientas, la plantilla y las áreas de transformación.

- v La barra de herramientas contiene botones para las acciones a nivel de aplicación, así como botones para las acciones aportadas por el aparato barra de herramientas.
- v La plantilla proporciona la apariencia general de la aplicación. Suele permanecer igual en todas, o en la mayoría de, las páginas de la aplicación, con lo que proporciona a los usuarios una apariencia coherente.
- El área de transformación presenta la aplicación de sistema principal transformada. El contenido de un área de transformación es distinto en cada página de la aplicación.

Si desea obtener más información sobre cómo probar las aplicaciones de cliente enriquecido de HATS consulte la publicación *[Guía del usuario y del administrador de](ugrcp.htm#rcp_test) [HATS](ugrcp.htm#rcp_test)*.

### **Al probar el proyecto**

Al probar un proyecto de HATS recién creado, se da cuenta de que la aplicación de sistema principal se parece a cuando se aplica la transformación por omisión. Esta transformación es parte de cada proyecto y utiliza la representación por omisión para proporcionar una conversión automática de las pantallas de aplicación de sistema principal en una GUI. Parte de lo que hace con HATS Toolkit es diseñar las transformaciones que mejoran la conversión de las pantallas de la aplicación de sistema principal en una GUI significativa, utilizable.

Si realiza cambios en el proyecto cuando está probándolo en modalidad de depurar en servidor (para proyectos Web) o en modalidad de depuración (para proyectos de cliente enriquecido), no tiene que iniciar generalmente un nuevo entorno de prueba para ver los cambios. En su lugar, pulse el botón **Renovar** en la GUI que ya se ha mostrado.

Puede que algunos de los cambios realizados no aparezcan al utilizar un entorno de prueba local hasta que no recree y renueve el espacio de trabajo. Puede establecer las preferencias en Rational SDP que hacen que el espacio de trabajo se recree automáticamente y se renueve al realizar los cambios. Para ello, en la barra de menús de Rational SDP seleccione **Ventana > Preferencias > General > Espacio de trabajo** y seleccione las casillas de verificación **Crear automáticamente** y **Renovar automáticamente**. Esto permitirá que los cambios realizados aparezcan inmediatamente al utilizar el entorno de prueba local.

Después de probar el proyecto inicial, quizá prefiera personalizarlo. Por ejemplo, quizá desee poner el nombre de su empresa en la plantilla y definir aparatos (campos, áreas de entrada y otros controles de la GUI) en el área de transformación. A medida que desarrolla el proyecto de HATS, puede utilizar el entorno de prueba para probarlo y ver qué aspecto tendrá para el usuario. A continuación figura una secuencia de pasos que podría seguir habitualmente:

- 1. Cree un proyecto de HATS.
- 2. Pruébelo.
- 3. Realice los cambios basándose en lo que ve en el entorno de prueba.
- 4. Renueve el entorno de prueba.
- 5. Repita los pasos hasta que esté satisfecho.

Para obtener más información sobre cómo personalizar los proyectos de HATS, consulte el Capítulo [6, "Personalización del proyecto de HATS", en la página 47.](#page-52-0)

# <span id="page-52-0"></span>**Capítulo 6. Personalización del proyecto de HATS**

Después de seguir los pasos del Capítulo [5, "Creación de un proyecto de HATS](#page-38-0) [básico", en la página 33,](#page-38-0) tiene un proyecto de HATS que se parece a la aplicación de sistema principal inicial. Ahora es el momento de personalizar el proyecto. Mediante la personalización, puede:

- v Dar una apariencia a la GUI que atraiga a los usuarios y sea compatible con la imagen de su empresa. Por ejemplo, puede añadir el nombre y el logotipo de su empresa y crear un área de navegación. Consulte ["Actualización de la plantilla](#page-57-0) [del proyecto" en la página 52.](#page-57-0)
- v Visualice los datos desde las pantallas de sistema principal de una forma que se adapten a los usuarios de la aplicación concreta. Consulte ["Trabajar con](#page-64-0) [transformaciones" en la página 59.](#page-64-0)
- v Convierta las series de texto del sistema principal en series distintas de la GUI. Por ejemplo, las etiquetas de campo o las solicitudes se pueden convertir, si es necesario, para que sean más comprensibles para el usuario. Consulte ["Sustitución de series de texto de la pantalla de sistema principal" en la página](#page-69-0) [64.](#page-69-0)

Hay otras tareas de personalización avanzadas que puede realizar también. Se resumen en el apartado ["Realización de otras tareas de personalización" en la](#page-68-0) [página 63](#page-68-0) y se describen de forma más completa en las publicaciones *Guía del usuario y del administrador de HATS*, *HATS Web Application Programmer's Guide* y *HATS Rich Client Platform Programmer's Guide*.

## **Comprensión del funcionamiento de una aplicación HATS**

Para comprender la finalidad de las técnicas de personalización descritas en este capítulo y cómo funcionan juntas, debe comprender antes cómo las aplicaciones HATS procesan las pantallas de sistema principal para convertirlas a las GUI. Cuando un usuario accede a una aplicación de HATS, se envía una solicitud a la aplicación de HATS en WebSphere Application Server, WebSphere Portal o una plataforma de cliente enriquecido. La aplicación de HATS reenvía la solicitud a la aplicación de sistema principal y recibe una pantalla de sistema principal. La aplicación de HATS transforma la pantalla de sistema principal, mediante la personalización creada en el proyecto de HATS y envía la transformación al usuario. Cada vez que el usuario interactúa con la aplicación de HATS, se repite el proceso.

La aplicación de HATS utiliza un enfoque basado en normas para determinar cómo convertir cada pantalla de sistema principal. Las aplicaciones de HATS pueden contener una lista de sucesos (personalizaciones y combinaciones de pantallas) de pantalla, que especifican los criterios utilizados para comparar las pantallas de sistema principal. Cada suceso de pantalla enumera también las acciones que se van a llevar a cabo cuando se encuentra una coincidencia. La aplicación de HATS hace coincidir cada pantalla de sistema principal con su conjunto de sucesos de pantalla ordenado y cuando se encuentra la primera coincidencia, realiza las acciones especificadas. No tiene que especificar cómo convertir cada pantalla individual desde la aplicación de sistema principal. Si no hay ningún suceso de pantalla coincidente para una pantalla de sistema principal, HATS realiza las acciones definidas para el suceso de aplicación de pantalla no

coincidente, que por omisión aplica la transformación por omisión. Consulte el apartado ["Cómo trabajar con sucesos de pantalla" en la página 55](#page-60-0) para obtener más información.

### **Comprensión de los recursos de HATS**

Cada proyecto de HATS contiene un conjunto distinto de tipos de recursos (artefactos). Puede ver los tipos de recursos incluidos bajo el nombre de proyecto en la vista Proyectos de HATS de HATS Toolkit. En este apartado se definen los tipos de recursos clave. Para obtener las definiciones de otros recursos de HATS consulte el ["Glosario" en la página 81.](#page-86-0)

#### **Conexión**

Una conexión es un conjunto de parámetros, almacenado en un archivo .hco, que utiliza HATS para conectarse a una aplicación de sistema principal. Puede obtener más información sobre conexiones en la publicación *[Guía del usuario y del administrador de HATS](ugcon.htm)*.

#### **Suceso de pantalla**

Un suceso de pantalla es un suceso de HATS que se desencadena cuando se reconoce una pantalla de sistema principal al coincidir criterios determinados de reconocimiento de pantalla. Hay dos tipos de sucesos de pantalla, personalizaciones de pantalla y combinaciones de pantallas.

#### **Personalización de pantalla**

Una personalización de pantalla es un tipo de suceso de pantalla diseñado para realizar un conjunto de acciones cuando se reconoce una pantalla de sistema principal. Una definición de personalización de pantalla, almacenada en un archivo .evnt, incluye un conjunto de criterios de coincidencia de pantallas de sistema principal y una lista de las acciones que se deben llevar a cabo cuando una pantalla de sistema principal coincide con estos criterios. En el apartado ["Cómo trabajar con sucesos de](#page-60-0) [pantalla" en la página 55](#page-60-0) se describen las personalizaciones de pantalla.

#### **Combinación de pantallas**

Una combinación de pantallas es un tipo de suceso de pantalla diseñado para recopilar datos de salida de pantallas de sistema principal consecutivas y similares, para luego combinarlos y visualizarlos en una única página de salida. La definición de combinación de pantallas, almacenada en un archivo .evnt, incluye un conjunto de criterios de reconocimiento de pantallas para las pantallas de inicio y final que desee combinar, cómo navegar de pantalla a pantalla, así como el componente y el aparato que desee utilizar para reconocer y representar los datos recopilados de cada pantalla. En el apartado ["Cómo trabajar con sucesos](#page-60-0) [de pantalla" en la página 55](#page-60-0) se describen las combinaciones de pantallas.

#### **Captura de pantalla**

Una captura de pantalla es una representación en XML de una pantalla de sistema principal, almacenada en un archivo .hsc, que se utiliza para crear o personalizar una personalización de pantalla, una combinación de pantallas, una transformación, norma global o macro. Las capturas de pantalla son útiles porque permiten personalizar una aplicación aunque no esté conectada al sistema principal. Resultan también de utilidad para crear macros que son el núcleo del soporte de objetos de integración de HATS y servicios Web.

Las capturas de pantalla de pantallas de host VT (terminal de vídeo) pueden utilizarse para crear o personalizar una macro utilizando el Editor de macros visual y como la pantalla de registro al configurar la

agrupación. No pueden utilizarse para crear personalizaciones de pantalla, combinaciones de pantalla, transformaciones, representaciones predeterminadas o reglas globales.

<span id="page-54-0"></span>**Macro** Una macro, almacenada en un archivo .hma, automatiza las interacciones con el sistema principal. Puede enviar mandatos al sistema principal, entrar datos en los campos de entrada, extraer datos del sistema principal y utilizarse para navegar a través de pantallas por cuenta del usuario. En la publicación *[Guía del usuario y del administrador de HATS](ugmacros.htm)* se describen las macros.

#### **Plantilla**

Plantilla, almacenada en un archivo .jsp (para proyectos Web) o un archivo .java (para proyectos de cliente enriquecido), que controla el diseño y estilo básicos (como el color y el font) de la aplicación. También define el aspecto de áreas comunes a la mayoría de la GUI, como el mensaje de cabecera y el área de navegación. En el apartado ["Actualización de la plantilla del](#page-57-0) [proyecto" en la página 52](#page-57-0) se describen las plantillas.

#### **Transformación**

Transformación almacenada en un archivo .jsp (para proyectos Web) o un archivo .java (para proyectos de cliente enriquecido) que define cómo se deben extraer y mostrar los componentes de sistema principal utilizando aparatos en la GUI. Las transformaciones se describen en el apartado ["Trabajar con transformaciones" en la página 59.](#page-64-0)

# **Utilización de la pantalla de terminal de sistema principal cuando trabaja**

Cuando desarrolla el proyecto de HATS, gran parte del trabajo tendrá que ver con pantallas de la aplicación de sistema principal. Utilizará el terminal de sistema principal de HATS para conectarse e interactuar con la aplicación de sistema principal y utilizarla para estas tareas:

- v Creación de capturas de pantalla para trabajar fuera de línea cuando no está conectado al sistema principal
- v Creación de sucesos de pantalla
- v Creación de transformaciones
- v Registro y depuración de macros

Todas estas tareas se describen en los apartados siguientes.

**Nota:** Puede utilizar también el terminal de sistema principal al crear rastreos de simulación de sistema principal para trabajar fuera de línea cuando no está conectado al sistema principal. Si desea obtener más información, consulte [Utilización de la simulación de sistema principal](ughostsm.htm) en la publicación *Guía del usuario y del administrador de HATS*.

Para abrir una sesión de terminal de sistema principal, seleccione el proyecto en la vista Proyectos de HATS, luego pulse el icono **Abrir terminal de sistema principal de HATS** en la barra de herramientas principal para abrir la sesión de terminal de sistema principal. Puede abrir también el terminal de sistema principal desde el menú emergente, para ello, pulse el botón derecho del ratón en cualquier recurso del proyecto, seleccione **Abrir terminal de sistema principal** y seleccione la conexión que desea utilizar. Si deja la sesión de sistema principal activa, puede moverse por ella mientras personaliza el proyecto, con lo que se crean sucesos de pantalla y transformaciones de las pantallas activas. Si lo prefiere, puede navegar a unas pantallas de la aplicación de sistema principal y pulsar el icono **Crear captura de pantalla** en la barra de herramientas de terminal de sistema principal para crear capturas de pantalla que puede utilizar para crear sucesos de pantalla y transformaciones.

En la Tabla 2 se muestran los iconos que aparecen en la pantalla de terminal de sistema principal.

| Icono | Descripción                                                                                                    |
|-------|----------------------------------------------------------------------------------------------------|
|       | Crea una nueva personalización de pantalla de HATS, basándose<br>en la pantalla actual. La lista desplegable muestra las<br>personalizaciones de pantalla con cuyos criterios de<br>reconocimiento coincide esta pantalla. |
|       | Crear una nueva combinación de pantallas de HATS, basándose<br>en la pantalla actual. La lista desplegable muestra las<br>combinaciones de pantalla con cuyos criterios de reconocimiento<br>coincide esta pantalla.       |
| ÷     | Conectar esta sesión de sistema principal (está inhabilitada<br>cuando la sesión de sistema principal está conectada)                                                                                                    |
|       | Desconectar esta sesión de sistema principal (está habilitada sólo<br>si la sesión de sistema principal está conectada)                                                                                                    |
|       | Capturar esta pantalla                                                                                                    |
|       | Crear una nueva transformación de HATS, basándose en la<br>pantalla actual                                                                                                    |
|       | Abrir una macro. Utilice la lista desplegable para seleccionar una<br>macro                                                                                                    |
|       | Ejecutar una macro. Utilice la lista desplegable para seleccionar<br>una macro                                                                                                    |
|       | Empezar a grabar una macro                                                                                                    |
|       | Detener la grabación de la macro                                                                                                    |
|       | Guardar la macro grabada                                                                                                    |
|       | Recorrer todo (F5), recorre todas las acciones de macro a efectos<br>de depuración                                                                                                    |
| Q     | Recorrer principal (F6), recorre el texto principal de las pantallas<br>de macro a efectos de depuración                                                                                                    |
| Ê     | Recorrer hasta retorno (F7) dentro de la macro a efectos de<br>depuración                                                                                                    |
|       | Reanudar (F8) la reproducción de la macro                                                                                                    |
|       | Definir el criterio de reconocimiento de pantalla de una macro                                                                                                    |
|       | Añadir una acción de solicitud a la macro actual (sólo se habilita<br>cuando se graba una macro)                                                                                                    |
|       | Añadir una acción de extracción a la macro actual (sólo se<br>habilita cuando se graba una macro)                                                                                                    |

*Tabla 2. Iconos de pantalla de terminal de sistema principal de HATS*

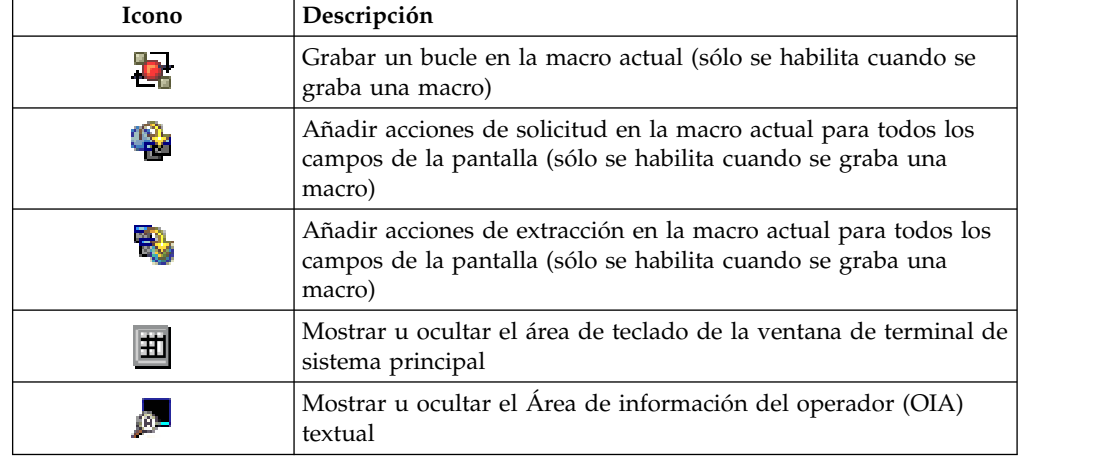

*Tabla 2. Iconos de pantalla de terminal de sistema principal de HATS (continuación)*

**Nota:** Cuando utiliza el terminal de sistema principal a través de HATS Toolkit, acciones distintas como minimizar la ventana de terminal o desplazarse a una nueva perspectiva pueden provocar que la ventana de terminal pierda el foco y no lo recupere. Pulse la ventana de terminal en la posición del cursor para restaurar el foco en la ventana de terminal.

### **Vista previa de pantalla de sistema principal**

Para ver el aspecto de la pantalla de sistema principal mostrada actualmente cuando la aplicación HATS se ejecuta en un entorno de producción, pulse la pestaña **Vista previa de pantalla de sistema principal** en la parte superior de la ventana Terminal de sistema principal. La vista previa de la pantalla de sistema principal busca primero en la lista de sucesos de pantalla en el orden especificado para el proyecto y aplica el suceso de pantalla coincidente. Si no hay sucesos de pantalla coincidentes definidos para la pantalla actual, se aplican a la pantalla las normas de la plantilla a nivel de proyecto y las normas de representación por omisión.

### **Trabajo con capturas de pantalla**

Otro modo de trabajar con pantallas de sistema principal es navegar a varias pantallas en el terminal de sistema principal y utilizar el icono **Crear captura de pantalla**, que se muestra en la tabla anterior, para capturar las representaciones de pantallas de sistema principal. Después de haber capturado algunas pantallas de sistema principal, puede trabajar con ellas sin estar conectado al sistema principal. Debe crear capturas de pantalla para modificar los elementos de representación por omisión o crear normas globales.

Cuando crea capturas de pantalla, se almacenan en la carpeta Capturas de pantalla en el proyecto. Para trabajar con una captura de pantalla, expanda la carpeta en la vista Proyectos de HATS, luego efectúe una doble pulsación en el nombre de la captura de pantalla para iniciar el editor de capturas de pantalla. El editor muestra la pantalla de sistema principal; pulse la pestaña **Vista previa** en la parte inferior para ver cómo el proyecto transformará esta pantalla.

Pulse la pestaña **Pantalla de sistema principal** en la parte inferior para volver a la pantalla de sistema principal. Desde esta pestaña puede utilizar los iconos de la barra de herramientas en la parte superior del editor para crear una personalización de pantalla, una combinación de pantallas o una transformación

<span id="page-57-0"></span>basándose en esta captura de pantalla. El nombre del suceso de pantalla o de la transformación toma por omisión el nombre de la captura de pantalla.

**Nota:** Las capturas de pantalla de pantallas de host VT (terminal de vídeo) pueden utilizarse para crear o personalizar una macro utilizando el Editor de macros visual y como la pantalla de registro al configurar la agrupación. No pueden utilizarse para crear personalizaciones de pantalla, combinaciones de pantalla, transformaciones, representaciones predeterminadas o reglas globales.

### **Actualización de la plantilla del proyecto**

Habitualmente, las páginas mostradas por la aplicación HATS constan de dos elementos:

- v Una plantilla que contiene el contenido estático de la página, como el logotipo de una empresa, el nombre de la empresa y los enlaces de navegación (para las aplicaciones Web).
- v Una pantalla transformada, que representa una pantalla de la aplicación de sistema principal, en la que un usuario especifica y visualiza los datos

Una plantilla permite controlar la apariencia global de la aplicación. Una plantilla es un archivo JSP de proyectos Web de HATS o una clase compuesta Java SWT (Standard Widgets Toolkit) de proyectos de cliente enriquecido de HATS.

Revise los ejemplos de las pantallas transformadas en los apartados ["Ejemplo de](#page-9-0) [HATS 3270" en la página 4](#page-9-0) y ["Ejemplo de HATS 5250" en la página 8.](#page-13-0) En el ejemplo Web, la pantalla transformada incluye tres áreas principales: un mensaje de cabecera de título gráfico, una barra de navegación vertical que contiene botones de área de teclado de aplicación y el área de información de sistema principal. En el ejemplo de cliente enriquecido, la pantalla transformada incluye un mensaje de cabecera horizontal, una barra de herramientas que contiene botones de área de teclado de aplicación y el área de información de sistema principal. La plantilla proporciona una apariencia coherente de las páginas de una aplicación y permite personalizar la aplicación de HATS. Puede utilizar la misma plantilla en más de una aplicación.

Aunque todas las pantallas de la aplicación utilizarán normalmente la misma plantilla, puede definir un suceso de pantalla de modo que aplica una transformación que utiliza otra plantilla. La nueva plantilla aplica a las pantallas de sistema principal coincidentes el suceso de pantalla. (Consulte el apartado ["Cómo trabajar con sucesos de pantalla" en la página 55](#page-60-0) para obtener más información sobre sucesos de pantalla).

Puede modificar una plantilla que viene con HATS o crear una nueva. Al iniciar el asistente Crear una plantilla le permitirá crear una plantilla vacía o una plantilla basada en una de las que se proporcionan con HATS o una página Web (sólo proyectos Web). Para los proyectos Web de HATS, quizá prefiera crear una plantilla basándose en el sitio Web de la empresa.

Para cambiar la plantilla del proyecto de HATS, siga estos pasos:

- 1. En la vista Proyectos de HATS, pulse el signo más  $\pm$  para expandir los recursos del proyecto.
- 2. Efectúe una doble pulsación en **Valores de proyecto** para abrir el editor de proyectos.
- 3. Pulse la pestaña **Plantilla** en la parte inferior del editor de proyectos para ver la página Plantilla.
- 4. Revise las plantillas proporcionadas con HATS Toolkit y seleccione la que tenga un aspecto más parecido al que desea para su aplicación. Guarde los cambios.
- 5. Utilice el editor para modificar la plantilla. Para abrir el editor, expanda el proyecto en la vista Proyectos de HATS. Para los proyectos Web, expanda las carpetas Contenido Web y Plantillas. Para los proyectos de cliente enriquecido, expanda las carpetas Cliente enriquecido y Plantillas. Efectúe una doble pulsación en el nombre de la plantilla que desea modificar.

Puede cambiar también la plantilla de proyecto por omisión expandiendo la carpeta Plantillas. Pulse con el botón derecho del ratón en la plantilla deseada y seleccione **Establecer como plantilla por omisión**.

Para obtener más información sobre cómo crear y editar las plantillas consulte la publicación *[Guía del usuario y del administrador de HATS](ugtmplat.htm)*

# **Edición de la representación por omisión**

La representación por omisión se encarga de transformar las pantallas de sistema principal que no se han personalizado individualmente. La representación por omisión funciona para cambiar los componentes de sistema principal en la pantalla por aparatos en la GUI. Determinados componentes de sistema principal se correlacionan con aparatos específicos de conversión de la transformación por omisión. Se define una lista de elementos de correlación por omisión para los proyectos. Esta lista se denomina conjunto de representación. Puede modificar el conjunto de representación para ajustarlo a sus necesidades.

Los elementos del conjunto de representación se procesan en el orden en que se enumeran. Después de que se ha aplicado un elemento de representación a una región de la pantalla de sistema principal, esa región se ha consumido y no se volverá a procesar.

Para acceder al conjunto de representación por omisión, siga estos pasos:

- 1. En la vista Proyectos de HATS, localice el nombre del proyecto. Si la lista de recursos asociados a este proyecto no se ha expandido todavía, pulse el signo  $más \nightharpoonup$  para expandirla.
- 2. Efectúe una doble pulsación en **Valores de proyecto**.
- 3. En la parte inferior de la ventana del editor, pulse la pestaña **Representación**.
- 4. En la lista de elementos de representación, pulse **Representación por omisión**. En la tabla de la parte superior a la derecha aparecerá la lista de conjuntos de representación. Con los botones situados junto a la tabla, puede añadir, editar o eliminar los conjuntos de representación.
- 5. En la tabla de la parte superior, seleccione el conjunto de representación que desea editar. Los elementos de correlación contenidos en el conjunto de representación se muestran en la tabla de la parte inferior a la derecha.

Como puede ver, hay varios elementos definidos en un conjunto de representación. Una casilla de verificación precede a cada elemento. Cuando se selecciona la casilla, el elemento está activo y la transformación por omisión utiliza el elemento, si HATS encuentra el componente en la pantalla. Si hay un elemento que no desea utilizar en el proyecto, puede borrar la casilla de verificación en lugar de eliminar el elemento completamente. Con los botones situados junto a la tabla, puede

añadir, editar o eliminar los elementos. Los botones **Arriba** y **Abajo** permiten reordenar los elementos de representación.

Para definir elementos de representación por omisión adicionales, siga estos pasos:

- 1. Puede crear nuevos elementos de representación de una captura de pantalla. Comience por crear una captura de pantalla, como se describe en el apartado ["Utilización de la pantalla de terminal de sistema principal cuando trabaja" en](#page-54-0) [la página 49,](#page-54-0) para cada elemento de representación por omisión que tiene pensado crear.
- 2. Pulse **Añadir** para añadir un nuevo elemento a la lista.
- 3. En la ventana **Nuevo elemento de representación por omisión**, proporcione un nombre exclusivo y, de forma opcional, proporciona una descripción del elemento.
- 4. En el diálogo **Seleccionar región de pantalla**:
	- a. Seleccione una pantalla capturada anteriormente que contenga un componente para el que desea asignar un aparato.
	- b. En el gráfico de la pantalla seleccionada, dibuje un rectángulo alrededor de la región de la pantalla que contiene el componente. Por ejemplo, pulse y mantenga pulsado el botón del ratón y mueva el ratón hasta que el rectángulo rodee la región buscada.
	- c. Pulse **Siguiente**.
- 5. En el diálogo **Opciones de representación**:
	- a. Seleccione el componente de la lista de componentes. Si es necesario, pulse

el icono valores de componente  $\Box$  para cambiar los valores por omisión.

b. Seleccione el aparato de la lista que desea asignar como aparato por omisión del componente. Si es necesario, pulse el icono valores de aparatos

**Ext** para cambiar los valores por omisión.

c. Pulse **Finalizar**.

Si desea obtener más información sobre la representación por omisión, consulte la publicación *[Guía del usuario y del administrador de HATS](ugprject.htm#defrend)*.

### **Creación de normas globales**

Las normas globales se utilizan para transformar campos de entrada específicos basándose en determinados criterios. Se aplican a las pantallas personalizadas y a las pantallas representadas utilizando la representación por omisión. Además de definir las normas globales a nivel de proyecto, se pueden definir también a nivel de pantalla que le proporciona control sobre el momento en que se aplican las normas.

Cada elemento de norma global se define en un fragmento de transformación, que se puede incluir en otras transformaciones. Puede editar los fragmentos de transformación exactamente como edita las transformaciones, utilizando todas las opciones disponibles con las transformaciones.

Para obtener más información sobre normas globales consulte la publicación *[Guía](ugprject.htm#globrule) [del usuario y del administrador de HATS](ugprject.htm#globrule)*.

### <span id="page-60-0"></span>**Cómo trabajar con sucesos de pantalla**

Un suceso de HATS es un recurso que realiza un conjunto de acciones basadas en un estado determinado que se alcanza. Hay dos tipos de sucesos de HATS, sucesos de aplicación y sucesos de pantalla. Si desea obtener más información sobre sucesos de aplicación, consulte la publicación *[Guía del usuario y del administrador de](ugprject.htm#appevents) [HATS](ugprject.htm#appevents)*.Un suceso de pantalla es un suceso de HATS que se desencadena cuando se reconoce una pantalla de sistema principal al coincidir criterios determinados de reconocimiento de pantalla. Hay dos tipos de sucesos de pantalla, personalizaciones de pantalla y combinaciones de pantallas.

Una personalización de pantalla es un suceso de pantalla de HATS diseñado para realizar un conjunto de acciones cuando se reconoce una pantalla de sistema principal. Ejemplos de personalizaciones de pantalla son: el reconocimiento de una pantalla y su transformación en una GUI para el usuario o la ejecución de una macro para omitir la pantalla. La definición de personalización de pantalla incluye un conjunto de criterios de reconocimiento de pantalla y una lista de acciones que se deben llevar a cabo cuando una pantalla de sistema principal coincide con los criterios de reconocimiento de pantalla. También se incluyen normas globales a nivel de pantalla y valores de sustitución de texto. Utilice el asistente Crear una personalización de pantalla para crear una personalización de pantalla nueva.

Una combinación de pantallas es un suceso de pantalla de HATS diseñado para recopilar datos de salida de pantallas de sistema principal consecutivas y similares, para luego combinarlos y visualizarlos en una única página de salida. Un ejemplo de una combinación de pantallas puede ser el reconocimiento de una pantalla que solo contenga datos de salida parciales y la navegación a través de todas las pantallas posteriores para recopilar todos los datos restantes para que los visualice el usuario. La definición de combinación de pantallas incluye un conjunto de criterios de reconocimiento de pantallas para las pantallas de inicio y final que desee combinar, cómo navegar de pantalla a pantalla, así como el componente y el aparato que desee utilizar para reconocer y representar los datos recopilados de cada pantalla. Además, incluye una lista de acciones que deben efectuarse una o más veces, normas globales a nivel de pantalla y valores de sustitución de texto. Utilice el asistente Crear una combinación de pantallas para crear una combinación de pantallas nueva.

Las acciones que se pueden realizar en un suceso de pantalla se enumeran a continuación. Si desea obtener más detalles, consulte la publicación *[Guía del usuario](ugscreco.htm#scaction) [y del administrador de HATS](ugscreco.htm#scaction)*.

- v Aplicación de una transformación a la pantalla de sistema principal
- Llamada a métodos Java para ejecutar la lógica empresarial
- v Extracción del valor de una pantalla de host en una variable global
- v Inserción de datos o del valor de una variable global en una pantalla de sistema principal
- v Establecimiento del valor de una variable global
- v Eliminación de una variable global
- v Envío de una variable global (sólo proyectos de portlet estándar de HATS)
- Visualización de una página Web especificada (URL) o un **Sólo RCP** compuesto SWT
- v Visualización de un Sólo Meb de página Web (URL) especificado
- Reenvío de control a un Sólo Meb de URL
- v Ejecución de una macro
- v Ejecución de una transacción de macro en una conexión distinta.
- v Envío de una clave a la aplicación de sistema principal
- v Desconexión de la conexión por omisión de forma inmediata
- v Espera de un periodo de tiempo especificado

## **Creación de una nueva personalización de pantalla**

Para crear una nueva personalización de pantalla, siga estos pasos:

- 1. Seleccione el proyecto en la vista Proyectos de HATS y expanda los recursos.
- 2. Para basar la personalización de pantalla en un terminal de sistema principal activo, abra el terminal de sistema principal, navegue a la pantalla que desea utilizar y pulse el icono **Crear personalización de pantalla de HATS** en la barra de herramientas de terminal de sistema principal. Para basarla en una captura de pantalla, pulse con el botón derecho del ratón en la captura de pantalla del árbol y seleccione **Nuevo HATS > Personalización de pantalla**. La personalización de pantalla se basa en la pantalla de terminal de sistema principal o en la captura de pantalla seleccionada y el nombre de la personalización de pantalla toma por omisión uno creado a partir del texto encontrado en la pantalla de terminal de sistema principal o en el nombre de la captura de pantalla. Cualquiera de estos métodos comienza el asistente **Crear una personalización de pantalla**.
- 3. En la página Personalización de pantalla:
	- v Acepte el proyecto seleccionado.
	- v Acepte el nombre por omisión o introduzca un nombre nuevo para esta personalización de pantalla. De manera opcional, especifique una descripción.
	- v Pulse **Siguiente**.
- 4. En la página Criterios de reconocimiento de pantalla:
	- v Si ha invocado este asistente desde el terminal de sistema principal o desde una captura de pantalla, se muestra una pantalla cuyo valor por omisión es esa pantalla. Puede cambiar a otra captura de pantalla si lo desea seleccionándola de la lista desplegable. La opción **Utilizar la pantalla del terminal de sistema principal** está disponible sólo si está activa una sesión de terminal de sistema principal.
	- Con el ratón, seleccione un área de la pantalla que desea utilizar para los criterios de reconocimiento de pantalla. O bien, pulse el botón **Mostrar avanzadas** para utilizar más opciones para especificar los criterios que desea utilizar para comparar las pantallas de sistema principal. Puede utilizar varios criterios para comparar una pantalla de forma específica o menos criterios para comparar un rango más amplio de pantallas. Consulte la publicación *[Guía del usuario y del administrador de HATS](ugscreco.htm)* para obtener más información sobre criterios de reconocimiento de pantalla.
	- v Pulse **Siguiente**.
- 5. En la página Acciones:
	- v Especifique las acciones que se van a llevar a cabo cuando una pantalla de sistema principal coincide con los criterios de selección. Por omisión, se crea una nueva transformación, basada en la misma pantalla, con el mismo nombre que la personalización de pantalla. Puede cambiar el nombre de la nueva transformación, especificar que se utilice una transformación existente, o borrar la casilla de verificación **Aplicar una transformación** si no desea aplicar ninguna transformación. Cuando aplica una transformación, debe seleccionar un patrón de transformación que se va a utilizar. Para obtener más información sobre patrones de transformación, consulte la publicación

*[Guía del usuario y del administrador de HATS](ugtrnfrm.htm#trf_create)*. Además, cuando aplica una transformación, puede especificar que se utilice una plantilla distinta con ella. Si desea reproducir una macro, seleccione la casilla de verificación **Ejecutar una macro**. Si desea añadir otras acciones, seleccione la casilla **Añadir acciones avanzadas**.

v Pulse **Finalizar**.

No tiene que definir la personalización de pantalla completamente al definirla. Puede editarla más tarde y modificar los criterios de reconocimiento de pantalla y las acciones.

# **Creación de una nueva combinación de pantallas**

Para crear una nueva combinación de pantallas, siga estos pasos:

- 1. Seleccione el proyecto en la vista Proyectos de HATS y expanda sus recursos.
- 2. Para basar la combinación de pantallas en un terminal de sistema principal activo, abra un terminal de sistema principal, navegue a la pantalla que deseas utilizar y pulse el icono **Crear combinación de pantallas de HATS** en la barra de herramientas de terminal de sistema principal. Para basarla en una captura de pantalla, pulse con el botón derecho del ratón en esa captura de pantalla en el árbol y seleccione **Nuevo HATS > Combinación de pantallas**. La combinación de pantallas se basa en la pantalla de terminal de sistema principal seleccionada o en la captura de pantalla seleccionada y el nombre de la combinación de pantallas toma por omisión uno creado a partir del texto encontrado en la pantalla de terminal de sistema principal o a partir del nombre de la captura de pantalla. Cualquiera de estos métodos inicia el asistente **Crear una combinación de pantallas**.
- 3. En la página Combinación de pantallas:
	- v Acepte el proyecto seleccionado.
	- v Acepte el nombre por omisión o especifique un nombre nuevo para esta combinación de pantallas. De manera opcional, especifique una descripción.
	- v Pulse **Siguiente**.
- 4. En la página Criterios de reconocimiento de pantalla de inicio:
	- v Si ha invocado este asistente desde el terminal de sistema principal o desde una captura de pantalla, se muestra una pantalla cuyo valor por omisión es esa pantalla. Puede cambiar a otra captura de pantalla si lo desea seleccionándola de la lista desplegable. La opción **Utilizar la pantalla del terminal de sistema principal** está disponible sólo si está activa una sesión de terminal de sistema principal.
	- v Con el ratón, seleccione un área de la pantalla que desea utilizar para los criterios de reconocimiento de pantalla. O bien, pulse el botón **Mostrar avanzadas** para utilizar más opciones para especificar los criterios que desea utilizar para comparar las pantallas de sistema principal. Puede utilizar varios criterios para comparar una pantalla de forma específica o menos criterios para comparar un rango más amplio de pantallas. Consulte la publicación *[Guía del usuario y del administrador de HATS](ugscreco.htm)* para obtener más información sobre criterios de reconocimiento de pantalla.
	- v Pulse **Siguiente**.
- 5. En la página Región de pantalla:
	- v Con el ratón, seleccione el área del sistema principal que contiene los datos que desea combinar de esta y de las pantallas subsiguientes.
	- v Pulse **Siguiente**.
- 6. En la página Opciones de representación:
- v Seleccione el componente que desea utilizar para reconocer los datos que va a combinar.
- v Seleccione el aparato que desea utilizar para representar el componente.
- v Pulse **Siguiente**.
- 7. En la página Navegación de pantalla:
	- v Establezca los mandatos necesarios para navegar desde la pantalla de inicio, a través de las pantallas intermedias, hasta la pantalla final de la combinación de pantallas.
	- v Pulse **Siguiente**.
- 8. En la página Criterios de reconocimiento de pantalla final:
	- v Establezca los criterios para reconocer la pantalla final de la combinación de pantallas. Los criterios de finalización se pueden basar en un número de iteraciones, un descriptor de pantalla o cualquiera que ocurra antes.
	- v Si utiliza un descriptor de pantalla, utilice la sección Seleccione un origen de pantalla y la lista desplegable Pantalla para mostrar la pantalla final y establecer los criterios de reconocimiento.
	- v Pulse **Siguiente**.
- 9. En la página Acción:
	- v Especifique la transformación y el patrón que se van a utilizar para mostrar los resultados de la combinación de pantallas. Por omisión, se crea una transformación nueva, basada en la misma pantalla, con el mismo nombre que la combinación de pantallas. Puede cambiar el nombre de la transformación nueva o especificar que se utilice una transformación existente. Para obtener más información sobre patrones de transformación, consulte la publicación *[Guía del usuario y del administrador de HATS](ugtrnfrm.htm#trf_create)*.
	- v Pulse **Finalizar**.

No tiene que definir la combinación de pantallas completamente al definirla. Puede editarla más tarde y modificar los criterios de reconocimiento de pantalla y las acciones.

### **Ordenación y habilitación de los sucesos de pantalla**

La aplicación de HATS comprueba todas las pantallas de sistema principal entrantes con una lista ordenada de sucesos de pantalla. Es esencial que los sucesos de pantalla del proyecto estén enumerados en el orden correcto. Por ejemplo, supongamos que tiene un suceso de pantalla que reconoce algunas pantallas específicas y un segundo que reconoce un conjunto más general de pantallas. Si el segundo se enumera antes que el primero, se podría aplicar a una de las pantallas a las que deseaba aplicar el suceso de pantalla primero, más específico.

Puede reordenar los sucesos de pantalla o revisar el orden en que se comprueban en el editor de Valores del proyecto. Después de haber creado los sucesos de pantalla del proyecto, efectúe una doble pulsación en **Valores del proyecto** de la vista Proyectos de HATS. En el editor, pulse la pestaña **Sucesos**. Revise la lista de sucesos de pantalla y utilice los botones **Arriba** y **Abajo** si desea cambiar el orden. El suceso de pantalla que desea que se compruebe primero debe estar al principio de la lista.

Puede utilizar las casillas de verificación situadas junto a cada suceso de pantalla en la lista para habilitar o inhabilitar el suceso de pantalla. Cuando se selecciona la casilla, se activa el suceso de pantalla. Si borra la casilla de verificación, la aplicación de HATS no utilizará ese suceso de pantalla. Puede resultar de utilidad

inhabilitar algunos sucesos de pantalla durante la prueba y depuración y mejorará el rendimiento si dispone de muchos sucesos de pantalla que no utiliza.

**Nota:** Puede especificar también una lista de Pantallas siguientes con prioridades asignadas en un suceso de pantalla para mejorar el rendimiento. Si desea obtener más información, consulte la publicación *[Guía del usuario y del](ugscreco.htm#nextscreen) [administrador de HATS](ugscreco.htm#nextscreen)*.

### <span id="page-64-0"></span>**Trabajar con transformaciones**

Una transformación define el modo en que una pantalla de sistema principal se convierte en una página de la GUI. La transformación especifica cómo tratar cada parte de la pantalla de sistema principal.

# **Comprensión de los componentes de sistema principal y los aparatos**

En las aplicaciones de sistema principal, se pueden presentar los datos de muchas formas distintas, como menús, tablas e indicadores de mandatos. Estas se conocen como componentes de sistema principal. La aplicación de HATS los convierte en elementos gráficos o aparatos, para mostrar los datos en una GUI.

HATS viene con un conjunto de componentes de sistema principal, que representan los métodos más utilizados de presentar los datos, así como un conjunto de aparatos asociados a cada uno. Estos componentes de sistema principal y aparatos se incluyen en la Tabla 3. Cuando desarrolla la aplicación de HATS, selecciona una región en la pantalla de sistema principal, selecciona un componente de sistema principal (que se encarga de encontrar contenido específico de esa región) y selecciona un aparato (que se encarga de representar la salida del componente de sistema principal).

Por ejemplo, si una aplicación de sistema principal tiene un menú en el que se requiere al usuario que seleccione una entre varias opciones, puede diseñar la aplicación de HATS para que muestre el menú en una GUI como una lista desplegable. De forma alternativa, puede hacer que el menú aparezca como una lista de botones de selección, desde los que el usuario hace una elección o como una lista de enlaces o botones. Puede desarrollar incluso un componente personalizado o aparato.

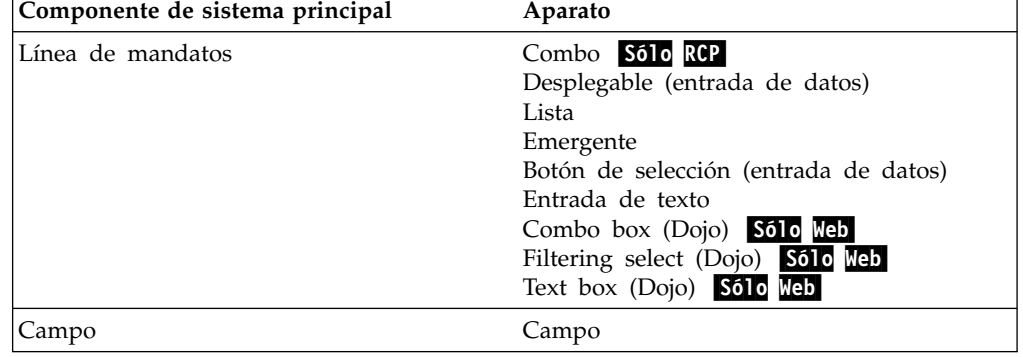

*Tabla 3. componentes de sistema principal de HATS y sus correspondientes aparatos*

| Componente de sistema principal        | Aparato                                                                                                    |
|----------------------------------------|----------------------------------------------------------------------------------------------------|
| Tecla de función                       | Botón<br>Tabla de botones<br>Desplegable (selección)<br>Enlace<br>Botón de selección (selección)<br>Barra de herramientas Sólo RCP                                                                                                    |
| Palabra clave DDS HTML                 | Etiqueta                                                                                                    |
| Campo de entrada                       | Calendario Sólo Web<br>Recuadro de selección<br>Combo Sólo RCP<br>Desplegable (entrada de datos)<br>Lista<br>Emergente<br>Botón de selección (entrada de datos)<br>Entrada de texto<br>Combo box (Dojo) Sólo Web<br>Date text box (Dojo) Solo Web<br>Filtering select (Dojo) Sólo Web<br>Text box (Dojo) Solo Meb<br>Validation text box (Dojo) Solo Meb |
| Campo de entrada con consejos          | Combo Sólo RCP<br>Desplegable (entrada de datos)<br>Lista<br>Emergente<br>Botón de selección (entrada de datos)<br>Combo box (Dojo) Sólo Web<br>Filtering select (Dojo) Solo Meb                                                                                                    |
| Selección de elementos                 | Recuadro de selección<br>Combo Sólo RCP<br>Desplegable (entrada de datos)<br>Enlace (selección de elemento)<br>Lista<br>Emergente<br>Botón de selección (selección de elemento)<br>Entrada de texto<br>Combo box (Dojo) Solo Web<br>Filtering select (Dojo) Sólo Web                                                                                     |
| Lápiz fotosensible (atención)          | Botón<br>Enlace<br>Botón de selección (selección)                                                                                                    |
| Lápiz fotosensible (selección)         | Recuadro de selección                                                                                                    |
| Campo Barra de desplazamiento (ENPTUI) | Barra de desplazamiento (ENPTUI)                                                                                                    |
| Campo Selección (ENPTUI)               | Botón<br>Recuadro de selección<br>Enlace<br>Botón de selección (selección)                                                                                                    |

*Tabla 3. componentes de sistema principal de HATS y sus correspondientes aparatos (continuación)*

| Componente de sistema principal | Aparato                                                                                                    |
|---------------------------------|----------------------------------------------------------------------------------------------------|
| Lista de selección              | <b>Botón</b><br>Tabla de botones<br>Desplegable (selección)<br>Enlace<br>Botón de selección (selección)<br>Barra de herramientas Sólo RCP<br>Combo box (Dojo) Sólo Web<br>Filtering select (Dojo) Sólo Web |
| Subarchivo                      | Subarchivo (recuadro de selección)<br>Subarchivo (desplegable)<br>Subarchivo (emergente)                                                                                                    |
| Tabla                           | Gráfico (barra horizontal)<br>Gráfico (línea)<br>Gráfico (barra vertical)<br>TablaEnhanced grid (Dojo) Solo Meb                                                                                            |
| Tabla (campo)                   | Gráfico (barra horizontal)<br>Gráfico (línea)<br>Gráfico (barra vertical)<br>TablaEnhanced grid (Dojo) Solo Meb                                                                                            |
| Tabla (visual)                  | Gráfico (barra horizontal)<br>Gráfico (línea)<br>Gráfico (barra vertical)<br>TablaEnhanced grid (Dojo) Solo Meb                                                                                            |
| Texto                           | Etiqueta                                                                                                    |
| URL                             | Enlace                                                                                                    |

*Tabla 3. componentes de sistema principal de HATS y sus correspondientes aparatos (continuación)*

# **Cómo utiliza HATS las transformaciones**

Una transformación de HATS es una herramienta completa, que contiene toda la información necesaria para convertir los componentes de pantallas de sistema principal en aparatos en las páginas de la GUI. Una transformación se puede utilizar cuando está asociada a un suceso de pantalla. El suceso de pantalla, descrito en el apartado ["Cómo trabajar con sucesos de pantalla" en la página 55,](#page-60-0) incluye una lista de acciones que se van a llevar a cabo cuando la pantalla de sistema principal coincide con los criterios de reconocimiento de pantalla. Una de las acciones que se pueden realizar, es aplicar una transformación a la pantalla de sistema principal.

El modo más sencillo de asociar una transformación a un suceso de pantalla es crear la transformación a la vez que crea el suceso de pantalla.

## **Creación de una nueva transformación**

Hay muchas maneras de crear una nueva transformación. Cuando crea un suceso de pantalla y aplica una transformación como una de las acciones, HATS creará por omisión una transformación con el mismo nombre, basándose en la misma pantalla de sistema principal y la asociará al suceso de pantalla. Dado que se pone un nombre a la transformación y se asocia a una pantalla de sistema principal, se crea sin utilizar un asistente.

Puede crear también una transformación de otras maneras:

- v Para crear una nueva transformación basándose en una captura de pantalla, pulse con el botón derecho del ratón en esa captura de pantalla de la vista Proyectos de HATS y seleccione **Nuevo HATS > Transformación**. O bien, efectúe una doble pulsación en esa captura de pantalla del árbol para iniciar el editor de capturas de pantalla y pulse el icono **Crear transformación de HATS**.
- v Para crear una nueva transformación basándose en un terminal de sistema principal activo, abra el terminal de sistema principal y pulse el icono **Crear transformación de HATS**.

Cualquiera de estos métodos inicia el asistente Crear una transformación. Si crea una transformación directamente desde una captura de pantalla o desde a terminal de sistema principal, tendrá que asociarla a un suceso de pantalla más tarde editando el suceso de pantalla y añadiendo la transformación como una acción. Este proceso se describe en la publicación *[Guía del usuario y del administrador de](ugscreco.htm) [HATS](ugscreco.htm)*.

El asistente **Crear una transformación** le solicita que seleccione el proyecto de destino, proporcione un nombre de la transformación, proporcione un paquete (para proyectos de cliente enriquecido) e indique en qué pantalla se basa la transformación. El asistente crea la transformación y abre el editor de transformaciones para que pueda añadir los componentes de sistema principal y los aparatos.

### **Edición de una transformación**

Cuando edita una transformación en un proyecto Web de HATS, puede utilizar el cajón **Componentes de HATS** en la vista **Paleta** del Page Designer para arrastrar nuevos componentes a la página. Puede utilizar la vista **Propiedades** para modificar los valores de los componentes actuales. Para obtener más información sobre cómo editar las transformaciones en los proyectos Web de HATS, consulte el apartado [Edición de transformaciones para proyectos Web](ugtrnfrm.htm#trf_edit_web) de la publicación *Guía del usuario y del administrador de HATS*.

Para los proyectos Web de HATS, además de utilizar la vista**Paleta** para editar la transformación, puede utilizar los iconos de la barra de herramientas principal y los elementos del menú **Herramientas de HATS** en la barra de menús. En la tabla siguiente se incluyen los iconos disponibles en la barra de herramientas principal.

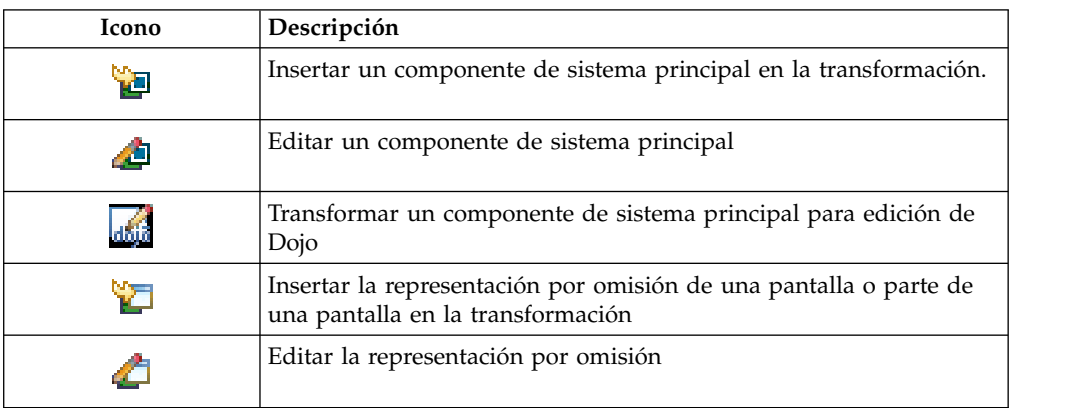

*Tabla 4. Iconos de la barra de herramientas principal del editor de transformaciones de HATS*

Además de los iconos de la barra de herramientas principal, los proyectos Web de HATS utilizan las funciones del menú **Herramientas de HATS** en la barra de

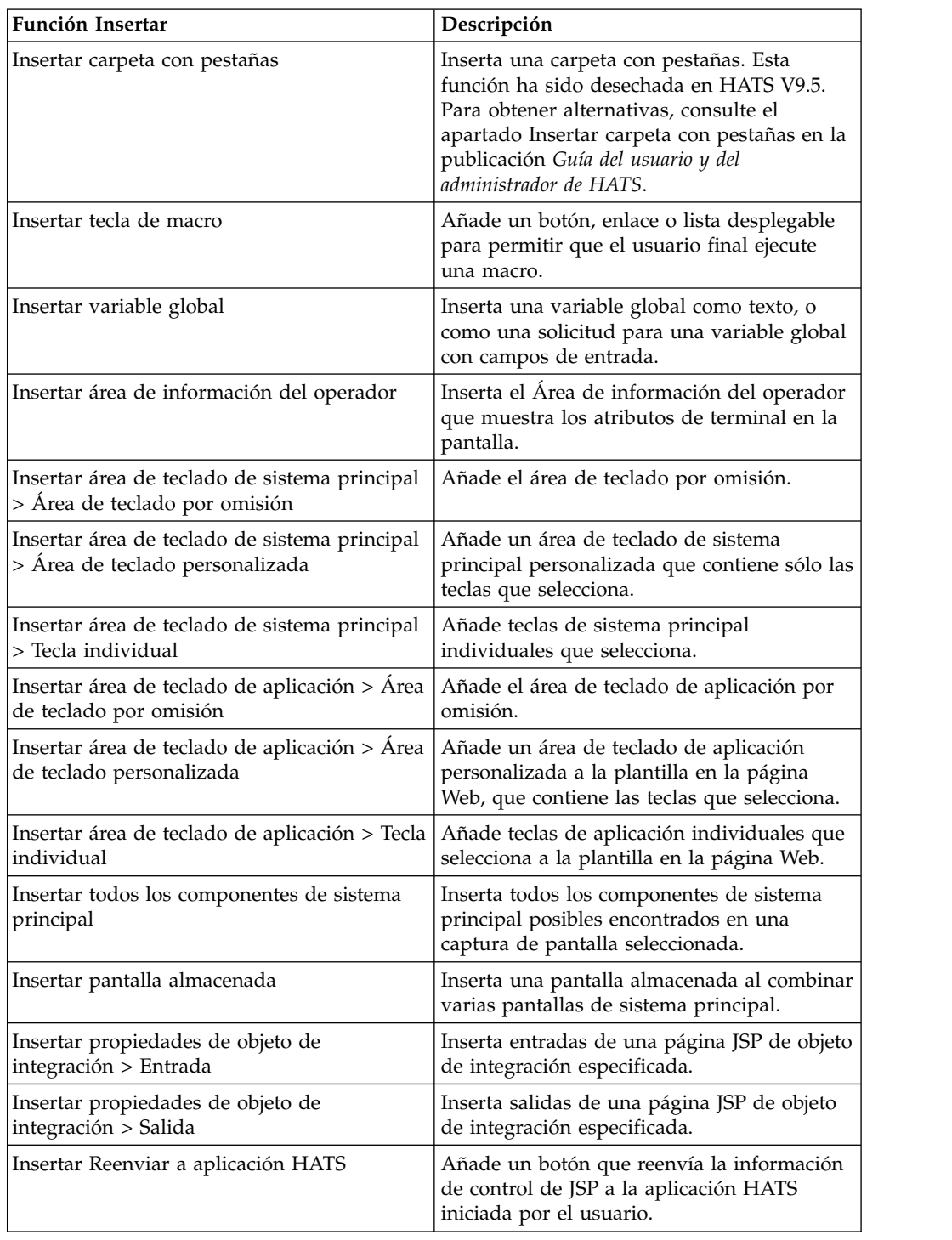

<span id="page-68-0"></span>menús para insertar elementos en una transformación al editar la transformación. Estas funciones se enumeran en la tabla siguiente.

# **Realización de otras tareas de personalización**

Puede realizar también los tipos de personalización siguientes en el proyecto de HATS.

### <span id="page-69-0"></span>**Avance automático**

La función avance automático proporciona la capacidad de que el foco avance automáticamente hasta el siguiente campo de entrada de la GUI cuando un usuario rellena completamente un campo de entrada. Con esta característica habilitada, el foco de la GUI se comporta de forma muy parecida al movimiento del cursor en un emulador de terminal normal; después de que un usuario ha rellenado completamente un campo en la pantalla de sistema principal, el cursor se mueve automáticamente al principio del siguiente campo. Para habilitar esta característica en todas las páginas de la aplicación de HATS, en el editor de **Valores del proyecto**, en la pestaña **Otros**, seleccione **Valores del cliente** y seleccione la casilla de verificación **Habilitar avance automático de campo**.

Para aplicaciones Web, puede inhabilitar selectivamente esta función para una transformación individual añadiendo las líneas siguientes justo después del código </HATS:Form> en el archivo de transformación. Para habilitar selectivamente la función, especifique true en lugar de false.

```
<script>
autoAdvance = false;
</script>
```
Para aplicaciones de cliente enriquecido, puede inhabilitar selectivamente esta función para una transformación individual alterando temporalmente el método needsAutoAdvanceSupport en la transformación individual tal como se muestra a continuación. Para habilitar selectivamente la función, devuelva true en lugar de false.

```
public boolean needsAutoAdvanceSupport(boolean preferredValue) {
return false;
}
```
Para obtener más información sobre la función avance automático, consulte la publicación *[Guía del usuario y del administrador de HATS](ugprject.htm#prj_client)*.

### **Visualización de las teclas de función (teclas PF)**

Muchas pantallas de sistema principal incluyen una lista de teclas de función (teclas PF) y sus asignaciones. Puede determinar mostrar estas teclas gráficamente en la aplicación de HATS. Para obtener más información sobre la visualización de teclas de función, consulte la descripción del área de teclado de sistema principal en la publicación *[Guía del usuario y del administrador de HATS](ugprject.htm#hostkp)*.

# **Sustitución de series de texto de la pantalla de sistema principal**

La aplicación de HATS puede sustituir las series de texto en las pantallas de sistema principal con salida distinta en las páginas de la GUI. Estas series de texto deben estar protegidas, es decir, series que se utilizan sólo en la pantalla y nunca se pasan a la aplicación de sistema principal como entrada. Por ejemplo, puede sustituir la serie de texto utilizada como una etiqueta de campo o una solicitud. Puede sustituir texto por texto distinto, Sólo deb en código HTML o imágenes. El soporte de expresiones regulares de Java se puede utilizar como parte del algoritmo de sustitución de texto. Las series de texto se pueden sustituir incluso por un botón o enlace que envía una tecla de sistema principal.

Puede definir la sustitución de texto de distintos modos en un proyecto:

v En los valores del proyecto, que sustituye el texto especificado en cualquier pantalla en el proyecto

- v En un elemento de representación de un conjunto de representación por omisión
- v En un suceso de pantalla, que sustituye el texto especificado sólo en las pantallas que coinciden con los criterios de reconocimiento de pantalla para ese suceso de pantalla
- v En el asistente Insertar componente de sistema principal, que sustituye el texto especificado sólo en el componente insertado

Si define una sustitución de texto para el mismo texto en los valores del proyecto y en un suceso de pantalla por una salida de sustitución distinta, la definición de suceso de pantalla toma la precedencia. Si define sustitución de texto para el mismo texto en el suceso de pantalla y en el nivel de código de componente, la sustitución de texto en el nivel de código de componente tiene prioridad.

La sustitución de texto con otra serie de texto intenta mantener el diseño de pantalla inicial. Si el texto de sustitución es más largo que el texto que se va a sustituir, el texto de sustitución se trunca para que quepa en el tamaño de campo inicial. No obstante, si hay espacio libre en blanco entre el campo de sustitución de texto y el siguiente componente de sistema principal, la serie de sustitución utiliza ese espacio en blanco para los siguientes caracteres de la serie de sustitución.

La sustitución de texto por series HTML **Sólo Meb** o imágenes no conserva el diseño de pantalla inicial, porque la salida de sustitución puede que no quepa en el tamaño de campo inicial. Esto podría provocar un formato de resultados no deseado en la GUI.

**Nota:** El aparato campo tiene una opción para representar la salida carácter a carácter. Si utiliza el aparato campo, con esta opción establecida, para representar la sección de la pantalla de sistema principal que se sustituye por una imagen, podría producirse un formato no deseado.

Al sustituir texto por cualquier texto de sustitución elegido, asegúrese de probar las sustituciones de texto detenidamente para asegurarse de que no dan resultados inesperados.

Si desea obtener más información sobre sustitución de texto, consulte la publicación *[Guía del usuario y del administrador de HATS](ugprject.htm#ugtxtrpl)*.

# **Utilización de macros**

Puede grabar una macro para crear un conjunto de pasos que se van a llevar a cabo automáticamente, como proporcionar información de campos de entrada o seleccionar opciones de menú. Por ejemplo, para acceder a una aplicación de sistema principal, un usuario tiene que iniciar sesión en el sistema con un ID de usuario y contraseña. Un buen candidato para macro es el inicio de sesión en el sistema, porque su proyecto puede pasar por pantallas de inicio de sesión del usuario de la aplicación. Además, con el Editor de macros visual puede editar la macro para añadir una ruta condicional a seguir si el ID de usuario o la contraseña han caducado.

Para grabar una macro sencilla de inicio de sesión, siga estos pasos:

- 1. Resalte un proyecto en la vista Proyectos de HATS y pulse el icono Abrir terminal de sistema principal de HATS  $(\frac{1}{2})$ .
- 2. Comience desde la pantalla de registro que muestra la pantalla de inicio de

sesión y pulse el icono Grabar macro ( $\ddot{P}$ ).

- 3. En el panel **Grabar macro**, seleccione el proyecto de destino, dé a la macro un nombre, como mi\_inicio\_sesión y, de forma opcional, añada una descripción. Pulse **Finalizar**.
- 4. En el panel **Definir la pantalla inicial de la macro**, puede dar un nombre a la pantalla o aceptar el nombre por omisión. Para este ejemplo, ponga a la pantalla el nombre inicio\_sesión. Seleccione un área de la pantalla que se va a utilizar para reconocer la pantalla. Dado que una pantalla de inicio de sesión suele tener texto estático, puede seleccionar cualquier texto en la pantalla. Observe que la casilla de verificación **Series** está seleccionada. Debe seleccionar la opción **En una posición especificada** de los criterios de posición de serie, porque el texto seleccionado debe estar siempre en la misma ubicación. Los campos **Fila** y **Columna** se llenan con las coordenadas del área de pantalla seleccionada. Pulse **Siguiente**.
- 5. En el panel **Criterio de reconocimiento de la pantalla**, el texto utilizado para reconocer la pantalla ya está definido, con la información recopilada de la pantalla anterior. Pulse **Finalizar**.
- 6. En la pantalla de terminal de sistema principal que muestra la pantalla de inicio de sesión, introduzca el ID de usuario y la contraseña necesarios y pulse la tecla Intro. A la izquierda de la pantalla de sistema principal, se muestra la progresión de la macro en el panel **Navegador de macros**.
- 7. Podría haber otras pantallas que aparecen siempre durante el inicio de sesión en un sistema principal que no es necesario que las vea el usuario final. Lleve a cabo cualquier acción que haría normalmente en estas pantallas al iniciar sesión, hasta que navegue a una pantalla desde la que puede acceder a la aplicación de sistema principal del proyecto. Esta pantalla podría tener algún texto explícito en ella que indica que se puede acceder a una aplicación, como Inicio de sesión completo o Menú principal.
- 8. Pulse el icono Detener macro  $(\overrightarrow{P})$ .
- 9. En el panel **Definir la pantalla de salida de la macro**, proporcione un nombre a la pantalla de salida, como pantalla\_final. Esta vez, va a definir unos criterios de reconocimiento para la última pantalla de la macro. Muy probablemente, esta es la pantalla que lleva el texto Inicio de sesión completo o Menú principal. Puede seleccionar este texto para que se utilice para reconocer la pantalla de salida de la macro. Si el texto seleccionado estará ubicado siempre en la misma posición de la pantalla, seleccione la opción **En una posición especificada** de los criterios de posición de la serie. De lo contrario, seleccione la opción **En cualquier punto de la pantalla**. Pulse **Siguiente**.
- 10. En el panel **Criterio de reconocimiento de la pantalla**, el texto utilizado para reconocer la pantalla ya está definido, con la información recopilada de la pantalla anterior. Pulse **Finalizar**.
- 11. Habrá grabado ahora una macro que inicia una sesión de usuario en el sistema. Para añadir esta macro al proyecto, pulse el icono Guardar macro ( 毕.
- 12. Ahora puede cerrar o minimizar la pantalla de terminal de sistema principal y puede ver la macro llamada mi\_inicio\_sesión bajo la carpeta **Macros** del proyecto en la vista Proyectos de HATS.

Puede ejecutar la macro mi\_inicio\_sesión como una acción de una personalización de pantalla para iniciar una sesión de usuario en el sistema principal.
Para obtener más información sobre cómo grabar y utilizar las macros, consulte las publicaciones *[Guía del usuario y del administrador de HATS](ugmacros.htm)* y *[HATS Advanced Macro](intro.htm) [Guide](intro.htm)*.

# <span id="page-72-0"></span>**Utilización de artefactos de Host Publisher**

Puede importar aplicaciones de IBM WebSphere Host Publisher, objetos de integración y macros en el proyecto de HATS con opciones del menú **Archivo > Importar > HATS**. Puede crear también páginas Web directamente de los objetos de integración importados. Si desea obtener más información sobre la importación y utilización de programación de artefactos de Host Publisher, consulte la publicación *[Guía del usuario y del administrador de HATS](ugmig.htm)*. Si desea obtener información sobre programación o personalización de objetos de integración de Host Publisher, consulte la publicación *[HATS Web Application Programmer's Guide](pgintobj.htm)*.

# **Creación de conexiones en segundo plano**

Al crear un proyecto, se define una conexión al sistema principal para manejar todas las transformaciones. Puede definir conexiones en segundo plano a sistemas principales distintos para ejecutar objetos de integración y macros. En estas conexiones se admite la capa de sockets seguros (SSL), Web Express Logon (WEL), agrupaciones y listas de usuarios. Si desea obtener información sobre cómo definir conexiones, consulte la publicación *[Guía del usuario y del administrador de HATS](ugcon.htm)*.

# **Definición de variables globales**

Puede definir variables globales para que mantengan datos, por ejemplo, de un área de la pantalla, y poner esos datos a disposición de la lógica empresarial, las plantillas, las transformaciones y las solicitudes de macro. Para obtener información sobre variables globales, consulte la publicación *[Guía del usuario y del](uggblvar.htm) [administrador de HATS](uggblvar.htm)*.

# **Aplicación de lógica empresarial**

Puede especificar un método Java para que se llame como una de las acciones de un suceso de pantalla, para realizar la lógica empresarial. Para añadir la lógica empresarial al proyecto de HATS, en la vista Proyectos de HATS, pulse el botón derecho del ratón en el proyecto y seleccione **Nuevo HATS > Lógica empresarial**. Un asistente le solicitará un proyecto de destino, un nombre de clase y un nombre de paquete y luego se creará una clase stub (apéndice) en el directorio Fuente del proyecto. Si desea obtener más información sobre cómo añadir lógica empresarial al proyecto de HATS, consulte la publicación *[HATS Web Application Programmer's](pgblogic.htm) [Guide](pgblogic.htm)* o *[HATS Rich Client Platform Programmer's Guide](rcppgd09.htm#pgblogic)*, como corresponda.

### **Utilización de soporte de teclado**

Además de representar botones de aplicación de sistema principal como parte de la presentación de pantalla, puede permitir que los usuarios interactúen con su aplicación mediante el teclado. Consulte la publicación *[Guía del usuario y del](ugkbdspt.htm) [administrador de HATS](ugkbdspt.htm)* para obtener más información.

# **Creación de objetos de integración y proyectos EJB**

Puede crear objetos de integración a partir de macros en proyectos Web de HATS y en proyectos EJB de HATS. Consulte la publicación *HATS Web Application Programmer's Guide* para obtener más información sobre los [Objetos de integración.](pgintobj.htm)

Los proyectos EJB de HATS no tienen carpetas para personalizaciones de pantalla, combinaciones de pantallas, capturas de pantalla o contenido Web. Los proyectos

EJB contienen sólo conexiones, macros y objetos de integración. El soporte del proyecto EJB de HATS se ha desechado en HATS V9.5. Aunque continuará habiendo soporte por ahora, IBM se reserva el derecho de eliminar esta capacidad en releases posteriores del producto. Consulte la publicación *HATS Web Application Programmer's Guide* para obtener más información sobre la creación y los usos alternativos de [proyectos EJB.](pgejbpr.htm)

Los objetos de integración se pueden utilizar en servicios Web y portlets. Consulte la publicación *HATS Web Application Programmer's Guide* para obtener más información.

Puede crear también páginas Web del Modelo 1, Struts o JSF para ejecutar los objetos de integración. Consulte la publicación *[Guía del usuario y del administrador](ugintobj.htm#bldwebio) [de HATS](ugintobj.htm#bldwebio)* para obtener más información.

### **Especificación de un ID de estación de trabajo**

En el editor de una conexión 5250, puede especificar las propiedades de ID de estación de trabajo. Los valores de ID de estación de trabajo incluyen **Ninguno**, **Solicitar al usuario**, **Utilizar un valor especificado** y **Utilizar una variable de** sesión HTTP Sólo Web.

Si desea obtener más información sobre los ID de estación de trabajo, consulte la publicación *[Guía del usuario y del administrador de HATS](ugcon.htm#conn_adv)*.

### **Utilización de soporte de impresión**

Puede añadir soporte al proyecto de HATS para ver e imprimir archivos de forma local desde la aplicación de sistema principal. Consulte la publicación *[Guía del](ugprtspt.htm) [usuario y del administrador de HATS](ugprtspt.htm)* para obtener más información.

Para obtener un ejemplo paso a paso del soporte de impresión 5250 de HATS, vaya a HATS Knowledge Center, en la dirección [http://www.ibm.com/support/](http://www.ibm.com/support/knowledgecenter/SSXKAY) [knowledgecenter/SSXKAY.](http://www.ibm.com/support/knowledgecenter/SSXKAY)

### **Soporte de subarchivo**

<span id="page-73-0"></span>| |  $\overline{1}$ |

> HATS reconoce un subarchivo en la pantalla de un host 5250 mediante un componente de subarchivo y lo representa en la GUI con aparatos subarchivo (casilla de verificación), subarchivo (desplegable) o subarchivo (emergente). Consulte una pantalla de ejemplo de un host con un subarchivo Figura [14 en la](#page-74-0) [página 69](#page-74-0) y la misma pantalla representada por el widget del subarchivo (lista desplegable) en Figura [15 en la página 69.](#page-74-0)

Para obtener más información sobre soporte de subarchivo, consulte la publicación *[Guía del usuario y del administrador de HATS](ugcwset.htm#subfilec)*.

<span id="page-74-0"></span>

| Work with Active Jobs<br>ELCRTP68                                                          |                                                               |                     |            |                |                        |                       |  |  |  |  |  |  |  |
|--------------------------------------------------------------------------------------------|---------------------------------------------------------------|---------------------|------------|----------------|------------------------|-----------------------|--|--|--|--|--|--|--|
|                                                                                            |                                                               |                     |            |                |                        | $10/25/06$ $15:57:41$ |  |  |  |  |  |  |  |
| CPU $\text{\%}:$ .0 Elapsed time: $00:00:00$ Active jobs: 356                              |                                                               |                     |            |                |                        |                       |  |  |  |  |  |  |  |
|                                                                                            | Type options, press Enter.                                    |                     |            |                |                        |                       |  |  |  |  |  |  |  |
|                                                                                            | 2=Change 3=Hold 4=End 5=Work with 6=Release 7=Display message |                     |            |                |                        |                       |  |  |  |  |  |  |  |
| 8=Work with spooled files 13=Disconnect                                                    |                                                               |                     |            |                |                        |                       |  |  |  |  |  |  |  |
| Current                                                                                    |                                                               |                     |            |                |                        |                       |  |  |  |  |  |  |  |
| Opt                                                                                        | Subsystem/Job                                                 | User                | Type       | <b>CPU%</b>    | Function               | Status                |  |  |  |  |  |  |  |
|                                                                                            | <b>OBATCH</b>                                                 | <b>OSYS</b>         | <b>SBS</b> | $\cdot$ 0      |                        | <b>DEOW</b>           |  |  |  |  |  |  |  |
|                                                                                            | <b>OCMN</b>                                                   | <b>OSYS</b>         | <b>SBS</b> | $\cdot$ 0      |                        | <b>DEOW</b>           |  |  |  |  |  |  |  |
|                                                                                            | <b>OCTL</b>                                                   | <b>OSYS</b>         | <b>SBS</b> | .0             |                        | <b>DEOW</b>           |  |  |  |  |  |  |  |
|                                                                                            | <b>OSYSSCD</b>                                                | <b>OPGMR</b>        | <b>BCH</b> | .0             | <b>PGM-OEZSCNEP</b>    | <b>EVTW</b>           |  |  |  |  |  |  |  |
|                                                                                            | <b>OHTTPSVR</b>                                               | <b>OSYS</b>         | <b>SBS</b> | $\overline{0}$ |                        | <b>DEOW</b>           |  |  |  |  |  |  |  |
|                                                                                            | <b>ADMIN</b>                                                  | <b>QTMHHTTP BCH</b> |            | $\cdot$ 0      | <b>PGM-QZHBMAIN</b>    | <b>SIGW</b>           |  |  |  |  |  |  |  |
|                                                                                            | <b>ADMIN</b>                                                  | OTMHHTTTP BCI       |            | .0             | <b>PGM-OZSRLOG</b>     | <b>SIGW</b>           |  |  |  |  |  |  |  |
|                                                                                            | <b>ADMIN</b>                                                  | <b>OTMHHTTP</b>     | <b>BCI</b> | .0             | <b>PGM-QZSRHTTP</b>    | <b>SIGW</b>           |  |  |  |  |  |  |  |
|                                                                                            | <b>ADMIN</b>                                                  | <b>SHEEHAND</b>     | <b>BDI</b> | $\overline{0}$ | <b>PGM-OYUNLANG</b>    | <b>TIMW</b>           |  |  |  |  |  |  |  |
|                                                                                            |                                                               |                     |            |                |                        | More                  |  |  |  |  |  |  |  |
|                                                                                            | Parameters or command                                         |                     |            |                |                        |                       |  |  |  |  |  |  |  |
| $==$                                                                                       |                                                               |                     |            |                |                        |                       |  |  |  |  |  |  |  |
| $F3 = Exit$                                                                                |                                                               |                     |            |                | F10=Restart statistics |                       |  |  |  |  |  |  |  |
| F5=Refresh   F7=Find<br>F11=Display elapsed data F12=Cancel F23=More options F24=More keys |                                                               |                     |            |                |                        |                       |  |  |  |  |  |  |  |
|                                                                                            |                                                               |                     |            |                |                        |                       |  |  |  |  |  |  |  |

*Figura 14. Pantalla de sistema principal de subarchivo*

| <b>My Company</b>        | Innovative technologies designed for the future |                   |                       |                               |             |                  |                    |          |
|--------------------------|-------------------------------------------------|-------------------|-----------------------|-------------------------------|-------------|------------------|--------------------|----------|
|                          | Home                                            | <b>Links</b>      |                       | About My Company              |             |                  | <b>Stock Quote</b> |          |
| My Company Home Page     |                                                 |                   | Work with Active Jobs |                               |             |                  |                    | ELCRTP68 |
| My Company Map           |                                                 |                   |                       |                               |             | 10/25/06         |                    | 15:57:41 |
| My Company Employees     | CPU %: . 0                                      | Elapsed time:     | 00:00:00              |                               |             | Active jobs: 356 |                    |          |
| Jobs at My Company       | Type options, press Enter.                      |                   |                       |                               |             |                  |                    |          |
| My Company Articles      | Opt                                             | Subsystem/Job     | Current<br>User       | Type                          | <b>CPU%</b> | Function         | <b>Status</b>      |          |
| Support                  |                                                 | OBATCH            | <b>SYS</b>            | <b>SBS</b>                    | .0          |                  | <b>DEOW</b>        |          |
| Reset                    |                                                 | <b>OCMN</b><br>٠  | OSYS                  | <b>SBS</b>                    | .0          |                  | <b>DEOW</b>        |          |
| <b>Default</b>           |                                                 | OCTL              | <b>OSYS</b>           | <b>SBS</b>                    | $\Omega$    |                  | <b>DEQW</b>        |          |
| Refresh                  |                                                 | QSYSSCD           | <b>OPGMR</b>          | <b>BCH</b>                    | .0          | PGM-QEZSCNEP     | <b>EVTW</b>        |          |
|                          |                                                 | <b>OHTTPSVR</b>   | QSYS                  | <b>SBS</b>                    | .0          |                  | <b>DEOW</b>        |          |
| <b>Disconnect</b>        |                                                 | <b>ADMIN</b><br>٠ | <b>OTMHHTTP</b>       | <b>BCH</b>                    | $\Omega$    | PGM-OZHBMAIN     | SIGW               |          |
| <b>Turn Keyboard Off</b> |                                                 | <b>ADMIN</b>      | <b>OTMHHTTP</b>       | <b>BCI</b>                    |             | PGM-QZSRLOG      | <b>SIGW</b>        |          |
|                          |                                                 | <b>ADMIN</b><br>٠ | <b>OTMHHTTP</b>       | <b>BCI</b>                    | .0          | PGM-QZSRHTTP     | SIGW               |          |
|                          |                                                 | <b>ADMIN</b><br>Ψ | <b>SHEEHAND</b>       | <b>BCI</b>                    | $\Omega$    | PGM-QYUNLANG     | <b>TIMW</b>        | More     |
|                          | Parameters or command                           |                   |                       |                               |             |                  |                    |          |
|                          | month.                                          |                   |                       |                               |             |                  |                    |          |
|                          | F3=Exit                                         | F5=Refresh        | F7=Find               | <b>F10=Restart statistics</b> |             |                  |                    |          |
|                          | F11=Display elapsed data                        |                   | F12=Cancel            | F23=More options              |             |                  | F24=More keys      |          |

*Figura 15. Subarchivo con representación por omisión*

# **Utilización de atributos de campo ampliados**

Los campos de pantallas de sistema principal 5250 se pueden marcar con palabras clave "de comprobación" específicas. Las palabras clave de comprobación permiten que la aplicación de sistema principal indique al emulador cómo tienen que reaccionar determinados campos ante pulsaciones de tecla específicas (esta tecla normalmente es "salida de campo"). Por ejemplo, si un campo se marca como "centrar automáticamente", una vez que un usuario proporciona X número de caracteres al campo (siendo X el tamaño del campo), el emulador somete automáticamente la página de nuevo a la aplicación de sistema principal para el proceso.

Se admiten las siguientes palabras clave de comprobación de 5250 siguientes:

- 1. Comprobación de validez:
	- AB (permitir espacios en blanco)
	- ME (entrada obligatoria), recuadros de texto generados marcados con el atributo "entryRequired"
	- MF (relleno obligatorio), recuadros de texto generados marcados con el atributo "fillRequired"
	- v MOD10 (comprobación del módulo 10 de IBM), recuadros de texto generados marcados con el atributo "mod10"
	- v MOD11 (comprobación del módulo 11 de IBM), recuadros de texto generados marcados con el atributo "mod11"
- 2. Control de teclado:
	- v RB (rellenar a la derecha con espacios en blanco), el texto en el campo se rellena a la derecha con espacios en blanco cuando el usuario abandona el campo
	- v RZ (rellenar a la derecha con ceros), el texto en el campo se rellena a la derecha con ceros cuando el usuario abandona el campo
	- v ER (introducir automáticamente al finalizar el campo), se somete automáticamente un formulario (de nuevo al servidor de HATS) cuando se rellena el campo
	- v LC (permitir caracteres en minúsculas), los caracteres en minúsculas no se convierten a mayúsculas (si está habilitado)
	- v FE (se requiere la salida del campo), se requiere que el usuario pulse una tecla de salida de campo para abandonar el campo.

Un campo de una pantalla de sistema principal se puede marcar también para permitir sólo un determinado tipo de entrada. Por ejemplo, el campo de nombre de usuario y contraseña en un inicio de sesión de IBM i habitual permite sólo letras y dígitos en mayúsculas. Con esta información disponible, HATS genera recuadros de texto que, en el cliente, limitan las pulsaciones de tecla basándose en el tipo de campo. Por ejemplo, si un campo de pantalla de sistema principal se marca como "sólo numérico", se permitirá introducir sólo numerales (y otros caracteres de soporte numérico) en el recuadro de texto generado. Esto disminuirá las ocasiones en que se bloquee la pantalla o en que se le devuelva al usuario un mensaje que puede que nunca lo hayan visto antes (dado que la mayoría de los emuladores limitan la entrada).

- 3. Limitaciones de entrada:
	- v X (sólo alfabética, las minúsculas se convierten a mayúsculas)
	- v A (desplazamiento a caracteres alfanuméricos, se permite todo)
	- S (numérico con signo, requiere salida del campo)
	- v N (desplazamiento a caracteres numéricos; de 0 a 9, el usuario debe pulsar campo+,-,salir)
	- v Y (sólo numérico, de 0 a 9, más, menos, punto, coma, espacio)
	- v D (sólo dígitos, de 0 a 9, no se permiten campos con signo menos).

Por omisión, está habilitado el soporte de todos estos atributos de campo. Para inhabilitar el formato de valores numéricos en el cliente, siga estos pasos para editar el archivo de valores del proyecto:

- 1. En la vista **Proyectos de HATS**, abra el proyecto que desea actualizar.
- 2. Efectúe una doble pulsación en **Valores del proyecto**.
- 3. Pulse la pestaña **Fuente** de Valores del proyecto.

<span id="page-76-0"></span>4. Para las aplicaciones Web, en los nombres de clase siguientes, añada o cambie el valor enableCheckAttributes por:

<setting name="enableCheckAttributes" value="false"/>

com.ibm.hats.transform.widgets.FieldWidget com.ibm.hats.transform.widgets.CalendarWidget com.ibm.hats.transform.widgets.InputWidget com.ibm.hats.transform.widgets.PopupWidget com.ibm.hats.transform.widgets.TableWidget

5. Para las aplicaciones de cliente enriquecido , en los nombres de clase siguientes, añada o cambie el valor enableCheckAttributes por:

<setting name="enableCheckAttributes" value="false"/>

com.ibm.hats.rcp.transform.widgets.SwtComboWidget com.ibm.hats.rcp.transform.widgets.SwtFieldWidget com.ibm.hats.rcp.transform.widgets.SwtInputWidget com.ibm.hats.rcp.transform.widgets.SwtPopupWidget com.ibm.hats.rcp.transform.widgets.SwtTableWidget

Si se inhabilita este valor, el usuario pierde soporte de la comprobación de atributos siguiente:

- AB (permitir espacios en blanco)
- v RB (rellenar a la derecha con espacios en blanco)
- v RZ (rellenar a la derecha con ceros)
- v ER (introducción automática al finalizar el campo)
- LC (permitir caracteres en minúsculas)

Puede añadir también estos valores de forma manual a cualquier componente de las transformaciones.

Para las aplicaciones Web añada los valores siguientes al componente: <HATS:Component ... widgetSettings="enableCheckAttributes:false| enableInputRestrictions:false"/>

Para las aplicaciones de cliente enriquecido añada los valores siguientes al componente:

ComponentRendering rendering1 = new ComponentRendering(this, 0);

... rendering1.setWidgetSettings(new StringableProperties("enableCheckAttributes:false| enableInputRestrictions:false"));

**Nota:** Para utilizar la característica "entrada automática", debe estar habilitada la función avance automático; consulte a continuación para obtener más información.

Si desea obtener más información sobre atributos de campo ampliado, consulte las publicaciones *[Guía del usuario y del administrador de HATS](ugcwset.htm)*, *[HATS Web Application](pgcmpwgt.htm) [Programmer's Guide](pgcmpwgt.htm)* y *[HATS Rich Client Platform Programmer's Guide](rcppgd10.htm#pgcmpwgt)*.

# **Habilitación de la interfaz de usuario de terminal no programable ampliada (ENPTUI)**

ENPTUI habilita una interfaz de usuario ampliada en terminales no programables (NPT) y en estaciones de trabajo programables (PWS) sobre la interfaz 5250 de menús a pantalla completa, aprovechando las ventajas de las extensiones de las corrientes de datos de pantalla de 5250. Se puede acceder también a estas

<span id="page-77-0"></span>extensiones mediante la interfaz de programación de DDS. Las palabras clave de las DDS gráficas especifican los controles de la GUI que se van a mostrar.

HATS reconoce estas extensiones de corriente de datos de pantalla de 5250 cuando se utilizan, y las representa en los controles de GUI adecuados. Se admite el subconjunto de palabras clave de DDS gráficas siguiente:

- PSHBUTTON Pulsadores
- v MLTCHCFLD Casillas de verificación
- v SNGCHCFLD Botones de selección
- v SFLSNGCHC Recuadro de lista de selección única
- v SFLMLTCHC Recuadro de lista de selección múltiple
- WINDOW Ventana emergente
- MNUBAR Barra de menús
- PULLDOWN Menús desplegables

Si desea obtener más información sobre el soporte de ENPTUI, consulte la publicación *[Guía del usuario y del administrador de HATS](ugcwset.htm#enptuic)*.

# Soporte de palabra clave HTML de DDS de 5250 Sólo *N*eb

Los programadores de DDS utilizan la palabra clave HTML para incluir datos HTML sin procesar en la secuencia de datos de 5250. HATS permitirá que los datos enviados desde una aplicación de sistema principal en la palabra clave HTML de DDS se representen en el navegador.

Si desea obtener más información sobre los soporte de HTML de DDS, consulte la publicación *[Guía del usuario y del administrador de HATS](ugcwset.htm#htmlc)*.

# <span id="page-78-0"></span>**Capítulo 7. Preparación del proyecto de HATS para utilizarlo como una aplicación**

Después de desarrollar y probar el proyecto de HATS, puede desplegarlo como una aplicación en un entorno de ejecución. Las tareas de despliegue difieren según si está desplegando una aplicación Web de HATS o una aplicación de cliente enriquecido de HATS. Ambas se describen a continuación.

### **Despliegue de aplicaciones Web de HATS**

Los términos *aplicación Web de HATS*, *aplicación WebSphere* y *aplicación Java EE* pueden utilizarse indistintamente para hacer referencia a una aplicación Web creada a partir de un proyecto de HATS. Es una aplicación Web de HATS porque se ha desarrollado en HATS Toolkit. Es una aplicación de WebSphere porque se instalará y ejecutará en WebSphere Application Server. Se trata de una aplicación Java EE porque cumple con los estándares de Java EE.

**Nota:** Los portlets de HATS son casos especiales de aplicaciones Web de HATS. Para obtener más información sobre cómo desarrollar y desplegar los portlets de HATS consulte el capítulo, [WebSphere Portal y HATS,](ugpor.htm) de la publicación *Guía del usuario y del administrador de HATS*.

Para desplegar la aplicación Web de HATS en un entorno de ejecución debe:

- v Exportar el proyecto como una aplicación.
- v Instalar la aplicación en un entorno de ejecución.

En los apartados siguientes se resumen todas estas tareas.Para obtener detalles sobre cómo efectuar estas tareas, consulte el apartado [Despliegue de aplicaciones](ugcreorg.htm#web_deploy) [Web de HATS,](ugcreorg.htm#web_deploy) de la publicación *Guía del usuario y del administrador de HATS*.

### **Exportación del proyecto como una aplicación**

Para desplegar la aplicación Web de HATS en un entorno de ejecución, primero debe empaquetarla como una aplicación Java EE. Para empaquetar la aplicación como una aplicación Java EE, en la vista **Proyectos de HATS**, pulse el botón derecho del ratón en un proyecto Web y en el menú emergente seleccione **Exportar proyecto** para iniciar el asistente de exportación de EAR. El asistente se puede iniciar también seleccionando el proyecto Web y pulsando el icono **Exportar**

**provecto de HATS** en la barra de herramientas de Rational SDP.

### **Instalación de la aplicación en un entorno de ejecución**

Después de exportar el proyecto de HATS como una aplicación y transferir el archivo .ear de la aplicación al sistema de producción , instálelo, para ello utilice la Consola administrativa de WebSphere. Si desea obtener más información sobre la instalación de aplicaciones en WebSphere Application Server, consulte la [biblioteca](http://www.ibm.com/software/webservers/appserv/was/library/index.html) [de WebSphere Application Server](http://www.ibm.com/software/webservers/appserv/was/library/index.html) y seleccione el enlace al Knowledge Center correspondiente a su versión de WebSphere Application Server. En el contenido existente bajo el producto WebSphere Application Server, consulte el capítulo referente al despliegue de aplicaciones.

# <span id="page-79-0"></span>**Despliegue de aplicaciones de cliente enriquecido de HATS**

Para desplegar la aplicación de cliente enriquecido de HATS en un entorno de ejecución debe:

- v Exportar el proyecto como una característica de Eclipse.
- v Exportar las características de tiempo de ejecución de HATS.
- v Crear un sitio de actualizaciones.
- v Instalar la aplicación en un entorno de ejecución.

En los apartados siguientes se resumen todas estas tareas.Para obtener detalles sobre cómo efectuar estas tareas, consulte el apartado [Despliegue de aplicaciones](ugrcp.htm#rcp_deploy) [de cliente enriquecido de HATS,](ugrcp.htm#rcp_deploy) de la publicación *Guía del usuario y del administrador de HATS*.

# **Exportación del proyecto como una característica de Eclipse**

Para desplegar el plug-in de aplicación de cliente enriquecido de HATS en un entorno de ejecución, debe empaquetarlo primero en una característica de Eclipse. Una característica de Eclipse es un artefacto de despliegue que se utiliza para empaquetar los plug-ins asociados. Para empaquetar el plug-in en una característica de Eclipse, en la vista **Proyectos de HATS**, pulse con el botón derecho del ratón el proyecto de cliente enriquecido y, en el menú emergente, seleccione **Exportar > Exportar característica**. Suponiendo que el proyecto no forma parte de una característica, aparecerá un diálogo solicitándole que cree la característica ahora. Pulse **Sí** para iniciar el asistente Crear un proyecto de característica de HATS.

# **Exportación de características de tiempo de ejecución de HATS**

En un entorno de producción, una característica de aplicación de cliente enriquecido de HATS depende de las características de tiempo de ejecución de HATS que se están instalando en el cliente. Cuando se crea una característica de aplicación de cliente enriquecido de HATS utilizando el asistente Crear un proyecto de característica de HATS, incluirá automáticamente una dependencia de las características de tiempo de ejecución de HATS. Esta dependencia es la que hace que el proceso de instalación y actualización de características despliegue automáticamente las características de tiempo de ejecución de HATS del sitio de actualizaciones cuando se instala o se actualiza una característica de aplicación de cliente enriquecido de HATS.

Para exportar las características de tiempo de ejecución de HATS, en la vista **Proyectos de HATS**, pulse con el botón derecho del ratón en el proyecto de cliente enriquecido de HATS y, en el menú emergente, seleccione **Exportar > Exportar características de HATS Runtime**. Esto inicia el asistente Exportar características de HATS Runtime. El asistente también se puede iniciar desde la barra de menús de Rational SDP seleccionando **Archivo > Exportar > HATS > Características de HATS Runtime**.

### **Creación de un sitio de actualizaciones**

Después de exportar la característica de aplicación de HATS y las características de tiempo de ejecución de HATS, debe crear un sitio de actualizaciones que puede utilizar el proceso de instalación y actualización de características para desplegar la aplicación. Para crear un sitio de actualizaciones, en la barra de menús de Rational SDP seleccione **Archivo > Nuevo > Otros**. En el panel Seleccionar un asistente,

seleccione **Desarrollo de conectores > Proyecto de sitio de actualizaciones** y pulse **Siguiente** para iniciar el asistente Proyecto de sitio de actualizaciones.

## <span id="page-80-0"></span>**Instalación de la aplicación en un entorno de ejecución**

Las aplicaciones de cliente enriquecido de HATS se pueden ejecutar en entornos de Eclipse RCP, Lotus Notes y Lotus Expeditor Client. En los siguientes apartados se resume cómo instalar la aplicación de cliente enriquecido de HATS en cada uno de estos entornos.

### **Eclipse RCP**

Para instalar la aplicación de cliente enriquecido de HATS en un entorno de plataforma de cliente enriquecido de Eclipse, el cliente debe estar configurado para acceder al sitio de actualizaciones que contiene la aplicación. Por omisión, como la instalación y la actualización automáticas están inhabilitadas, el usuario o el administrador debe instalar manualmente las nuevas características o actualizaciones utilizando las funciones estándar de Actualizaciones de software de Eclipse. Para ello, en el sistema cliente, en el menú principal de Eclipse seleccione **Ayuda > Actualizaciones de software**.

### **Lotus Notes**

| | I |

En el entorno de Lotus Notes, se utiliza un aparato para instalar las aplicaciones proporcionadas como características y plug-ins. El aparato se puede publicar más tarde en un catálogo de aparatos para que otros usuarios lo utilicen. Si desea obtener más información sobre aparatos, consulte el apartado Widgets y texto activo en el Knowledge Center de Lotus Notes en [http://publib.boulder.ibm.com/](http://publib.boulder.ibm.com/infocenter/domhelp/v8r0/index.jsp?topic=/com.ibm.notes85.help.doc/wid_app_overview_c.html) [infocenter/domhelp/v8r0/index.jsp?topic=/com.ibm.notes85.help.doc/](http://publib.boulder.ibm.com/infocenter/domhelp/v8r0/index.jsp?topic=/com.ibm.notes85.help.doc/wid_app_overview_c.html) [wid\\_app\\_overview\\_c.html.](http://publib.boulder.ibm.com/infocenter/domhelp/v8r0/index.jsp?topic=/com.ibm.notes85.help.doc/wid_app_overview_c.html)

Para obtener detalles sobre cómo crear un aparato para instalar HATS, consulte el apartado, [Lotus Notes,](ugrcp.htm#rcp_install_notes) en la publicación *Guía del usuario y del administrador de HATS*.

### **Lotus Expeditor Client**

En el entorno de Lotus Expeditor Client, la gestión y el despliegue de aplicaciones se puede controlar de varias formas:

- Lotus Expeditor Server, que contiene el componente Device Manager Server
- v WebSphere Portal, que permite el acceso administrado centralmente y basado en roles a las aplicaciones
- v El sitio de actualizaciones de Eclipse, que permite el suministro y la actualización utilizando un servidor Web estándar

Para obtener más información, consulte el apartado Ensamblaje y despliegue de aplicaciones Lotus Expeditor en el temario de IBM Knowledge Center para Lotus Expeditor en [http://www.ibm.com/support/knowledgecenter/SSVHEW\\_6.2.0.](http://www.ibm.com/support/knowledgecenter/SSVHEW_6.2.0)

Para instalar la aplicación de cliente enriquecido de HATS en un entorno de Lotus Expeditor Client, el cliente debe estar configurado para acceder al sitio de actualizaciones que contiene la aplicación. Para ello, en el sistema cliente, en el menú principal de Lotus Expeditor Client seleccione **Archivo > Aplicación > Instalar**.

# **Avisos**

Esta información se ha desarrollado para productos y servicios ofrecidos en los EE.UU. Es posible que, en otros países, IBM no ofrezca los productos, los servicios o las funciones que se describen en este documento. Póngase en contacto con su representante local de IBM para obtener información relativa a los productos y servicios disponibles en su zona. Las referencias a productos, programas o servicios de IBM no pretenden afirmar ni implicar que sólo puedan utilizarse esos productos, programas o servicios de IBM. En su lugar, puede utilizarse cualquier producto, programa o servicio funcionalmente equivalente que no infrinja ninguno de los derechos de propiedad intelectual de IBM. No obstante, es responsabilidad del usuario evaluar y verificar el funcionamiento de los productos, programas o servicios que no sean de IBM.

IBM puede tener patentes o solicitudes de patentes pendientes que afecten a temas descritos en este documento. La posesión de este documento no confiere ninguna licencia sobre dichas patentes. Puede enviar consultas sobre licencias, por escrito, a:

IBM Director of Licensing IBM Corporation North Castle Drive Armonk, NY 10504-1785 Estados Unidos

En el caso de consultas sobre licencias relacionadas con información de doble byte (DBCS), póngase en contacto con el Departamento de la Propiedad Intelectual de IBM en su país o envíe sus consultas, por escrito, a:

Intellectual Property Licensing Legal and Intellectual Property Law IBM Japan, Ltd. 19-21, Nihonbashi-Hakozakicho, Chuo-ku Tokyo 103-8510, Japón

**El párrafo siguiente no se aplica en el Reino Unido ni en ningún otro país donde las disposiciones en él expuestas sean incompatibles con la legislación local:** INTERNATIONAL BUSINESS MACHINES CORPORATION PROPORCIONA ESTA PUBLICACIÓN "TAL CUAL", SIN GARANTÍAS DE NINGÚN TIPO, NI EXPLÍCITAS NI IMPLÍCITAS, INCLUIDAS, PERO SIN LIMITARSE A, LAS GARANTÍAS IMPLÍCITAS DE NO INFRACCIÓN, COMERCIALIZACIÓN O IDONEIDAD PARA UNA FINALIDAD DETERMINADA. Algunos estados no contemplan la exclusión de garantías, ni implícitas ni explícitas, en determinadas transacciones, por lo que puede haber usuarios a los que no afecte dicha norma.

Es posible que esta publicación contenga imprecisiones técnicas o errores tipográficos. Periódicamente se efectúan cambios en la información aquí contenida; dichos cambios se incorporarán en nuevas ediciones de la publicación. En todo momento y sin previo aviso, IBM puede efectuar mejoras o cambios en el(los) producto(s) o programa(s) descritos en esta publicación.

Cualquier referencia en esta información a sitios Web que no sean de IBM se proporciona por motivos prácticos y no constituye de ninguna manera una

recomendación. El material de esos sitios Web no forma parte del material de este producto de IBM y el usuario hará uso de los mismos bajo su propia responsabilidad.

IBM puede utilizar o distribuir cualquier información que se le suministre del modo que considere oportuno sin incurrir en ninguna obligación para con el remitente.

Los titulares de licencias de este programa que deseen tener información sobre él con el fin de permitir: (i) el intercambio de información entre programas creados de forma independiente u otros programas (incluido este) y (ii) el uso mutuo de la información que se ha intercambiado, deben ponerse en contacto con:

Intellectual Property Dept. for Rational Software IBM Corporation 5 Technology Park Drive Westford, MA 01886 Estados Unidos

Esta información puede estar disponible, sujeta a los términos y condiciones correspondientes, incluido, en algunos casos, el pago de una tarifa.

IBM proporciona el programa bajo licencia descrito en esta información y todo el material bajo licencia disponible para el mismo, bajo los términos del Acuerdo de Cliente de IBM, del Acuerdo Internacional de Programas Bajo Licencia de IBM o de cualquier otro acuerdo equivalente entre el cliente e IBM.

La información relativa a productos no IBM se ha obtenido de los proveedores de dichos productos, de anuncios publicados o de otras fuentes disponibles públicamente. IBM no ha probado dichos productos y no puede confirmar la precisión del rendimiento, la compatibilidad ni cualquier otra afirmación relacionada con productos no IBM. Las consultas sobre las posibilidades de los productos no IBM deben dirigirse a los proveedores de dichos productos.

Esta información contiene ejemplos de datos e informes utilizados en operaciones comerciales diarias. Para ilustrarlos de la forma más completa posible, los ejemplos incluyen nombres de personas, compañías, marcas y productos. Todos estos nombres son ficticios y cualquier similitud con nombres y direcciones utilizados por empresas comerciales reales es pura coincidencia.

#### LICENCIA DE COPYRIGHT:

Esta información contiene programas de aplicación de ejemplo en lenguaje fuente, que ilustran los métodos de programación en distintas plataformas operativas. Se prohíbe copiar, modificar y distribuir estos programas de ejemplo en cualquier forma sin el pago a IBM, para fines de desarrollo, utilización, comercialización o distribución de programas de aplicación conforme a la interfaz de programas de aplicación para la plataforma operativa para la que están escritos los programas de ejemplo. Estos ejemplos no se han probado rigurosamente bajo todas las condiciones. IBM, por lo tanto, no puede garantizar ni da a entender la fiabilidad, capacidad de servicio o funcionamiento de estos programas. Los programas de ejemplo se proporcionan "TAL CUAL" sin garantía de ningún tipo. IBM no se responsabilizará de los daños causados por el uso de los programas de ejemplo.

Si está visualizando esta información en copia software, es posible que no aparezcan las fotografías y las ilustraciones en color.

# **Información sobre la interfaz de programación**

Esta Guía de iniciación contiene información sobre interfaces de programación específicas que permiten al cliente escribir programas para obtener los servicios de HATS.

### **Marcas registradas**

IBM, el logotipo de IBM e ibm.com son marcas registradas de International Business Machines Corporation en muchos países. Otros nombres de productos y servicios pueden ser marcas registradas de IBM o de otras compañías. Encontrará una lista actualizada de las marcas registradas de IBM en la Web en ["Copyright](http://www.ibm.com/legal/copytrade.shtml) [and trademark information"](http://www.ibm.com/legal/copytrade.shtml) en www.ibm.com/legal/copytrade.shtml.

Microsoft y Windows son marcas registradas de Microsoft Corporation en Estados Unidos o en otros países.

Java y todas las marcas registradas y logotipos basados en Java son marcas registradas de Oracle o sus filiales.

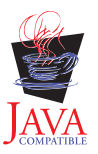

# **Glosario**

**acción.** Tarea definida que una aplicación lleva a cabo en un objeto gestionado como resultado de un suceso, como una pantalla de sistema principal que coincide con los criterios de reconocimiento de pantalla especificados para un suceso de pantalla. Una lista de acciones forma parte de la definición de cada suceso.

**ADB.** Consulte **almacenamiento intermedio de datos de aplicación**.

**agrupación.** Consulte **agrupación de conexiones**.

**agrupación de conexiones.** Grupo de conexiones de sistema principal que se mantienen en un estado inicializado, listas para utilizarse sin tener que crearlas ni inicializarlas.

**almacenamiento intermedio de datos de aplicación.** El formato de datos devuelto por el servidor WebFacing para consumo de la aplicación WebFacing.

**aparato.** Componente reutilizable de la interfaz de usuario como un botón, una barra de desplazamiento, un área de control o un área de edición de texto, que puede recibir entrada del teclado o del ratón, y que puede comunicarse con una aplicación o con otro aparato. Las aplicaciones de HATS transforman los componentes de sistema principal en aparatos.

### **aparato HTML.** Consulte **aparato**.

**interoperatividad.** Capacidad de que un sistema o programa funcione con otros sistemas o programas.

**Java Platform, Enterprise Edition (Java EE).** Entorno para el desarrollo y el despliegue de aplicaciones empresariales, definido por Oracle. La plataforma Java EE consta de un conjunto de servicios, interfaces de programación de aplicaciones (API) y protocolos que proporcionan la funcionalidad para desarrollar aplicaciones de varios niveles basadas en la Web (Oracle)

**JavaServer Faces (JSF).** Infraestructura para crear interfaces de usuario basadas en Web en Java. Los desarrolladores Web pueden crear aplicaciones colocando componentes de IU en una página, conectando los componentes a un origen de datos de una aplicación, y comunicando los sucesos de los clientes a los manejadores de sucesos del servidor (Oracle)

**JavaServer Pages Standard Tag Library (JSTL).** Biblioteca de códigos estándar que proporciona soporte para tareas estructurales comunes, como por ejemplo: iteración y condicionales, proceso de documentos XML, internacionalización y acceso a bases de datos mediante el lenguaje de consulta estructurado (SQL) (Oracle)

### **JSF.** Consulte **JavaServer Faces**.

#### **JSP.** Consulte **Páginas JavaServer**.

**JSR 168.** Java Portlet Specification soluciona los requisitos de agregación, personalización, presentación y seguridad para portlets que se ejecutan en un entorno de portal. La versión 1.0 de Java Portlet Specification, JSR 168 (Java Specification Request 168), define los estándares para habilitar la compatibilidad de portlets entre servidores de portal ofrecidos por distintos proveedores. Consulte **JSR 286**.

**JSR 286.** Java Portlet Specification soluciona los requisitos de agregación, personalización, presentación y seguridad para portlets que se ejecutan en un entorno de portal. La versión 2.0 de Java Portlet Specification, JSR 286 (Java Specification Request 286), define los estándares para ampliar las capacidades de la Versión 1.0 (JSR 168) para incluir la coordinación entre portlets, el suministro de servicio de recursos y otras características avanzadas. Consulte **JSR 186**.

### **JSTL.** Consulte **JavaServer Pages Standard Tag Library**.

**lista de usuarios.** Lista que contiene información sobre las cuentas (ID de usuarios) que puede utilizar una aplicación de HATS para acceder a un sistema principal o a una base de datos. Las listas de usuarios contienen ID, contraseñas y descripciones para las cuentas.

**lógica empresarial.** Código Java que realiza funciones avanzadas, como interactuar con otras aplicaciones, bases de datos u otros sistemas accesibles mediante las API de Java. La lógica empresarial se invoca como una acción en una aplicación o suceso de pantalla.

**Lotus Expeditor Client.** Cliente autónomo del producto Lotus Expeditor. Se instala en una máquina de despliegue o del usuario.

**Lotus Notes Client.** Un cliente autónomo del producto Lotus Notes. Se instala en una máquina de despliegue o del usuario.

**macro.** Una macro, almacenada en un archivo .hma, automatiza las interacciones con el sistema principal. Puede enviar mandatos al sistema principal, entrar datos en los campos de entrada, extraer datos del sistema principal y utilizarse para navegar a través de pantallas por cuenta del usuario.

**norma global.** Norma que define cómo debe modificarse la representación de campos de entrada específicos según ciertos criterios. Las normas globales se utilizan en pantallas personalizadas y en pantallas representadas mediante la representación por omisión. Las normas globales pueden definirse a nivel de proyecto o a nivel de suceso de pantalla.

**objeto de integración.** Bean de Java que encapsula una interacción con una pantalla de sistema principal o con una serie de pantallas de sistema principal. Los objetos de integración se construyen a partir de macros y pueden incluirse en servicios Web tradicionales (basados en WSDL), en servicios Web RESTful o en proyecto EJB de HATS. Los objetos de integración no pueden utilizarse en aplicaciones de plataforma de cliente enriquecido.

**Páginas JavaServer (JSP).** Tecnología para la creación de scripts del servidor que permite incorporar dinámicamente código Java dentro de páginas Web (archivos HTML) y ejecutarlo cuando se sirve la página, devolviendo contenido dinámico a un cliente (Oracle)

**páginas Web del modelo 1.** JSP que contiene la información que se debe mostrar al usuario, códigos de formato que especifican cómo se muestra la información y lógica que controla el orden en que se muestran las páginas (compare con **páginas Web Struts**).

**páginas Web Struts.** Páginas Web generadas con la infraestructura de código abierto Struts de Apache Software Foundation para crear aplicaciones Web de Java. Este método para generar páginas Web crea archivos de clases que establecen valores y contienen métodos get y set, páginas JSP de entrada y salida, así como un diagrama Web para mostrar el flujo y lógica de las páginas web (compare **páginas Web del modelo 1**).

**pantalla de registro.** Pantalla que identifica la pantalla de sistema principal que debe estar activa para que una conexión se considere preparada para ser devuelta a la agrupación de conexiones. Si la aplicación no está en la pantalla especificada por la pantalla de registro, la conexión se descartará o se reciclará en un intento de devolver la conexión a la pantalla de sistema principal que especifica la pantalla de registro. La pantalla de registro sólo tiene sentido si se especifica una agrupación de conexiones para una conexión.

**pantalla de sistema.** Pantalla IBM i para la que no están disponibles los miembros fuente de los archivos de pantalla de especificación de descripción de datos (DDS). La pantalla de sistema es específica de una aplicación en la plataforma IBM i que ha pasado a ser una aplicación WebFaced.

**personalización de pantalla.** Tipo de suceso de pantalla diseñado para realizar un conjunto de acciones cuando se reconoce una pantalla de sistema principal. Una definición de personalización de pantalla, almacenada en un archivo .evnt, incluye un conjunto de criterios de coincidencia de pantallas de sistema principal y las acciones que se deben llevar a cabo cuando una pantalla de sistema principal coincide con estos criterios.

**perspectiva.** En el entorno de trabajo de Rational SDP, grupo de vistas que muestran distintos aspectos de los recursos del entorno de trabajo. La perspectiva de HATS es una colección de vistas y editores que permiten a un desarrollador crear, editar, ver y ejecutar recursos que pertenecen a aplicaciones de HATS.

**plantilla.** Plantilla, almacenada en un archivo .jsp (para proyectos Web) o un archivo .java (para proyectos de cliente enriquecido), que controla el diseño y estilo básicos, como el color y el font, de la aplicación. También define el aspecto de áreas comunes a la mayoría de las páginas de la GUI, como el mensaje de cabecera y el área de navegación.

**portal.** Sitio Web integrado que produce de forma dinámica una lista de recursos Web, como enlaces, contenido o servicios, que un usuario específico podrá utilizar según los permisos de acceso de que dispone dicho usuario.

**portlets estándar.** Portlets que cumplen con las API de portlet estándar definidas mediante las Java Portlet Specification JSR 168 o JSR 286. Consulte **JSR 168** y **JSR 286**. .

**proyecto.** Una colección de recursos de HATS (también llamados artefactos) que se crean utilizando asistentes de | HATS Toolkit y se personalizan utilizando editores de HATS Toolkit. Estos recursos se exportan como una aplicación | de HATS. Los tipos de proyectos de HATS incluyen web, portlet, EJB, cliente enriquecido y, para administrar | aplicaciones web de HATS (incluidos portlet y EJB), proyectos de consola administrativa de HATS. Consulte **proyecto** |  $\mathbf{L}$ **de HATS** o **proyecto EJB de HATS**.

**proyecto de HATS.** Colección de recursos de HATS (también denominados artefactos), creados en asistentes de HATS Toolkit y personalizados mediante editores de HATS Toolkit, que pueden exportarse a una aplicación de HATS.

**proyecto EJB de HATS.** Proyecto que contiene los objetos de integración y EJB de HATS que otras aplicaciones pueden utilizar para obtener datos del sistema principal. Un proyecto EJB de HATS no presenta pantallas transformadas de una aplicación de sistema principal.

**proyecto HATS/WebFacing enlazado.** Proyecto creado al enlazar un proyecto Web de HATS con un proyecto de WebFacing para crear una Enterprise Application que incluya una aplicación Web de HATS que interactúe con una aplicación de WebFacing y comparta una conexión con un sistema principal 5250 de fondo.

**rastreo de simulación de sistema principal.** Los archivos de rastreo de simulación de sistema principal graban transacciones y pantallas de sistema principal que se pueden guardar y reproducir posteriormente en lugar de utilizar una conexión de sistema principal activa. Los archivos de rastreo pueden grabarse mediante la función de terminal de sistema principal o en el entorno de ejecución.

**Rational Software Delivery Platform (Rational SDP).** Familia de productos de software de IBM basada en la plataforma de código abierto de Eclipse y que proporciona un conjunto de herramientas uniforme para el desarrollo de aplicaciones e-business.

**recurso.** Cualquiera de las distintas estructuras de datos incluidas en un proyecto de HATS. Los recursos de HATS incluyen plantillas, sucesos de pantalla, transformaciones, capturas de pantalla, conexiones y macros. En otros plug-ins de Rational SDP algunas veces se denominan "artefactos".

**representación por omisión.** Método utilizado por HATS para representar partes de la pantalla de sistema principal para las que no se ha especificado ninguna transformación específica.

**Secure Sockets Layer (SSL).** Protocolo de seguridad que proporciona privacidad en las comunicaciones. SSL permite que las aplicaciones cliente/servidor se comuniquen de una forma diseñada para impedir que se produzcan escuchas, manipulaciones o falsificaciones de mensajes. SSL ha sido desarrollado por Netscape Communications Corp. y RSA Data Security, Inc.

**Servicios Web, tradicional, basado en WSDL.** Servicio Web donde habitualmente, se utiliza XML para marcar los datos, SOAP para transferir los datos, WSDL para describir los servicios disponibles y UDDI para enumerar los servicios disponibles.

**servicio Web.** Una aplicación modular autocontenida, que se describe a sí misma que se puede publicar e invocar en una red con protocolos de red estándar.

### **Servicio Web de RESTful.** Consulte **Servicio Web, RESTful**.

|

**servicio Web, RESTful.** Servicio Web que utiliza una arquitectura sin estado y se ve como un recurso en lugar de una llamada a función. Los URI bien formados se utilizan para identificar el recurso de servicio Web, los protocolos de método HTTP se utilizan para las actividades de creación, recuperación, actualización y supresión (CRUD) y los datos de cabecera HTTP se utilizan para definir el formato de mensaje.

**servlet de entrada de HATS.** Servlet que se procesa cuando un usuario inicia una aplicación Web de HATS en un navegador.

**simulación de sistema principal.** La simulación de sistema principal permite grabar archivos de rastreo de simulación de sistema principal que se pueden guardar y utilizar en lugar de una conexión de sistema principal activado. Los archivos de rastreo grabados pueden reproducirse para crear capturas de pantalla, sucesos de pantalla y transformaciones de pantalla mediante la función de terminal de sistema principal, crear y probar macros mediante la función de terminal de sistema principal, probar aplicaciones de HATS mediante el entorno de prueba local de Rational SDP y, junto a otros rastreos y anotaciones cronológicas, ayudar en la resolución de problemas de un caso anómalo en un entorno de ejecución.

**soporte de área de teclado.** Capacidad para que un desarrollador pueda habilitar al usuario para que interactúe con el sistema principal como si se pulsarán las teclas físicas de un teclado o bien para efectuar tareas relacionadas con la aplicación como, por ejemplo, visualizar los trabajos de impresión o renovar la pantalla. Consulte también **área de teclado de aplicación** y **área de teclado de sistema principal**.

**soporte de impresión.** El desarrollador puede especificar una sesión de impresora para que se asocie con una sesión de sistema principal y habilitar al usuario para ver los trabajos de impresión de la aplicación de sistema principal, enviarlos a una impresora o guardarlos en disco. El soporte de impresión sólo está disponible para la conexión por omisión.

**soporte de teclado.** El desarrollador puede habilitar al usuario para que utilice un teclado físico para interactuar con el sistema principal cuando la aplicación se ejecute en un servidor Web o en un entorno de cliente enriquecido. El desarrollador también decide si desea incluir un área de teclado de sistema principal, un área de teclado de aplicación, o ambas, en un proyecto. Si se incluyen áreas de teclado, el desarrollador decide qué teclas se incluyen y cómo aparecen esas teclas y el área de teclado en la interfaz de cliente.

#### **SSL.** Consulte **Secure Sockets Layer**.

**Standard Widget Toolkit (SWT).** Kit de utilidades de Eclipse para desarrolladores de Java que define una API de interfaz de usuario común y portátil que utiliza los aparatos nativos del sistema operativo subyacente.

**suceso.** Recurso de HATS que realiza un conjunto de acciones basadas en un estado determinado que se alcanza. Hay dos tipos de sucesos de HATS, sucesos de aplicación y sucesos de pantalla.

**suceso de aplicación.** Suceso de HATS que se desencadena por cambios de estado en el ciclo de vida de la aplicación. Ejemplos de sucesos de aplicación son: el acceso de un usuario a una aplicación HATS por primera vez (suceso de inicio), o una aplicación que encuentra una pantalla no reconocida (suceso de pantalla sin coincidencia).

**suceso de pantalla.** Un suceso de HATS que se desencadena cuando se reconoce una pantalla de sistema principal al coincidir criterios determinados de reconocimiento de pantalla. Hay dos tipos de sucesos de pantalla, personalizaciones de pantalla y combinaciones de pantallas.

**sustitución de texto.** Función de HATS utilizada para transformar texto de un sistema principal en imágenes, código HTML u otro texto de una transformación de pantalla de HATS.

#### **SWT.** Consulte **Standard Widget Toolkit**.

**tema.** Tema que agrupa un conjunto de características de aspecto y comportamiento comunes para un proyecto. Más adelante, estos atributos pueden modificarse individualmente.

**terminal de pantalla.** Ventana de terminal que muestra pantallas de sistema principal que puede utilizar mientras prueba y depura para observar las interacciones entre una aplicación de HATS y una aplicación de sistema principal en tiempo de ejecución. También puede interactuar con la aplicación de sistema principal mediante pantallas de sistema principal en la ventana de terminal.

**terminal de sistema principal.** Herramienta de HATS Toolkit. Una sesión ligada a una conexión de HATS concreta, que el desarrollador de HATS puede utilizar para capturar pantallas, crear personalizaciones de pantalla y grabar macros.

**tiempo de ejecución de interoperatividad.** Tiempo de ejecución común utilizado por una aplicación combinada de HATS/WebFacing para proporcionar la gestión de conexión común al sistema principal de fondo. Este tiempo de ejecución decide si los datos devueltos por el servidor WebFacing deben manejarse por la porción de HATS o WebFacing de la aplicación.

**transferir.** Copiar un archivo EAR de aplicación al servidor, generalmente mediante FTP

**transformación.** Transformación almacenada en un archivo .jsp (para proyectos Web) o un archivo .java (para proyectos de cliente enriquecido) que define cómo se deben extraer y mostrar los componentes de sistema principal utilizando aparatos en la GUI.

**Unicode.** Estándar de codificación de caracteres universal que da soporte al intercambio, proceso y visualización de texto que se escribe en cualquiera de los idiomas modernos. También da soporte a muchos textos clásicos e históricos de distintos idiomas. El estándar Unicode tiene un juego de caracteres internacional de 16 bits definido por ISO 10646.

**usuario.** Cualquier persona, organización, proceso, dispositivo, programa, protocolo o sistema que utiliza los servicios de un sistema.

**UTF-8.** Formato de transformación Unicode con codificación de 8 bits que se ha diseñado para simplificar el uso con sistemas existentes basados en ASCII.

**valores del tiempo de ejecución.** Valores de anotaciones cronológicas, rastreo y determinación de problemas definidos en el archivo runtime.properties que se despliegan en el entorno de ejecución.

**variable global.** Variable utilizada para contener información para el uso de acciones. Los valores de variables globales pueden extraerse de una pantalla de sistema principal o de otro lugar, y pueden utilizarse en plantillas, transformaciones, macros, objetos de integración o lógica empresarial. Una variable global puede ser un solo valor o una matriz, y puede compartirse con otras aplicaciones de HATS que compartan la misma sesión de navegador.

**Web Express Logon (WEL).** Característica de HATS que permite a los usuarios iniciar la sesión en varios sistemas principales mediante un conjunto de identidades que han sido autenticadas por una capa de seguridad de red (consulte **capa de seguridad de red**).

**WebSphere.** Marca de IBM que comprende herramientas para el desarrollo de aplicaciones e-business y middleware para la ejecución de aplicaciones Web. A veces utilizado como abreviatura de WebSphere Application Server, que representa la parte de la unidad de ejecución de la familia de productos WebSphere.

**WebSphere Application Server.** Software de servidor de aplicaciones Web que se ejecuta en un servidor Web y que puede utilizarse para implementar, integrar, ejecutar y gestionar aplicaciones e-business. Las aplicaciones de HATS, cuando se exportan y transfieren a un servidor, se ejecutan como aplicaciones de WebSphereApplication Server.

**WEL.** Consulte **Web Express Logon**.

**XML.** Consulte **Extensible Markup Language**.

Varias definiciones de Java reimpresas con permisos de Oracle.

# **Índice**

# **A**

[accesibilidad](#page-21-0) 16 [acciones](#page-60-0) 55 actualizar [instalación](#page-32-0) 27 [anotaciones cronológicas, archivos](#page-35-0) 30 [aparato](#page-64-0) 59 [Aplicación de cliente enriquecido de](#page-8-0)  $\blacksquare$ [HATS](#page-8-0) 3 aplicación web [desplegar](#page-78-0) 73 [aplicación Web de HATS](#page-7-0) 2 aplicaciones web [instalar](#page-78-0) 73 asistencia de contenido [macro](#page-18-0) 13 [atributos ampliados](#page-74-0) 69

# **C**

capacidad de servicio [IBM Support Assistant](#page-18-0) 13 [captura de pantalla](#page-53-0) 4[8, 51](#page-56-0) cliente enriquecido [desplegar aplicaciones de HATS](#page-78-0) 73 [exportar característica de](#page-79-0) [aplicación](#page-79-0) 74 [exportar características de tiempo de](#page-79-0) [ejecución de HATS](#page-79-0) 74 [instalar aplicaciones de HATS](#page-80-0) 75 [Eclipse RCP](#page-80-0) 75 [Lotus Expeditor Client;](#page-80-0) 75 [Lotus Notes](#page-80-0) 75 [sitio de actualizaciones](#page-79-0) 74 [coexistencia](#page-18-0) 13 [combinación de pantallas](#page-53-0) 4[8, 55](#page-60-0) [crear](#page-62-0) 57 [habilitar](#page-63-0) 58 [componente](#page-64-0) 59 [componente de sistema principal](#page-64-0) 59 [conexión](#page-53-0) 48 [criterios](#page-60-0) 55

# **D**

[desinstalación](#page-34-0) 29 [silenciosa](#page-35-0) 30 desplegar [aplicaciones de cliente enriquecido de](#page-78-0) [HATS](#page-78-0) 73 [aplicaciones web de HATS](#page-78-0) 73

# **E**

[editores](#page-39-0) 34 [ENPTUI](#page-76-0) 71 [evaluar HATS](#page-37-0) 32 exportar [características de tiempo de ejecución](#page-79-0) [de HATS](#page-79-0) 74 [proyectos de cliente enriquecido de](#page-79-0) [HATS](#page-79-0) 74 [proyectos Web de HATS](#page-78-0) 73

# **F**

[fragmento de transformación](#page-59-0) 54 funciones [WebFacing](#page-26-0) 21 [funciones de WebFacing](#page-26-0) 21

**G**

[globales, normas](#page-59-0) 54

# **H**

habilitación de Runtime [valores de licencia](#page-35-0) 30 [HATS](#page-6-0) 1 [HATS cliente enriquecidoproyecto](#page-11-0) [6, 10](#page-15-0) [HATS Toolkit](#page-7-0) 2 [iniciar](#page-39-0) 34 [HATSaplicación](#page-40-0) 35 [HTML de DDS](#page-77-0) 72

**I** [iconos](#page-42-0) 3[7, 50](#page-55-0)[, 62](#page-67-0) [ID de estación de trabajo](#page-73-0) 68 [instalación](#page-30-0) 2[5, 26](#page-31-0) [actualizar](#page-32-0) 27 [desinstalación](#page-34-0) 29 [silenciosa](#page-35-0) 30 [modificar](#page-33-0) 28 [pasos](#page-31-0) 26 [repositorio](#page-34-0) 29 [silenciosa](#page-35-0) 30 instalar [aplicaciones de HATS cliente](#page-80-0) [enriquecido](#page-80-0) 75 [Eclipse RCP](#page-80-0) 75 [Lotus Expeditor Client;](#page-80-0) 75 [Lotus Notes](#page-80-0) 75 [aplicaciones Web de HATS](#page-78-0) 73 [introducción a WebFacing](#page-26-0) 21

**L**

[lógica empresarial](#page-60-0) 5[5, 67](#page-72-0)

# **M**

[macro](#page-54-0) 4[9, 65](#page-70-0) [asistencia de contenido](#page-18-0) 13 [migración](#page-18-0) 13 modificar [instalación](#page-33-0) 28

# **N**

[normas globales](#page-59-0) 54 novedades [HATS](#page-17-0) 12 [WebFacing](#page-28-0) 23

# **O**

[objetos de integración](#page-72-0) 67 [Oracle WebLogic Server](#page-17-0) 12

**P** Page Designer Web [transformaciones](#page-67-0) 62 [página de bienvenida](#page-40-0) 35 [personalización de pantalla](#page-53-0) 4[8, 55](#page-60-0) [crear](#page-61-0) 56 [habilitar](#page-63-0) 58 [perspectiva](#page-38-0) 33 [PF, teclas](#page-69-0) 64 [plantilla](#page-54-0) 4[9, 52](#page-57-0) [por omisión, representación](#page-58-0) 53 [portlet](#page-13-0) [8, 12](#page-17-0) probar [proyecto](#page-45-0) 40 proyecto de HATS [crear](#page-43-0) 38 [desarrollar](#page-43-0) 38 [probar](#page-45-0) 40 [vista previa](#page-45-0) 40 proyecto web [exportar](#page-78-0) 73 [Proyecto Web de HATS](#page-10-0) [5, 9](#page-14-0) [Proyectos de HATS, vista](#page-39-0) 3[4, 48](#page-53-0)

**R** [Rational SDP](#page-38-0) 33 [recursos de HATS](#page-53-0) 48 repositorio [instalación](#page-34-0) 29 [representación por omisión](#page-58-0) 53 [requisitos previos](#page-30-0) 25 [característica de HATS](#page-30-0) 25 [IBM WebFacing Tool para IBM i,](#page-30-0) [característica](#page-30-0) 25 [roles](#page-19-0) 14

# **S**

sitio de actualizaciones [cliente enriquecido](#page-79-0) 74 [soporte de dispositivo móvil](#page-13-0) [8, 12](#page-17-0) [soporte de impresión](#page-73-0) 68 [soporte de teclado](#page-72-0) 67 [subarchivo](#page-73-0) 68 [suceso de pantalla](#page-53-0) 4[8, 55](#page-60-0) [habilitar](#page-63-0) 58 [sugerencias](#page-42-0) 37 [sustitución de texto](#page-69-0) 64

# **T**

[terminal de sistema principal](#page-54-0) 49 [transformación](#page-54-0) 4[9, 55](#page-60-0)[, 59](#page-64-0) [crear](#page-66-0) 61 [editar](#page-67-0) 62 [cliente enriquecido](#page-68-0) 63 [Web](#page-67-0) 62 [transformación, fragmento](#page-59-0) 54

# **V**

valores de licencia [habilitación de Runtime](#page-35-0) 30 [variables globales](#page-60-0) 5[5, 67](#page-72-0) vista previa [pantalla de sistema principal](#page-56-0) 51 [proyecto](#page-45-0) 40 [vista previa de pantalla de sistema](#page-56-0) [principal](#page-56-0) 51

# **W**

WebFacing [novedades](#page-28-0) 23 [WebLogic](#page-17-0) 12

# **Hoja de Comentarios**

**IBM Host Access Transformation Services Guía de iniciación Versión 9.5**

#### **Número de Publicación GI13-1973-01**

Por favor, sírvase facilitarnos su opinión sobre esta publicación, tanto a nivel general (organización, contenido, utilidad, facilidad de lectura,...) como a nivel específico (errores u omisiones concretos). Tenga en cuenta que los comentarios que nos envíe deben estar relacionados exclusivamente con la información contenida en este manual y a la forma de presentación de ésta.

Para realizar consultas técnicas o solicitar información acerca de productos y precios, por favor diríjase a su sucursal de IBM, business partner de IBM o concesionario autorizado.

Para preguntas de tipo general, llame a "IBM Responde" (número de teléfono 901 300 000).

Al enviar comentarios a IBM, se garantiza a IBM el derecho no exclusivo de utilizar o distribuir dichos comentarios en la forma que considere apropiada sin incurrir por ello en ninguna obligación con el remitente. Comentarios:

Gracias por su colaboración.

Para enviar sus comentarios:

- v Envíelos por correo a la dirección indicada en el reverso.
- v Envíelos por fax al número siguiente: 93 321 61 34
- v Envíelos por correo electrónico a: HOJACOM@es.ibm.com

Si desea obtener respuesta de IBM, rellene la información siguiente:

Nombre Dirección

Compañía

Número de teléfono  $\Box$  Dirección de e-mail

IBM

National Language Solution Center Rational Enterprise Modernization UAD Departamento 67RA/Edificio 503 España

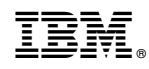

Impreso en España

GI13-1973-01

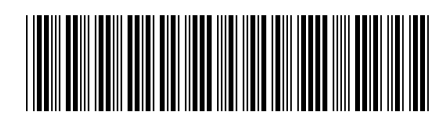